# <span id="page-0-0"></span>**Dell™ Latitude™ E6400 a E6400 ATG a Mobile Workstation Precision™ M2400 Servisná príručka**

Odstra[ňovanie problémov](file:///C:/data/systems/late6400A/sk/sm/trouble.htm#wp1092170) [Kryt LED diódy](file:///C:/data/systems/late6400A/sk/sm/ledcvr.htm#wp1179980) Skôr než zač[nete pracova](file:///C:/data/systems/late6400A/sk/sm/before.htm#wp1180036)ť s počítačom [Klávesnica](file:///C:/data/systems/late6400A/sk/sm/keyboard.htm#wp1179980) [Sústava podstavca](file:///C:/data/systems/late6400A/sk/sm/base.htm#wp1185152) [Modem](file:///C:/data/systems/late6400A/sk/sm/modem.htm#wp1183774) [Pevný disk](file:///C:/data/systems/late6400A/sk/sm/hdd.htm#wp1180023) [Zostava opierky dlaní](file:///C:/data/systems/late6400A/sk/sm/palmrest.htm#wp1181046) [Karta WLAN/WiMax](file:///C:/data/systems/late6400A/sk/sm/wlan.htm#wp1180289) **[Rám kariet](file:///C:/data/systems/late6400A/sk/sm/cardcage.htm#wp1185340)** [Karta WWAN](file:///C:/data/systems/late6400A/sk/sm/wwan.htm#wp1184591) [Karta 1394](file:///C:/data/systems/late6400A/sk/sm/1394.htm#wp1179839) [Karta WPAN \(UWB/BT\)](file:///C:/data/systems/late6400A/sk/sm/wpan.htm#wp1180289) [Konektor RJ-11 pre modem](file:///C:/data/systems/late6400A/sk/sm/rj11.htm#wp1183774) [FCM](file:///C:/data/systems/late6400A/sk/sm/fcm.htm#wp1180289) [Zostava systémovej dosky](file:///C:/data/systems/late6400A/sk/sm/sysboard.htm#wp1180315) [Ventilátor](file:///C:/data/systems/late6400A/sk/sm/fan.htm#wp1179839) Marta typu I/O<br>Francisco [Karta typu I/O](file:///C:/data/systems/late6400A/sk/sm/daughcar.htm#wp1180928) Zostava chladiča procesora Mapájací kábel DC [Zostava chladi](file:///C:/data/systems/late6400A/sk/sm/cpucool.htm#wp1179839)ča procesora [Modul procesora](file:///C:/data/systems/late6400A/sk/sm/cpu.htm#wp1179976) **[Zostava západky batérie](file:///C:/data/systems/late6400A/sk/sm/batlatch.htm#wp1179838)** [Pamäť](file:///C:/data/systems/late6400A/sk/sm/memory.htm#wp1180190) [Zostava displeja](file:///C:/data/systems/late6400A/sk/sm/display.htm#wp1205665) [Gombíková batéria](file:///C:/data/systems/late6400A/sk/sm/coinbatt.htm#wp1179839) [Spustenie systému BIOS](file:///C:/data/systems/late6400A/sk/sm/bios.htm#wp1179839) [Modulárna jednotka](file:///C:/data/systems/late6400A/sk/sm/optical.htm#wp1184755)

[Kryty závesu](file:///C:/data/systems/late6400A/sk/sm/hingecvr.htm#wp1183169) Mrie[žka pravého reproduktora/zostava čítač](file:///C:/data/systems/late6400A/sk/sm/speaker.htm#wp1185719)ky odtlačkov prstov

### **Poznámky, oznámenia, upozornenia**

**POZNÁMKA:** POZNÁMKA uvádza dôležité informácie, ktoré umožňujú lepšie využitie počítača.

**OZNÁMENIE:** OZNÁMENIE naznačuje, že existuje riziko poškodenia hardvéru alebo straty údajov a ponúka spôsob, ako problému zabrániť.

#### **UPOZORNENIE: UPOZORNENIE naznačuje možné poškodenie majetku, osobné zranenie alebo smrť.**

Ak ste si zakúpili počítač radu DELL™ n, odkazy na operačné systémy Microsoft® Windows®, ktoré sa nachádzajú v tomto dokumente, nie sú použiteľné.

## **Informácie v tejto príručke podliehajú zmenám bez predchádzajúceho upozornenia. © 2008 Dell Inc. Všetky práva vyhradené.**

Reprodukcia týchto materiálov akýmkoľvek spôsobom bez písomného súhlasu firmy Dell Inc. je prísne zakázaná.

Obchodné značky použité v tomto texte: *Dell*, *Latitude*, a logo *DELL* sú ochrannými známkami spoločnosti Dell Inc.; *Bluetooth* je registrovanou ochrannou známkou, ktorú vlastní spoločnosť Bluetooth SIG, Inc., a spoločnosť Dell je používa v rámci licencie; *Intel* je registrovanou ochrannou známkou spoločnosti Intel Corporation v USA a iných krajinách; *Microsoft, Windows, Windows Vista,* a logo tlačidla Štart systému *Windows Vista* sú ochrannými známkami alebo registrovanými ochrannými známkami spoločnosti Microsoft v Spojených štátoch a/alebo iných krajinách.

Ostatné ochranné známky a obchodné značky v tejto príručke sa môžu používala pospodnej súpavanované provednova<br>referencie na ich produkty. Spoločnosť Dell Inc. sa zrieka akéhokoľke koľke na vlastnícto ných na provednova pr

**Model PP36S**

**Júl 2008 Rev. A00**

### <span id="page-1-0"></span> **Karta 1394**

**Dell™ Latitude™ E6400 a E6400 ATG a Mobile Workstation Precision™ M2400 Servisná príručka**

- [Odnímanie karty 1394](#page-1-1)
- [Opätovné vkladanie karty 1394](#page-2-0)

## <span id="page-1-1"></span>**Odnímanie karty 1394**

- **UPOZORNENIE: Skôr než začnete s nasledujúcou procedúrou, osvojte si bezpečnostné pokyny, ktoré vám boli dodané spolu s počítačom.**
- 1. Dodržujte pokyny uvedené v časti Pred za[čatím práce na počítač](file:///C:/data/systems/late6400A/sk/sm/before.htm#wp1180052)i.
- 2. Demontujte spodnú časť sústavy podstavca (pozri Demontáž spodnej [časti sústavy podstavca](file:///C:/data/systems/late6400A/sk/sm/base.htm#wp1184372)).
- 3. Odpojte modulárnu jednotku (pozri [Odpojenie modulárnej jednotky](file:///C:/data/systems/late6400A/sk/sm/optical.htm#wp1179930)).
- 4. Odnímte kryty závesu (pozri [Odnímanie krytov závesu](file:///C:/data/systems/late6400A/sk/sm/hingecvr.htm#wp1183179)).
- 5. Demontujte zostavu chladiča procesora (pozri Demontáž [zostavy chladi](file:///C:/data/systems/late6400A/sk/sm/cpucool.htm#wp1181912)ča procesora).
- 6. Demontujte zostavu displeja (pozri Demontáž [zostavy displeja \(E6400 a M2400\)](file:///C:/data/systems/late6400A/sk/sm/display.htm#wp1179842) alebo Demontáž [zostavy displeja \(E6400 ATG\)](file:///C:/data/systems/late6400A/sk/sm/display.htm#wp1204317)).
- 7. Demontujte kryt diódy LED (pozri [Odnímanie krytu LED diódy](file:///C:/data/systems/late6400A/sk/sm/ledcvr.htm#wp1179991)).
- 8. Demontujte klávesnicu (pozri [Demontáž klávesnice](file:///C:/data/systems/late6400A/sk/sm/keyboard.htm#wp1179991)).
- 9. Demontujte mriežku pravého reproduktora (pozri Demontáž mrie[žky pravého reproduktora/zostavy čítač](file:///C:/data/systems/late6400A/sk/sm/speaker.htm#wp1180770)ky odtlačkov prstov).
- 10. Demontujte zostavu opierky dlaní ([Demontáž zostavy opierky dlaní](file:///C:/data/systems/late6400A/sk/sm/palmrest.htm#wp1181048)).
- 11. Demontujte rám kariet (pozri [Demontáž rámu kariet](file:///C:/data/systems/late6400A/sk/sm/cardcage.htm#wp1185342)).
- 12. Odpojte kábel 1394 od systémovej dosky a presmerujte kábel.
- 13. Odskrutkujte dve skrutky M2 x 3.
- 14. Zdvihnite kartu 1394 zošikma a vyberte ju.

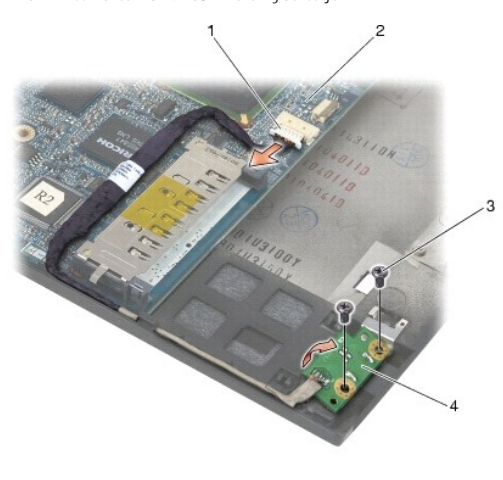

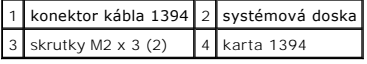

## <span id="page-2-0"></span>**Opätovné vkladanie karty 1394**

**UPOZORNENIE: Skôr než začnete s nasledujúcou procedúrou, osvojte si bezpečnostné pokyny, ktoré vám boli dodané spolu s počítačom.**

- 1. Vložte kartu 1394 pod 45-stupňovým uhlom, aby ste konektor namontovali do sústavy podstavca. Uložte ju na miesto pomocou zarovnávacích kolíkov.
- 2. Opätovne zaskrutkujte dve skrutky M2 x 3.
- 3. Nasmerujte a pripojte kartu1394 k systémovej doske.
- 4. Namontujte späť rám kariet (pozri [Opätovné osadenie rámu kariet](file:///C:/data/systems/late6400A/sk/sm/cardcage.htm#wp1184293)).
- 5. Namontujte späť zostavu opierky dlaní [\(Osadenie zostavy opierky dlaní](file:///C:/data/systems/late6400A/sk/sm/palmrest.htm#wp1184120)).
- 6. Namontujte späť mriežku pravého reproduktora (pozri Osadenie mrie[žky pravého reproduktora/zostavy čítač](file:///C:/data/systems/late6400A/sk/sm/speaker.htm#wp1183737)ky odtlačkov prstov).
- 7. Namontujte späť klávesnicu (pozri [Opätovná inštalácia klávesnice](file:///C:/data/systems/late6400A/sk/sm/keyboard.htm#wp1179937)).
- 8. Namontujte späť kryt diódy LED (pozri [Opätovné osadenie krytu LED diódy](file:///C:/data/systems/late6400A/sk/sm/ledcvr.htm#wp1179937)).
- 9. Namontujte späť zostavu displeja (pozri Opätovná montáž [zostavy displeja \(E6400 a M2400\)](file:///C:/data/systems/late6400A/sk/sm/display.htm#wp1179924) alebo Opätovná montáž zostavy displeja (E6400 ATG).
- 10. Namontujte späť zostavu chladiča procesora (pozri [Osadzovanie zostavy chladi](file:///C:/data/systems/late6400A/sk/sm/cpucool.htm#wp1179900)ča procesora).
- 11. Namontujte späť kryty závesu (pozri [Opätovné osadenie krytov závesu](file:///C:/data/systems/late6400A/sk/sm/hingecvr.htm#wp1183443)).
- 12. Pripojte modulárnu jednotku (pozri [Opätovná inštalácia modulárnej jednotky](file:///C:/data/systems/late6400A/sk/sm/optical.htm#wp1179957)).
- 13. Namontujte späť spodok sústavy podstavca (pozri Opätovná montáž spodnej [časti sústavy podstavca](file:///C:/data/systems/late6400A/sk/sm/base.htm#wp1181334)).
- 14. Postupujte podľa krokov uvedených v časti Keď ukon[číte prácu s počítač](file:///C:/data/systems/late6400A/sk/sm/before.htm#wp1183136)om.

## <span id="page-3-0"></span> **Sústava podstavca**

**Dell™ Latitude™ E6400 a E6400 ATG a Mobile Workstation Precision™ M2400 Servisná príručka**

- Demontáž spodnej [časti sústavy podstavca](#page-3-1)
- Opätovná montáž spodnej [časti sústavy podstavca](#page-3-2)
- [Demontáž sústavy podstavca](#page-3-3)
- O Opätovná montáž zostavy podstavca

**UPOZORNENIE: Skôr ako začnete s ktorýmkoľvek postupom v tejto časti, osvojte si bezpečnostné pokyny, ktoré boli dodané s vaším počítačom.** 

## <span id="page-3-1"></span>**Demontáž spodnej časti sústavy podstavca**

- 1. Postupujte podľa krokov uvedených v časti Pred za[čatím práce na počítač](file:///C:/data/systems/late6400A/sk/sm/before.htm#wp1180052)i.
- 2. Zatvorte displej a prevráťte počítač hornou stranou nadol.
- 3. Uvoľnite skrutku so zapustenou hlavou.
- 4. Spodnú časť sústavy podstavca odsuňte od krytov závesu a zdvihnite ju, aby ste ju mohli demontovať.

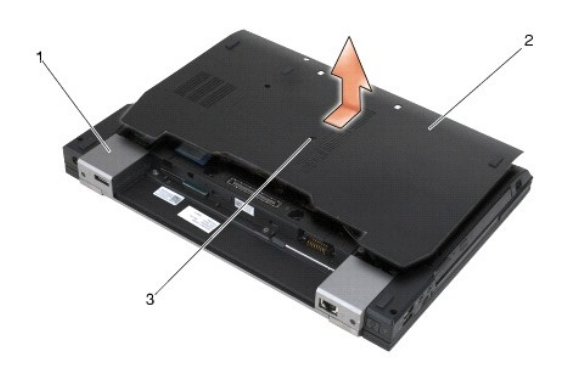

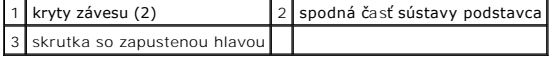

## <span id="page-3-2"></span>**Opätovná montáž spodnej časti sústavy podstavca**

- 1. Spodnú časť sústavy podstavca zasuňte na svoje miesto.
- 2. Utiahnite skrutku so zapustenou hlavou.
- 3. Postupujte podľa krokov uvedených v časti Keď ukon[číte prácu s počítač](file:///C:/data/systems/late6400A/sk/sm/before.htm#wp1183136)om.

## <span id="page-3-3"></span>**Demontáž sústavy podstavca**

- 1. Postupujte podľa krokov uvedených v časti Pred za[čatím práce na počítač](file:///C:/data/systems/late6400A/sk/sm/before.htm#wp1180052)i.
- 2. Demontujte spodnú časť sústavy podstavca (pozri *Demontáž spodnej [časti sústavy podstavca](#page-3-1)*).
- 3. Vyberte kartu zo zásuvky pre karty WWAN/FCM, ak sa v ňom nachádza (pozri [Vybratie karty WWAN](file:///C:/data/systems/late6400A/sk/sm/wwan.htm#wp1184337) alebo [Demontáž FCM zo zásuvky WWAN/FCM](file:///C:/data/systems/late6400A/sk/sm/fcm.htm#wp1184893)).
- 4. Vyberte kartu zo zásuvky pre [karty WLAN/WiMax](file:///C:/data/systems/late6400A/sk/sm/wlan.htm#wp1180300), ak sa v ňom nachádza (pozri Demontáž karty WLAN/WiMax).
- 5. Odnímte kryty závesu (pozri [Odnímanie krytov závesu](file:///C:/data/systems/late6400A/sk/sm/hingecvr.htm#wp1183179)).
- 6. [Vyberte kartu zo zásuvky pre karty WPAN/UWB/FCM, ak sa v ňom nachádza \(pozri](file:///C:/data/systems/late6400A/sk/sm/fcm.htm#wp1184926) [Odnímanie karty WPAN \(UWB/BT\)](file:///C:/data/systems/late6400A/sk/sm/wpan.htm#wp1184607) alebo Demontáž FCM zo zásuvky WPAN/UWB/FCM).
- 7. Demontujte zostavu chladiča procesora (pozri Demontáž [zostavy chladi](file:///C:/data/systems/late6400A/sk/sm/cpucool.htm#wp1181912)ča procesora).
- 8. Odpojte pevný disk (pozri [Vybratie pevného disku](file:///C:/data/systems/late6400A/sk/sm/hdd.htm#wp1183792)).
- 9. Odpojte modulárnu jednotku (pozri [Odpojenie modulárnej jednotky](file:///C:/data/systems/late6400A/sk/sm/optical.htm#wp1179930)).
- 10. Demontujte zostavu displeja (pozri Demontáž [zostavy displeja \(E6400 a M2400\)](file:///C:/data/systems/late6400A/sk/sm/display.htm#wp1179842) alebo Demontáž [zostavy displeja \(E6400 ATG\)](file:///C:/data/systems/late6400A/sk/sm/display.htm#wp1204317)).
- 11. Odnímte kryt LED diódy (pozri [Odnímanie krytu LED diódy](file:///C:/data/systems/late6400A/sk/sm/ledcvr.htm#wp1179991)).
- 12. Demontujte klávesnicu (pozri [Demontáž klávesnice](file:///C:/data/systems/late6400A/sk/sm/keyboard.htm#wp1179991)).
- 13. Demontujte mriežku pravého reproduktora (pozri Demontáž mrie[žky pravého reproduktora/zostavy čítač](file:///C:/data/systems/late6400A/sk/sm/speaker.htm#wp1180770)ky odtlačkov prstov).
- 14. Demontujte zostavu opierky dlaní (pozri [Demontáž zostavy opierky dlaní](file:///C:/data/systems/late6400A/sk/sm/palmrest.htm#wp1181048)).
- 15. Demontujte rám kariet (pozri [Demontáž rámu kariet](file:///C:/data/systems/late6400A/sk/sm/cardcage.htm#wp1185342)).
- 16. Demontujte gombíkovú batériu (pozri [Vybratie gombíkovej batérie](file:///C:/data/systems/late6400A/sk/sm/coinbatt.htm#wp1179949)).
- 17. Odpojte systémovú dosku (pozri [Demontáž zostavy systémovej dosky](file:///C:/data/systems/late6400A/sk/sm/sysboard.htm#wp1180340)).
- 18. Demontujte modem (pozri **Demontáž** modemu).
- 19. Demontujte konektor RJ-11 pre modem (pozri Demontáž [konektora RJ-11 pre modem\)](file:///C:/data/systems/late6400A/sk/sm/rj11.htm#wp1183778).
- 20. Demontujte sieťovú kartu I/O (pozri [Vybratie karty I/O\)](file:///C:/data/systems/late6400A/sk/sm/daughcar.htm#wp1180931).

## <span id="page-4-0"></span>**Opätovná montáž zostavy podstavca**

- 1. Namontujte späť sieťovú kartu I/O (pozri [Opätovné vlož](file:///C:/data/systems/late6400A/sk/sm/daughcar.htm#wp1180062)enie karty I/O).
- 2. Namontujte späť konektor RJ-11 pre modem (pozri [Opätovné osadenie konektora RJ](file:///C:/data/systems/late6400A/sk/sm/rj11.htm#wp1180062)-11 pre modem).
- 3. Namontujte späť modem (pozri [Opätovná montáž](file:///C:/data/systems/late6400A/sk/sm/modem.htm#wp1180062) modemu).
- 4. Pripojte systémovú dosku (pozri [Opätovné osadenie zostavy systémovej dosky](file:///C:/data/systems/late6400A/sk/sm/sysboard.htm#wp1180048)).
- 5. Namontujte späť gombíkovú batériu (pozri [Opätovné vloženie gombíkovej batérie](file:///C:/data/systems/late6400A/sk/sm/coinbatt.htm#wp1180007)).
- 6. Namontujte späť rám kariet (pozri [Opätovné osadenie rámu kariet](file:///C:/data/systems/late6400A/sk/sm/cardcage.htm#wp1184293)).
- 7. Namontujte späť zostavu opierky dlaní (pozri [Osadenie zostavy opierky dlaní](file:///C:/data/systems/late6400A/sk/sm/palmrest.htm#wp1184120)).
- 8. Namontujte späť mriežku pravého reproduktora (pozri Osadenie mrie[žky pravého reproduktora/zostavy čítač](file:///C:/data/systems/late6400A/sk/sm/speaker.htm#wp1183737)ky odtlačkov prstov)
- 9. Namontujte späť klávesnicu (pozri [Opätovná inštalácia klávesnice](file:///C:/data/systems/late6400A/sk/sm/keyboard.htm#wp1179937)).
- 10. Namontujte späť kryt LED diódy (pozri [Opätovné osadenie krytu LED diódy](file:///C:/data/systems/late6400A/sk/sm/ledcvr.htm#wp1179937)).
- 11. Namontujte späť zostavu displeja (pozri Opätovná montáž [zostavy displeja \(E6400 a M2400\)](file:///C:/data/systems/late6400A/sk/sm/display.htm#wp1179924) alebo Opätovná montáž [zostavy displeja \(E6400 ATG\)\)](file:///C:/data/systems/late6400A/sk/sm/display.htm#wp1204389).
- 12. Pripojte modulárnu jednotku (pozri [Opätovná inštalácia modulárnej jednotky](file:///C:/data/systems/late6400A/sk/sm/optical.htm#wp1179957)).
- 13. Pripojte pevný disk (pozri [Opätovné vloženie pevného disku](file:///C:/data/systems/late6400A/sk/sm/hdd.htm#wp1183937)).
- 14. Namontujte späť zostavu chladiča procesora (pozri [Osadzovanie zostavy chladi](file:///C:/data/systems/late6400A/sk/sm/cpucool.htm#wp1179900)ča procesora).
- 15. Ak je treba, vložte kartu do zásuvky pre karty WPAN/UWB/FCM (pozri [Opätovné osadenie karty WPAN \(UWB/BT\)](file:///C:/data/systems/late6400A/sk/sm/wpan.htm#wp1180318) alebo [Opätovné osadenie FCM](file:///C:/data/systems/late6400A/sk/sm/fcm.htm#wp1184923)).
- 16. Opätovne osaďte kryty závesu (pozri [Opätovné osadenie krytov závesu](file:///C:/data/systems/late6400A/sk/sm/hingecvr.htm#wp1183443)).
- 17. Ak je treba, vložte kartu do zásuvky pre karty WLAN/WiMax (pozri Opätovné inš[talovanie karty WLAN/WiMax](file:///C:/data/systems/late6400A/sk/sm/wlan.htm#wp1180318)).
- 18. Ak je treba, vložte kartu do zásuvky pre karty WWAN/FCM (pozri Opätovné vlož[enie karty WWAN](file:///C:/data/systems/late6400A/sk/sm/wwan.htm#wp1180318) alebo [Opätovné osadenie FCM](file:///C:/data/systems/late6400A/sk/sm/fcm.htm#wp1184923)).
- 19. Namontujte späť spodok sústavy podstavca (pozri Opätovná montáž spodnej [časti sústavy podstavca](#page-3-2)).
- 20. Postupujte podľa krokov uvedených v časti Keď ukon[číte prácu s počítač](file:///C:/data/systems/late6400A/sk/sm/before.htm#wp1183136)om.

**POZNAMKA:** Ak na spustenie systému BIOS používate disk s aktualizáciou programu BIOS, pred vložením disku do počítača s cieľom jedenkrát zaviesť<br>systém z disku stlačte kláves <F12>. V opačnom prípade musíte spustiť progra

- 21. Aktualizujte systém BIOS (ďalšie informácie nájdete v časti [Spustenie systému BIOS](file:///C:/data/systems/late6400A/sk/sm/bios.htm#wp1179839)).
- 22. Spustite program nastavenia systému a aktualizujte systém BIOS na novej systémovej doske so servisnou visačkou počítača. Informácie o programe<br>nastavenia systému nájdete v *Technologickej príručke spoločnosti Dell™* v

### <span id="page-6-0"></span> **Zostava západky batérie**

**Dell™ Latitude™ E6400 a E6400 ATG a Mobile Workstation Precision™ M2400 Servisná príručka**

- [Demontáž západky batérie](#page-6-1)
- [Opätovná inštalácia západky batérie](#page-7-0)

Sú dve západky batérie, pravá a ľavá, a každá západka používa jedinečnú zostavu západky. Pružina, skrutka a uvoľňovacie tlačidlá sú rovnaké pre ľavé i pravé západky batérie.

Postupy pri demontáži a výmene sú spočiatku rovnaké pri pravej i ľavej západke batérie. Rozdiely sú známe pri pokynoch, ktoré sú odlišné pre pravé a ľavé<br>západky batérie.

## <span id="page-6-1"></span>**Demontáž západky batérie**

**UPOZORNENIE: Skôr než začnete s nasledujúcou procedúrou, osvojte si bezpečnostné pokyny, ktoré vám boli dodané spolu s počítačom.**

- 1. Dodržujte pokyny uvedené v časti Pred za[čatím práce na počítač](file:///C:/data/systems/late6400A/sk/sm/before.htm#wp1180052)i.
- 2. Demontujte spodnú časť sústavy podstavca (pozri Demontáž spodnej [časti sústavy podstavca](file:///C:/data/systems/late6400A/sk/sm/base.htm#wp1184372)).
- 3. Odpojte pevný disk (pozri [Vybratie pevného disku](file:///C:/data/systems/late6400A/sk/sm/hdd.htm#wp1183792)).
- 4. Odpojte modulárnu jednotku (pozri [Odpojenie modulárnej jednotky](file:///C:/data/systems/late6400A/sk/sm/optical.htm#wp1179930)).
- 5. Odnímte kryty závesu (pozri [Odnímanie krytov závesu](file:///C:/data/systems/late6400A/sk/sm/hingecvr.htm#wp1183179)).
- 6. Demontujte zostavu chladiča procesora (pozri Demontáž [zostavy chladi](file:///C:/data/systems/late6400A/sk/sm/cpucool.htm#wp1181912)ča procesora).
- 7. Demontujte zostavu displeja (pozri Demontáž [zostavy displeja \(E6400 a M2400\)](file:///C:/data/systems/late6400A/sk/sm/display.htm#wp1179842) alebo Demontáž [zostavy displeja \(E6400 ATG\)](file:///C:/data/systems/late6400A/sk/sm/display.htm#wp1204317).
- 8. Odnímte kryt LED diódy (pozri [Odnímanie krytu LED diódy](file:///C:/data/systems/late6400A/sk/sm/ledcvr.htm#wp1179991)).
- 9. Demontujte klávesnicu (pozri [Demontáž klávesnice](file:///C:/data/systems/late6400A/sk/sm/keyboard.htm#wp1179991)).
- 10. Demontujte mriežku pravého reproduktora (pozri Demontáž mrie[žky pravého reproduktora/zostavy čítač](file:///C:/data/systems/late6400A/sk/sm/speaker.htm#wp1180770)ky odtlačkov prstov).
- 11. Demontujte zostavu opierky dlaní (pozri [Demontáž zostavy opierky dlaní](file:///C:/data/systems/late6400A/sk/sm/palmrest.htm#wp1181048)).
- 12. Demontujte rám kariet (pozri [Demontáž rámu kariet](file:///C:/data/systems/late6400A/sk/sm/cardcage.htm#wp1185342)).
- 13. Odpojte systémovú dosku (pozri *Demontáž zostavy systémovej dosky*). Zo systémovej dosky nedemontujte bezdrôtové karty Mini-Card, pamäťové moduly ani procesor.
- 14. Demontujte modem (pozri [Demontáž](file:///C:/data/systems/late6400A/sk/sm/modem.htm#wp1183778) modemu).
- 15. Demontujte konektor RJ-11 pre modem (pozri Demontáž [konektora RJ-11 pre modem\)](file:///C:/data/systems/late6400A/sk/sm/rj11.htm#wp1183778).
- 16. Demontujte sieťovú kartu I/O (pozri [Vybratie karty I/O\)](file:///C:/data/systems/late6400A/sk/sm/daughcar.htm#wp1180931).
- 17. Zo zarovnávacej konzoly odskrutkujte skrutku M2 x 3 mm a demontujte západku batérie.

**OZNAMENIE:** Pružina nie je pripevnená k zarovnávacej konzole a môžete ju stratiť. Keď odpájate západku batérie, uložte pružinu na bezpečné miesto,<br>kým nebudete západku znova inštalovať.

18. Odpojte pružinu zo zarovnávacej konzoly a položte ju nabok, kým nebudete západku znova inštalovať.

<span id="page-7-1"></span>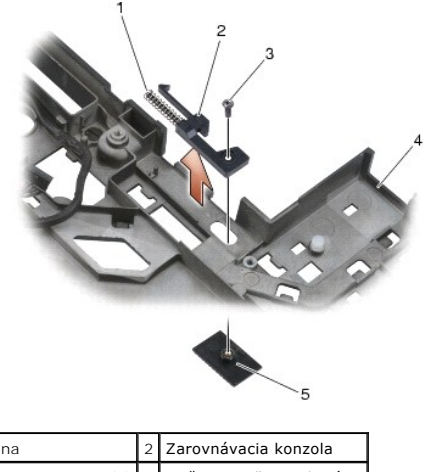

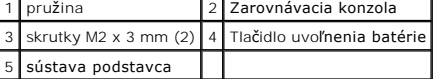

# <span id="page-7-0"></span>**Opätovná inštalácia západky batérie**

**UPOZORNENIE: Skôr než začnete s nasledujúcou procedúrou, osvojte si bezpečnostné pokyny, ktoré vám boli dodané spolu s počítačom.**

- 1. Umiestnite pružinu na zarovnávaciu konzolu.
- 2. Umiestnite uvoľňovacie tlačidlo batérie pod sústavu podstavca.

Pri pravej západke batérie posuňte zarovnávaciu konzolu vľavo, aby ste zarovnali tlačidlo s otvorom v zarovnávacej konzole.

Pri ľavej západke batérie posuňte zarovnávaciu konzolu vpravo, aby ste zarovnali tlačidlo s otvorom v zarovnávacej konzole.

3. Zaskrutkujte skrutku M2 x 3 mm.

**OZNÁMENIE:** Tlačidlo uvoľnenia batérie je označené, aby sa zabezpečilo správne zarovnanie. Ak cítite odpor, overte zarovnanie tlačidla uvoľnenia.

- 4. Namontujte späť sieťovú kartu I/O (pozri [Opätovná inštalácia západky batérie](#page-7-0)).
- 5. Namontujte späť konektor RJ-11 pre modem (pozri [Opätovné osadenie konektora RJ](file:///C:/data/systems/late6400A/sk/sm/rj11.htm#wp1180062)-11 pre modem).
- 6. Namontujte späť modem (pozri [Opätovná montáž](file:///C:/data/systems/late6400A/sk/sm/modem.htm#wp1180062) modemu).
- 7. Pripojte systémovú dosku (pozri [Opätovné osadenie zostavy systémovej dosky](file:///C:/data/systems/late6400A/sk/sm/sysboard.htm#wp1180048)).
- 8. Namontujte späť rám kariet (pozri [Opätovné osadenie rámu kariet](file:///C:/data/systems/late6400A/sk/sm/cardcage.htm#wp1184293)).
- 9. Namontujte späť zostavu opierky dlaní (pozri [Osadenie zostavy opierky dlaní](file:///C:/data/systems/late6400A/sk/sm/palmrest.htm#wp1184120)).
- 10. Namontujte späť mriežku pravého reproduktora (pozri Osadenie mrie[žky pravého reproduktora/zostavy čítač](file:///C:/data/systems/late6400A/sk/sm/speaker.htm#wp1183737)ky odtlačkov prstov).
- 11. Namontujte späť klávesnicu (pozri [Opätovná inštalácia klávesnice](file:///C:/data/systems/late6400A/sk/sm/keyboard.htm#wp1179937)).
- 12. Namontujte späť kryt LED diódy (pozri [Opätovné osadenie krytu LED diódy](file:///C:/data/systems/late6400A/sk/sm/ledcvr.htm#wp1179937)).
- 13. Namontujte späť zostavu displeja (pozri Opätovná montáž [zostavy displeja \(E6400 a M2400\)](file:///C:/data/systems/late6400A/sk/sm/display.htm#wp1179924) alebo Opätovná montáž zostavy displeja (E6400 ATG).
- 14. Namontujte späť zostavu chladiča procesora (pozri [Osadzovanie zostavy chladi](file:///C:/data/systems/late6400A/sk/sm/cpucool.htm#wp1179900)ča procesora).
- 15. Namontujte späť kryty závesu (pozri [Opätovné osadenie krytov závesu](file:///C:/data/systems/late6400A/sk/sm/hingecvr.htm#wp1183443)).
- 16. Pripojte modulárnu jednotku (pozri [Opätovná inštalácia modulárnej jednotky](file:///C:/data/systems/late6400A/sk/sm/optical.htm#wp1179957)).
- 17. Pripojte pevný disk (pozri [Opätovné vloženie pevného disku](file:///C:/data/systems/late6400A/sk/sm/hdd.htm#wp1183937)).
- 18. Namontujte späť spodok sústavy podstavca (pozri Opätovná montáž spodnej [časti sústavy podstavca](file:///C:/data/systems/late6400A/sk/sm/base.htm#wp1181334)).
- 19. Postupujte podľa krokov uvedených v časti Keď ukon[číte prácu s počítač](file:///C:/data/systems/late6400A/sk/sm/before.htm#wp1183136)om.

## <span id="page-9-0"></span> **Skôr než začnete pracovať s počítačom**

**Dell™ Latitude™ E6400 a E6400 ATG a Mobile Workstation Precision™ M2400 Servisná príručka**

- **O** Odporúčané nástroje
- **Pred za[čatím práce na počítač](#page-9-2)i**
- Keď ukon[číte prácu s počítač](#page-10-1)om

Tento dokument obsahuje postupy pri odpájaní a inštalácii súčastí počítača. Pokiaľ nie je uvedené inak, každý postup predpokladá, že:

l ste vykonali kroky, uvedené v časti Pred za[čatím práce na počítač](#page-9-2)i,

l ste si prečítali bezpečnostné pokyny dodané s počítačom;

**POZNÁMKA:** Farba systému a niektorých jeho komponentov sa môže odlišovať od tej, ktorá je zobrazená v tomto dokumente.

## <span id="page-9-1"></span>**Odporúčané nástroje**

Postupy v tomto dokumente si môžu vyžiadať použitie nasledovných nástrojov:

- l Malý plochý skrutkovač
- l Skrutkovač Phillips
- l Malý umelohmotný ryhovač
- l Aktualizácia Flash BIOS (viac nájdete na webovej lokalite technickej podpory spoločnosti Dell Support **support.dell.com**)

### <span id="page-9-2"></span>**Pred začatím práce na počítači**

Používajte nasledovnú bezpečnostnú príručku na pomoc pri ochrane proti potenciálnemu poškodeniu počítača a pre zaistenie osobnej bezpečnosti.

**UPOZORNENIE: Skôr ako začnete s ktorýmkoľvek postupom v tejto časti, osvojte si bezpečnostné pokyny, ktoré boli dodané s vaším počítačom.**

- **OZNAMENIE:** Opravy na počítači by mal vykonávať iba certifikovaný servisný technik. Na poškodenie vyplývajúce z opravy, ktorá nebola schválená<br>spoločnosťou Dell, sa záruka nevzťahuje.
- **OZNÁMENIE:** Aby ste predišli elektrostatickému výboju, uzemnite sa pomocou uzemňovacieho pásika na zápästie alebo opakovaným dotýkaním sa nenatretého kovového povrchu, ako napr. zásuvky na zadnej strane počítača.
- **OZNAMENIE:** S komponentmi a kartami zaobchádzajte opatrne. Nedotýkajte sa komponentov alebo kontaktov na karte. Kartu držte za jej okraje alebo<br>za kovovú úchytnú konzolu. Komponenty, ako napr. procesor držte za okraje, ni
- **OZNAMENIE:** Pri odpájaní kábla ťahajte za konektor kábla alebo jeho ťahovú slučku, a nie za samotný kábel. Pri konektoroch káblov so zaisťovacími<br>úchytkami konektor uvoľníte zatlačením zaisťovacích úchytiek smerom dnu. Pr
- 1. Pracovný povrch musí byť rovný a čistý, aby sa nepoškriabal kryt počítača.
- 2. Vypnite počítač.
	- l V operačnom systéme Windows XP kliknite na položku Štart→ Vypnúť→ Vypnúť.
	- i V opera**čnom systéme Windows Vista kliknite na položku <b>Start V**, kliknite na ikonu so šípkou **∟a** a potom kliknite na položku **Vypnúť**, čím<br>vypnete počítač.
	- **POZNAMKA:** Ubezpečte sa, že počítač je vypnutý a nie v režime riadenia spotreby. Ak nemôžete vypnúť počítač pomocou operačného systému,<br>stlačte a na 4 sekundy podržte stlačený hlavný vypínač.

3. Odpojte počítač a všetky pripojené zariadenia z elektrických zásuviek.

**OZNÁMENIE:** Ak chcete odpojiť sieťový kábel, najprv ho odpojte z vášho počítača a až potom zo sieťového kolíkového konektora.

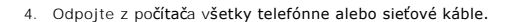

**OZNÁMENIE:** Skôr než začnete počítač opravovať, musíte odstrániť batériu zo šachty, aby nedošlo k poškodeniu systémovej dosky.

5. Otočte počítač spodnou stranou nahor.

6. Posunutím uvoľňovacích západiek batérie k sebe ich zaistite v otvorenej polohe.

<span id="page-10-0"></span>7. Batériu vysuňte zo šachty pre batérie.

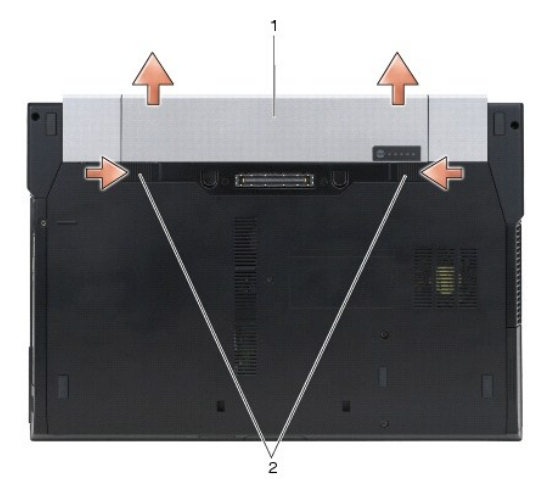

#### 1 batéria 2 uvoľňovacie západky batérie (2)

- 8. Skôr ako začnete pracovať na vašom počítači, odpojte všetky externé zariadenia a vyberte všetky nainštalované karty:
	- l O vybratí akejkoľvek inštalovanej karty, ako je napr. ExpressCard, sa dozviete viac v Technologickej príručke *Dell™* na vašom počítači alebo na adrese **support.dell.com**.
	- ı O odpojení od dokovacej stanice vám poskytne ďalšie informácie *Používateľská príručka jednotky E-Port* alebo *Používateľská príručka E-Port Plus na*<br>adrese **support.dell.com**.
	- l Informácie o odstránení tenkej batérie (battery slice) nájdete v dokumentácii, dodanej spolu s vašou batériou alebo na stránke *support.dell.com*.
	- l Informácie o odstránení cool slice nájdete v dokumentácii, dodanej spolu s cool slice alebo na stránke *support.dell.com*.
	- 1 Na odňatie krytu portov z E6400 ATG zdvihnite a povoľte kryt portov z konektorov pozdĺž zadnej časti počítača.

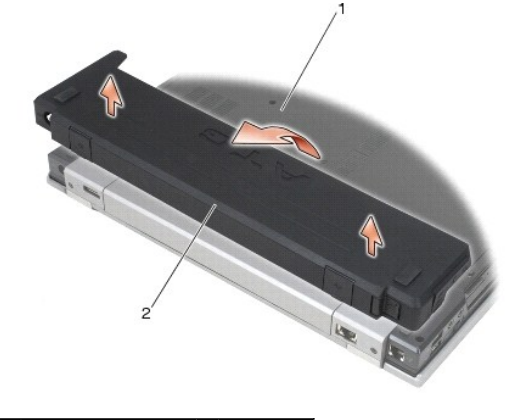

1 spodná časť počítača 2 kryt portov

9. Otočte počítač hornou stranou nahor, otvorte displej a stlačením hlavného vypínača uzemnite systémovú dosku.

## <span id="page-10-1"></span>**Keď ukončíte prácu s počítačom**

Keď ste dokončili výmenné postupy, skôr ako zapnete počítač sa presvedčte, či ste pripojili všetky externé zariadenia, karty, káble atď.

**POZNAMKA:** Používajte výlučne batériu určenú pre konkrétny typ počítača Dell; v opačnom prípade sa môže počítač poškodiť. Nepoužívajte batérie<br>konštruované pre iné počítače spoločnosti Dell.

- 1. Pripojte všetky externé zariadenia, ako je replikátor portov, tenká batéria, alebo cool slice a vložte všetky karty, ako napr. ExpressCard.
- 2. Na opätovné osadenie krytu portov z E6400 ATG ho namontujte do konektorov na zadnej strane počítača.
- 3. Pripojte k počítaču všetky telefónne alebo sieťové káble.
- 4. Vložte batériu. Batériu zasuňte do šachty tak, aby kliknutím dosadla na miesto.
- 5. Pripojte počítač a všetky pripojené zariadenia k ich elektrickým výstupom.
- 6. Zapnite počítač.

### <span id="page-12-0"></span> **Spustenie systému BIOS**

**Dell™ Latitude™ E6400 a E6400 ATG a Mobile Workstation Precision™ M2400 Servisná príručka**

- [Spustenie systému BIOS z CD](#page-12-1)
- [Spustenie systému BIOS z pevného disku](#page-12-2)

Ak sa s novou systémovou doskou dodáva na CD programová aktualizácia systému BIOS, spustite systém BIOS z CD. Ak nemáte programovú aktualizáciu<br>systému BIOS na CD, spustite BIOS z pevného disku.

### <span id="page-12-1"></span>**Spustenie systému BIOS z CD**

**OZNÁMENIE:** Pripojte sieťový adaptér na známy, spoľahlivý zdroj prúdu, aby ste predišli výpadku napájania. V opačnom prípade sa môže poškodiť systém.

- 1. Presvedčte sa, či je sieťový adaptér pripojený a či je hlavná batéria správne nainštalovaná.
- 2. Pred vložením CD s aktualizáciou programu BIOS stlačte kláves <F12>, aby ste mohli počítač nastaviť len na jednorazové zavedenie systému z CD. V opačnom prípade musíte spustiť program nastavenia systému a zmeniť predvolené poradie zavádzania.
- 3. Vložte CD s aktualizáciou programu BIOS a zapnite počítač.
- **OZNÁMENIE:** Keď proces začne, neprerušujte ho. Ak by ste tak urobili, môže to spôsobiť poškodenie systému.

Postupujte podľa pokynov na obrazovke. Počítač pokračuje v zavádzaní a aktualizuje nový systém BIOS. Po skončení aktualizácie počítač sa automaticky znovu zavedie.

4. Vyberte CD s programovou aktualizáciou systému BIOS z jednotky.

## <span id="page-12-2"></span>**Spustenie systému BIOS z pevného disku**

**OZNAMENIE:** Pripojte sieťový adaptér na známy, spoľahlivý zdroj prúdu, aby ste predišli výpadku napájania. V opačnom prípade sa môže poškodiť<br>systém.

- 1. Presvedčte sa, či je sieťový adaptér zasunutý do zásuvky, či je hlavná batéria správne nainštalovaná a či je pripojený sieťový kábel.
- 2. Zapnite počítač.
- 3. Na adrese **support.dell.com** nájdite najnovšiu aktualizáciu systému BIOS pre váš počítač.
- 4. Kliknutím na **Stiahnuť teraz** súbor stiahnete.
- 5. Ak sa zobrazí okno **Súhlas so zrieknutím sa vývozu softvéru**, kliknite na **Áno, súhlasím s touto dohodou**.

Zobrazí sa okno **Stiahnutie súboru**.

- 6. Kliknite na **Program uložiť na disk** a potom na **OK**. Zobrazí sa okno **Uložiť do**.
- 7. Kliknite na šípku nadol, aby ste zobrazili ponuku **Uložiť do**, zvoľte **Pracovná plocha** a potom kliknite na **Uložiť**.

Súbor sa stiahne na vašu pracovnú plochu.

8. Keď sa zobrazí okno **Prevzatie je ukončené**, kliknite na **Zavrieť**.

Na pracovnej ploche sa zobrazí ikona súboru, ktorá má rovnaký názov ako prevzatý aktualizačný súbor systému BIOS.

9. Kliknite dvakrát na ikonu súboru na pracovnej ploche a postupujte podľa pokynov na obrazovke.

### <span id="page-14-0"></span> **Rám kariet**

**Dell™ Latitude™ E6400 a E6400 ATG a Mobile Workstation Precision™ M2400 Servisná príručka**

- [Demontáž rámu kariet](#page-14-1)
- [Opätovné osadenie rámu kariet](#page-14-2)

## <span id="page-14-1"></span>**Demontáž rámu kariet**

- **UPOZORNENIE: Skôr ako začnete s ktorýmkoľvek postupom v tejto časti, osvojte si bezpečnostné pokyny, ktoré boli dodané s vaším počítačom.**
- 1. Postupujte podľa krokov uvedených v časti Pred za[čatím práce na počítač](file:///C:/data/systems/late6400A/sk/sm/before.htm#wp1180052)i.
- 2. Demontujte spodnú časť sústavy podstavca (pozri Demontáž spodnej [časti sústavy podstavca](file:///C:/data/systems/late6400A/sk/sm/base.htm#wp1184372)).
- 3. Odpojte modulárnu jednotku (pozri [Odpojenie modulárnej jednotky](file:///C:/data/systems/late6400A/sk/sm/optical.htm#wp1179930)).
- 4. Odnímte kryty závesu (pozri [Odnímanie krytov závesu](file:///C:/data/systems/late6400A/sk/sm/hingecvr.htm#wp1183179)).
- 5. Demontujte zostavu chladiča procesora (pozri Demontáž [zostavy chladi](file:///C:/data/systems/late6400A/sk/sm/cpucool.htm#wp1181912)ča procesora).
- 6. Demontujte zostavu displeja (pozri Demontáž [zostavy displeja \(E6400 a M2400\)](file:///C:/data/systems/late6400A/sk/sm/display.htm#wp1179842) alebo Demontáž [zostavy displeja \(E6400 ATG\)](file:///C:/data/systems/late6400A/sk/sm/display.htm#wp1204317)).
- 7. Odnímte kryt LED diódy (pozri [Odnímanie krytu LED diódy](file:///C:/data/systems/late6400A/sk/sm/ledcvr.htm#wp1179991)).
- 8. Demontujte klávesnicu (pozri [Demontáž klávesnice](file:///C:/data/systems/late6400A/sk/sm/keyboard.htm#wp1179991)).
- 9. Demontujte mriežku pravého reproduktora (pozri Demontáž mrie[žky pravého reproduktora/zostavy čítač](file:///C:/data/systems/late6400A/sk/sm/speaker.htm#wp1180770)ky odtlačkov prstov).
- 10. Demontujte zostavu opierky dlaní ([Demontáž zostavy opierky dlaní](file:///C:/data/systems/late6400A/sk/sm/palmrest.htm#wp1181048)).
- 11. Ak je karta v ráme kariet, vyberte ju.
- 12. Odskrutkujte dve skrutky M2 x 3.
- 13. Zatlačte na koniec konektora rámu kariet, potom uchopte všetky strany rámu kariet a zatlačte ho k zadnej časti prenosného počítača.
- 14. Rám kariet otočte v 45-stupňovom uhle, potom ho zdvihnite z konektora a prenosného počítača.

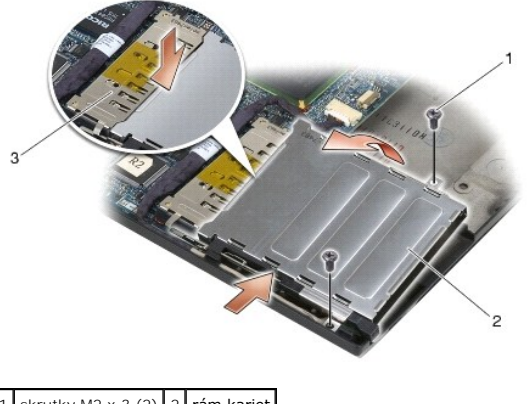

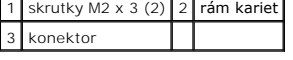

## <span id="page-14-2"></span>**Opätovné osadenie rámu kariet**

**UPOZORNENIE: Skôr ako začnete s ktorýmkoľvek postupom v tejto časti, osvojte si bezpečnostné pokyny, ktoré boli dodané s vaším počítačom.**

- 1. Držiac rám kariet v 45-stupňovom uhle, pripojte prednú časť rámu kariet k sústave podstavca, potom spustite rám kariet na svoje miesto.
- 2. Zaskrutkujte dve skrutky M2 x 3.

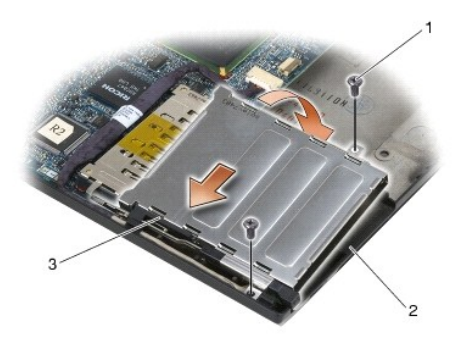

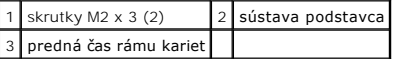

- 3. Namontujte späť zostavu opierky dlaní [\(Osadenie zostavy opierky dlaní](file:///C:/data/systems/late6400A/sk/sm/palmrest.htm#wp1184120)).
- 4. Namontujte späť mriežku pravého reproduktora (pozri Osadenie mrie[žky pravého reproduktora/zostavy čítač](file:///C:/data/systems/late6400A/sk/sm/speaker.htm#wp1183737)ky odtlačkov prstov).
- 5. Namontujte späť klávesnicu (pozri [Opätovná inštalácia klávesnice](file:///C:/data/systems/late6400A/sk/sm/keyboard.htm#wp1179937)).
- 6. Opätovne osaďte kryt LED diódy (pozri [Opätovné osadenie krytu LED diódy](file:///C:/data/systems/late6400A/sk/sm/ledcvr.htm#wp1179937)).
- 7. Namontujte späť zostavu displeja (pozri Opätovná montáž [zostavy displeja \(E6400 a M2400\)](file:///C:/data/systems/late6400A/sk/sm/display.htm#wp1179924) alebo Opätovná montáž [zostavy displeja \(E6400 ATG\)\)](file:///C:/data/systems/late6400A/sk/sm/display.htm#wp1204389).
- 8. Namontujte späť zostavu chladiča procesora (pozri [Osadzovanie zostavy chladi](file:///C:/data/systems/late6400A/sk/sm/cpucool.htm#wp1179900)ča procesora).
- 9. Opätovne osaďte kryty závesu (pozri [Opätovné osadenie krytov závesu](file:///C:/data/systems/late6400A/sk/sm/hingecvr.htm#wp1183443)).
- 10. Pripojte modulárnu jednotku (pozri [Opätovná inštalácia modulárnej jednotky](file:///C:/data/systems/late6400A/sk/sm/optical.htm#wp1179957)).
- 11. Namontujte späť spodok sústavy podstavca (pozri Opätovná montáž spodnej [časti sústavy podstavca](file:///C:/data/systems/late6400A/sk/sm/base.htm#wp1181334)).
- 12. Postupujte podľa krokov uvedených v časti Keď ukon[číte prácu s počítač](file:///C:/data/systems/late6400A/sk/sm/before.htm#wp1183136)om.

## <span id="page-16-0"></span> **Gombíková batéria**

**Dell™ Latitude™ E6400 a E6400 ATG a Mobile Workstation Precision™ M2400 Servisná príručka**

- [Vybratie gombíkovej batérie](#page-16-1)
- [Opätovné vloženie gombíkovej batérie](#page-16-2)

## <span id="page-16-1"></span>**Vybratie gombíkovej batérie**

**UPOZORNENIE: Skôr ako začnete s ktorýmkoľvek postupom v tejto časti, osvojte si bezpečnostné pokyny, ktoré boli dodané s vaším počítačom.**

- 1. Postupujte podľa krokov uvedených v časti Pred za[čatím práce na počítač](file:///C:/data/systems/late6400A/sk/sm/before.htm#wp1180052)i.
- 2. Demontujte spodnú časť sústavy podstavca (pozri Demontáž spodnej [časti sústavy podstavca](file:///C:/data/systems/late6400A/sk/sm/base.htm#wp1184372)).
- 3. Vypáčením gombíkovej batérie uvoľnite obojstrannú lepiacu pásku na spodnej časti gombíkovej batérie, potom ju z počítača vyberte.
- 4. Odpojte kábel gombíkovej batérie od systémovej dosky.

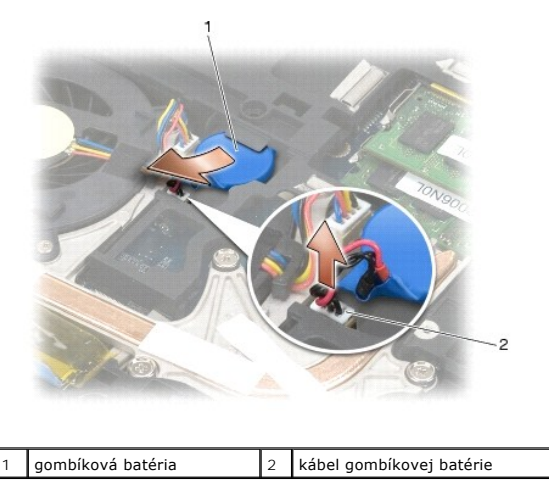

## <span id="page-16-2"></span>**Opätovné vloženie gombíkovej batérie**

**UPOZORNENIE: Skôr ako začnete s ktorýmkoľvek postupom v tejto časti, osvojte si bezpečnostné pokyny, ktoré boli dodané s vaším počítačom.**

- 1. Pripojte kábel gombíkovej batérie k systémovej doske.
- 2. Vložte gombíkovú batériu do počítača:

Ak inštalujete tú istú gombíkovú batériu, ktorú ste demontovali, zasuňte ju pod zarážku a potom ju zatlačte, aby sa páska na spodnej časti prilepila.

Ak inštalujete novú gombíkovú batériu, najskôr z nej odstráňte podlepovací papier. Zasuňte batériu pod zarážku a potom ju zatlačte, aby sa páska na<br>spodnej časti prilepila.

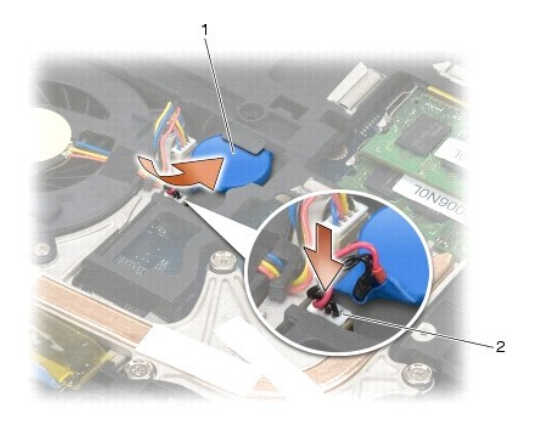

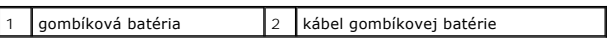

3. Namontujte späť spodok sústavy podstavca (pozri Opätovná montáž spodnej [časti sústavy podstavca](file:///C:/data/systems/late6400A/sk/sm/base.htm#wp1181334)).

4. Postupujte podľa krokov uvedených v časti Keď ukon[číte prácu s počítač](file:///C:/data/systems/late6400A/sk/sm/before.htm#wp1183136)om.

### <span id="page-18-0"></span> **Modul procesora**

**Dell™ Latitude™ E6400 a E6400 ATG a Mobile Workstation Precision™ M2400 Servisná príručka**

- **O** Demontáž modulu procesora
- [Spätná inštalácia modulu procesora](#page-19-0)

## <span id="page-18-1"></span>**Demontáž modulu procesora**

**UPOZORNENIE: Skôr než začnete s nasledujúcou procedúrou, osvojte si bezpečnostné pokyny, ktoré vám boli dodané spolu s počítačom.**

- 1. Dodržujte pokyny uvedené v časti Pred za[čatím práce na počítač](file:///C:/data/systems/late6400A/sk/sm/before.htm#wp1180052)i.
- 2. Demontujte spodnú časť počítača (pozri Demontáž spodnej [časti sústavy podstavca](file:///C:/data/systems/late6400A/sk/sm/base.htm#wp1184372)).
- 3. Demontujte zostavu chladiča procesora (pozri Demontáž [zostavy chladi](file:///C:/data/systems/late6400A/sk/sm/cpucool.htm#wp1181912)ča procesora).

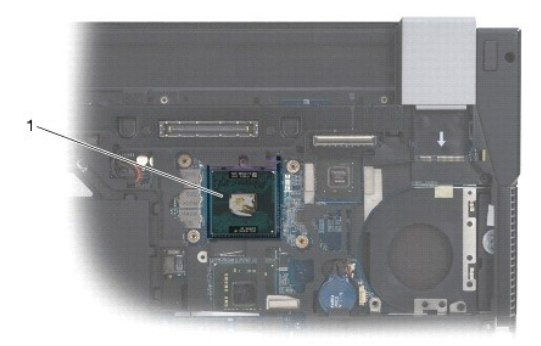

#### 1 modul procesora

**OZNÁMENIE:** Aby nedošlo k poškodeniu procesora, pri otáčaní vačkovej skrutky držte skrutkovač kolmo na procesor.

4. Na uvoľnenie objímky ZIF použite malý plochý skrutkovač a otáčajte vačkovou skrutkou objímky ZIF proti smeru chodu hodinových ručičiek, kým ju nevyskrutkujete po zarážku vačky.

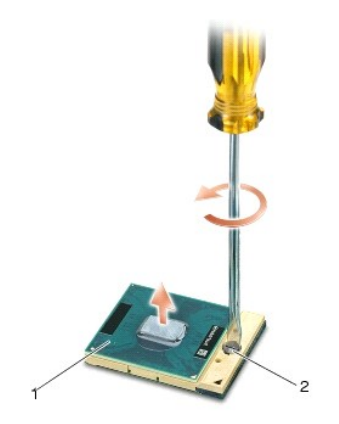

#### $\left|1\right|$ objímka ZIF $\left|2\right|$ vačková skrutka objímky ZIF $\left|$

**OZNAMENIE:** Ak chcete zaistiť maximálne chladenie procesora, nedotýkajte sa oblastí prenosu tepla na zostave chladiča procesora. Mastnoty z vašej<br>pokožky môžu spôsobiť, že sa obmedzí schopnosť tepelných podložiek prenášať

**OZNÁMENIE:** Pri vyberaní modulu procesora ťahajte modul priamo nahor. Dbajte na to, aby ste neohli kolíky modulu procesora.

5. Vydvihnite modul procesora z objímky ZIF.

## <span id="page-19-0"></span>**Spätná inštalácia modulu procesora**

- **UPOZORNENIE: Skôr než začnete s nasledujúcou procedúrou, osvojte si bezpečnostné pokyny, ktoré vám boli dodané spolu s počítačom.**
- **OZNAMENIE: N**edotýkajte sa čipu procesora. Počas skrutkovania vačkovej skrutky procesor zatlačte nadol a pridržte na podklade, na ktorom je<br>namontovaný čip, aby nedošlo k občasnému kontaktu medzi vačkovou skrutkou a proce
- **OZNÁMENIE:** Skôr ako nasadíte modul procesora, overte si, či je vačka zámky v otvorenej pozícii. Správne uloženie modulu procesora do objímky ZIF si<br>nevyžaduje silu. Nesprávne nainštalovaný modul procesora môže spôsobiť p
- **POZNÁMKA:** Ak inštalujete nový procesor, dostanete novú zostavu chladiča procesora s namontovanou tepelnou podložkou alebo novú podložku s<br>pokynmi na správnu inštaláciu.
- 1. Zarovnajte roh kolíka 1 modulu procesora s rohom kolíka 1 objímky ZIF a potom zasuňte modul procesora.

**POZNÁMKA:** Na rohu kolíka 1 modulu procesora je trojuholník, ktorý sa zarovná s trojuholníkom na rohu kolíka 1 objímky ZIF.

Keď je modul procesora správne nasadený, všetky štyri rohy budú zarovnané v rovnakej výške. Ak jeden alebo viac rohov modulu sú vyššie než ostatné, modul nie je správne nasadený.

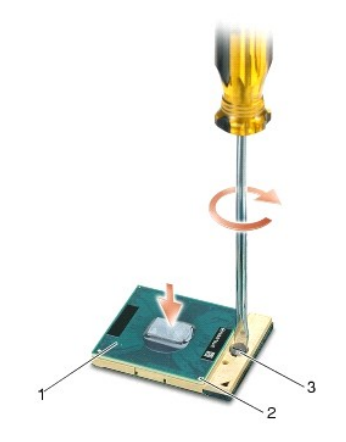

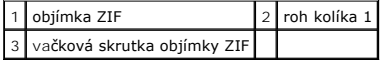

**OZNÁMENIE:** Aby nedošlo k poškodeniu procesora, pri otáčaní vačkovej skrutky držte skrutkovač kolmo na procesor.

- 2. Dotiahnite objímku ZIF otáčaním vačkovej skrutky v smere chodu hodinových ručičiek a upevnite modul procesora k systémovej doske.
- 3. Namontujte späť zostavu chladiča procesora (pozri [Osadzovanie zostavy chladi](file:///C:/data/systems/late6400A/sk/sm/cpucool.htm#wp1179900)ča procesora).
- 4. Namontujte späť spodok sústavy podstavca (pozri Opätovná montáž spodnej [časti sústavy podstavca](file:///C:/data/systems/late6400A/sk/sm/base.htm#wp1181334)).
- 5. Postupujte podľa krokov uvedených v časti Keď ukon[číte prácu s počítač](file:///C:/data/systems/late6400A/sk/sm/before.htm#wp1183136)om

# <span id="page-20-0"></span> **Zostava chladiča procesora**

**Dell™ Latitude™ E6400 a E6400 ATG a Mobile Workstation Precision™ M2400 Servisná príručka**

- Demontáž [zostavy chladi](#page-20-1)ča procesora
- O [Osadzovanie zostavy chladi](#page-20-2)ča proc

## <span id="page-20-1"></span>**Demontáž zostavy chladiča procesora**

**UPOZORNENIE: Skôr než začnete s nasledujúcou procedúrou, osvojte si bezpečnostné pokyny, ktoré vám boli dodané spolu s počítačom.**

- 1. Dodržujte pokyny uvedené v časti Pred za[čatím práce na počítač](file:///C:/data/systems/late6400A/sk/sm/before.htm#wp1180052)i.
- 2. Demontujte spodnú časť sústavy podstavca (pozri Demontáž spodnej [časti sústavy podstavca](file:///C:/data/systems/late6400A/sk/sm/base.htm#wp1184372)).
- 3. Odpojte kábel ventilátora od systémovej dosky.
- 4. Postupne uvoľnite štyri skrutky so zapustenou hlavou, ktorými je zostava chladiča procesora pripevnená k systémovej doske.
- 5. Opatrne zdvihnite zošikma koniec skrutky zostavy.
- 6. Z počítača demontujte koniec prieduchu zostavy.

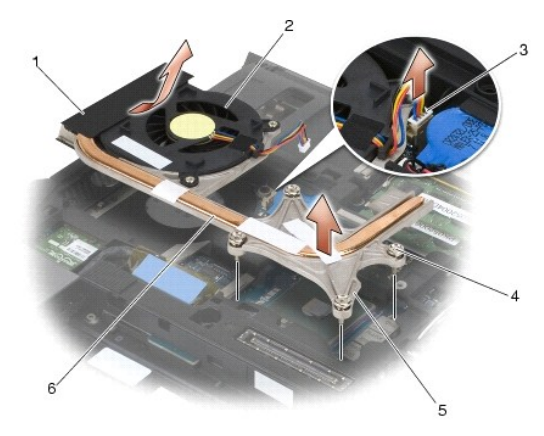

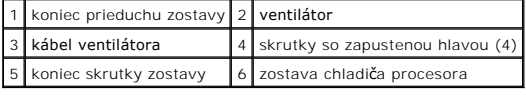

## <span id="page-20-2"></span>**Osadzovanie zostavy chladiča procesora**

### **UPOZORNENIE: Skôr než začnete s nasledujúcou procedúrou, osvojte si bezpečnostné pokyny, ktoré vám boli dodané spolu s počítačom.**

- 1. Umiestnite koniec prieduchu zostavy do počítača zošikma, potom pripojte kábel ventilátora k systémovej doske a umiestnite koniec skrutky zostavy na svoje miesto.
- 2. Zarovnajte štyri skrutky so zapustenou hlavou na zostave chladiča procesora so skrutkovými otvormi v systémovej doske.
- 3. Postupne dotiahnite štyri skrutky so zapustenou hlavou, ktorými je zostava chladiča procesora pripevnená k systémovej doske.
- 4. Pripojte kábel ventilátora k systémovej doske.
- 5. Namontujte späť spodok sústavy podstavca (pozri Opätovná montáž spodnej [časti sústavy podstavca](file:///C:/data/systems/late6400A/sk/sm/base.htm#wp1181334)).

6. Postupujte podľa krokov uvedených v časti Keď ukon[číte prácu s počítač](file:///C:/data/systems/late6400A/sk/sm/before.htm#wp1183136)om.

## <span id="page-22-0"></span> **Karta typu I/O**

**Dell™ Latitude™ E6400 a E6400 ATG a Mobile Workstation Precision™ M2400 Servisná príručka**

- [Vybratie karty I/O](#page-22-1)
- Opätovné vlož[enie karty I/O](#page-23-1)

## <span id="page-22-1"></span>**Vybratie karty I/O**

- **UPOZORNENIE: Skôr než začnete s nasledujúcou procedúrou, osvojte si bezpečnostné pokyny, ktoré vám boli dodané spolu s počítačom.**
- 1. Postupujte podľa krokov uvedených v časti Pred za[čatím práce na počítač](file:///C:/data/systems/late6400A/sk/sm/before.htm#wp1180052)i.
- 2. Demontujte spodnú časť sústavy podstavca (pozri Demontáž spodnej [časti sústavy podstavca](file:///C:/data/systems/late6400A/sk/sm/base.htm#wp1184372)).
- 3. Odpojte pevný disk (pozri [Vybratie pevného disku](file:///C:/data/systems/late6400A/sk/sm/hdd.htm#wp1183792)).
- 4. Odpojte modulárnu jednotku (pozri [Odpojenie modulárnej jednotky](file:///C:/data/systems/late6400A/sk/sm/optical.htm#wp1179930)).
- 5. Odnímte kryty závesu (pozri [Odnímanie krytov závesu](file:///C:/data/systems/late6400A/sk/sm/hingecvr.htm#wp1183179)).
- 6. Demontujte zostavu chladiča procesora (pozri Demontáž [zostavy chladi](file:///C:/data/systems/late6400A/sk/sm/cpucool.htm#wp1181912)ča procesora).
- 7. Demontujte zostavu displeja (pozri Demontáž [zostavy displeja \(E6400 a M2400\)](file:///C:/data/systems/late6400A/sk/sm/display.htm#wp1179842) alebo Demontáž [zostavy displeja \(E6400 ATG\)](file:///C:/data/systems/late6400A/sk/sm/display.htm#wp1204317)).
- 8. Odnímte kryt LED diódy (pozri [Odnímanie krytu LED diódy](file:///C:/data/systems/late6400A/sk/sm/ledcvr.htm#wp1179991)).
- 9. Demontujte klávesnicu (pozri [Demontáž klávesnice](file:///C:/data/systems/late6400A/sk/sm/keyboard.htm#wp1179991)).
- 10. Demontujte mriežku pravého reproduktora (pozri Demontáž mrie[žky pravého reproduktora/zostavy čítač](file:///C:/data/systems/late6400A/sk/sm/speaker.htm#wp1180770)ky odtlačkov prstov).
- 11. Demontujte zostavu opierky dlaní (pozri [Demontáž zostavy opierky dlaní](file:///C:/data/systems/late6400A/sk/sm/palmrest.htm#wp1181048)).
- 12. Demontujte rám kariet (pozri [Demontáž rámu kariet](file:///C:/data/systems/late6400A/sk/sm/cardcage.htm#wp1185342)).
- 13. Odpojte systémovú dosku (pozri [Demontáž zostavy systémovej dosky](file:///C:/data/systems/late6400A/sk/sm/sysboard.htm#wp1180340)). Zo systémovej dosky nedemontujte bezdrôtové karty Mini-Card, pamäťové moduly ani procesor
- 14. Demontujte modem (pozri [Demontáž](file:///C:/data/systems/late6400A/sk/sm/modem.htm#wp1183778) modemu).
- 15. Demontujte konektor RJ-11 pre modem (pozri Demontáž [konektora RJ-11 pre modem\)](file:///C:/data/systems/late6400A/sk/sm/rj11.htm#wp1183778).
- 16. Odskrutkujte skrutku M2 x 3 mm z karty I/O.
- 17. Vytiahnite veľkú plastovú zástrčku z karty I/O.
- 18. Vyberte kartu I/O.

<span id="page-23-0"></span>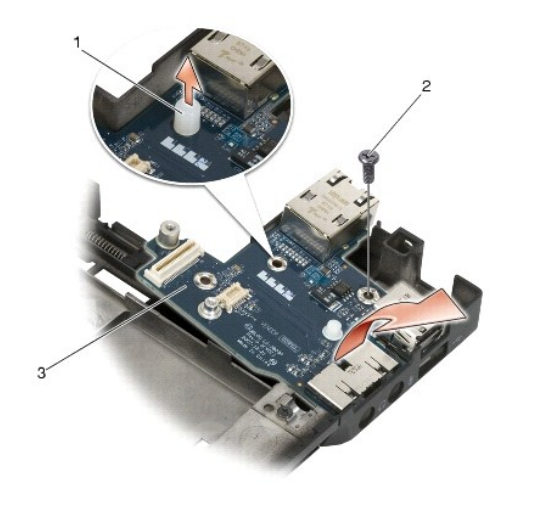

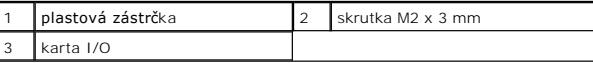

## <span id="page-23-1"></span>**Opätovné vloženie karty I/O**

**UPOZORNENIE: Skôr než začnete s nasledujúcou procedúrou, osvojte si bezpečnostné pokyny, ktoré vám boli dodané spolu s počítačom.**

- 1. Kartu I/O umiestnite do sústavy podstavca.
- 2. Zaskrutkovaním skrutky M2 x 3 mm pripevnite kartu I/O k sústave podstavca.
- 3. Namontujte späť plastovú zástrčku.
- 4. Namontujte späť konektor RJ-11 pre modem (pozri [Opätovné osadenie konektora RJ](file:///C:/data/systems/late6400A/sk/sm/rj11.htm#wp1180062)-11 pre modem).
- 5. Namontujte späť modem (pozri [Opätovná montáž](file:///C:/data/systems/late6400A/sk/sm/modem.htm#wp1180062) modemu).
- 6. Pripojte systémovú dosku (pozri [Opätovné osadenie zostavy systémovej dosky](file:///C:/data/systems/late6400A/sk/sm/sysboard.htm#wp1180048)).
- 7. Namontujte späť rám kariet (pozri [Opätovné osadenie rámu kariet](file:///C:/data/systems/late6400A/sk/sm/cardcage.htm#wp1184293)).
- 8. Namontujte späť zostavu opierky dlaní (pozri [Osadenie zostavy opierky dlaní](file:///C:/data/systems/late6400A/sk/sm/palmrest.htm#wp1184120)).
- 9. Namontujte späť mriežku pravého reproduktora (pozri Osadenie mrie[žky pravého reproduktora/zostavy čítač](file:///C:/data/systems/late6400A/sk/sm/speaker.htm#wp1183737)ky odtlačkov prstov).
- 10. Namontujte späť klávesnicu (pozri [Opätovná inštalácia klávesnice](file:///C:/data/systems/late6400A/sk/sm/keyboard.htm#wp1179937)).
- 11. Opätovne osaďte kryt LED diódy (pozri [Opätovné osadenie krytu LED diódy](file:///C:/data/systems/late6400A/sk/sm/ledcvr.htm#wp1179937)).
- 12. Namontujte späť zostavu displeja (pozri Opätovná montáž [zostavy displeja \(E6400 a M2400\)](file:///C:/data/systems/late6400A/sk/sm/display.htm#wp1179924) alebo Opätovná montáž [zostavy displeja \(E6400 ATG\)\)](file:///C:/data/systems/late6400A/sk/sm/display.htm#wp1204389).
- 13. Namontujte späť zostavu chladiča procesora (pozri [Osadzovanie zostavy chladi](file:///C:/data/systems/late6400A/sk/sm/cpucool.htm#wp1179900)ča procesora).
- 14. Opätovne osaďte kryty závesu (pozri [Opätovné osadenie krytov závesu](file:///C:/data/systems/late6400A/sk/sm/hingecvr.htm#wp1183443)).
- 15. Pripojte modulárnu jednotku (pozri [Opätovná inštalácia modulárnej jednotky](file:///C:/data/systems/late6400A/sk/sm/optical.htm#wp1179957)).
- 16. Pripojte pevný disk (pozri [Opätovné vloženie pevného disku](file:///C:/data/systems/late6400A/sk/sm/hdd.htm#wp1183937)).
- 17. Namontujte späť spodok sústavy podstavca (pozri Opätovná montáž spodnej [časti sústavy podstavca](file:///C:/data/systems/late6400A/sk/sm/base.htm#wp1181334)).
- 18. Postupujte podľa krokov uvedených v časti Keď ukon[číte prácu s počítač](file:///C:/data/systems/late6400A/sk/sm/before.htm#wp1183136)om.

# <span id="page-25-0"></span> **Zostava displeja**

**Dell™ Latitude™ E6400 a E6400 ATG a Mobile Workstation Precision™ M2400 Servisná príručka**

- Demontáž [zostavy displeja \(E6400 a M2400\)](#page-25-1)
- Opätovná montáž [zostavy displeja \(E6400 a M2400\)](#page-26-1)
- Demontáž [zostavy displeja \(E6400 ATG\)](#page-26-2)
- Opätovná montáž [zostavy displeja \(E6400 ATG\)](#page-27-1)
- [Demontáž rámu displeja \(E6400 a M2400\)](#page-28-0)
- [Osadenie rámu displeja \(E6400 a M2400\)](#page-29-0)
- [Demontáž rámu displeja \(E6400 ATG\)](#page-30-0)
- [Osadenie rámu displeja \(E6400 ATG\)](#page-31-0)
- Demontáž [zobrazovacieho panela CCFL a konzol \(E6400 a M2400\)](#page-31-1)
- Demontáž [zobrazovacieho panela CCFL a konzol \(E6400 a M2400\)](#page-33-0)
- Demontáž [zobrazovacieho LED panela a konzol \(E6400 a M2400\)](#page-33-1)
- <u>Opätovné osadenie zobrazovacieho LED panela a konzol (E6400 a</u> → <u>Demontáž zostavy háčika západky</u><br>M2400<u>)</u>
- Demontáž [zobrazovacieho panela a konzol \(E6400 ATG\)](#page-35-0)
- [Opätovné osadenie zobrazovacieho panela a konzol \(E6400 ATG\)](#page-36-0)
- Demontáž menič[a displeja \(E6400 a M2400\)](#page-37-0)
- [Opätovné osadenie menič](#page-37-1)a displeja (E6400 a M2400)
- [Odnímanie závesov displeja \(E6400 a M2400\)](#page-38-0)
- [Opätovné osadenie závesov displeja \(E6400 a](#page-38-1)
- M2400)
- [Demontáž závesov displeja \(E6400 ATG\)](#page-39-0)
- [Opätovné osadenie závesov displeja \(E6400 ATG\)](#page-39-1)
- **O** Demontáž dosky mikrofónu
- [Opätovné osadenie dosky mikrofónu](#page-40-1)
- [Odpojenie sústavy kamery a mikrofónu](#page-41-0)
- **Inštalácia sústavy kamery a mikrofónu**
- - [Opätovné osadenie zostavy háčika západky](#page-43-0)
	- **O** Demontáž krytu displeja
		- [Opätovné osadenie krytu displeja](#page-43-2)

### <span id="page-25-1"></span>**Demontáž zostavy displeja (E6400 a M2400)**

**UPOZORNENIE: Skôr než začnete s nasledujúcou procedúrou, osvojte si bezpečnostné pokyny, ktoré vám boli dodané spolu s počítačom.**

- 1. Dodržujte pokyny uvedené v časti Pred za[čatím práce na počítač](file:///C:/data/systems/late6400A/sk/sm/before.htm#wp1180052)i.
- 2. Demontujte spodnú časť sústavy podstavca (pozri Demontáž spodnej [časti sústavy podstavca](file:///C:/data/systems/late6400A/sk/sm/base.htm#wp1184372)).
- 3. Odnímte kryty závesu (pozri [Odnímanie krytov závesu](file:///C:/data/systems/late6400A/sk/sm/hingecvr.htm#wp1183179)).
- 4. Odpojte a presmerujte káble displeja a káble bezdrôtových rozhraní (WLAN, WWAN a WPAN). Po presmerovaní umiestnite všetky káble k zadnej časti prenosného počítača.
- 5. Odskrutkujte skrutku M2,5 x 5 mm z každého závesu.

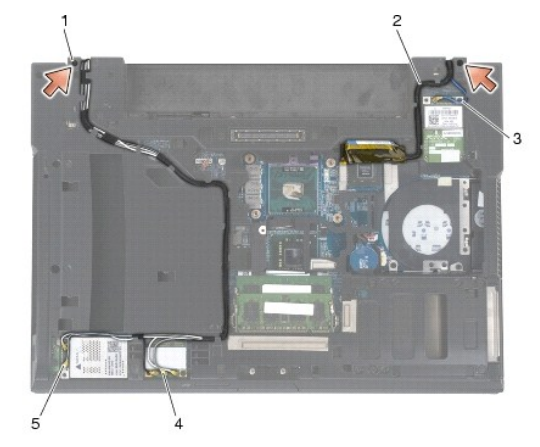

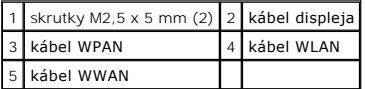

6. Otočte počítač spodnou stranou nahor.

7. Otvorte displej na 90 stupňov a zdvihnite zostavu displeja zo sústavy podstavca.

<span id="page-26-0"></span>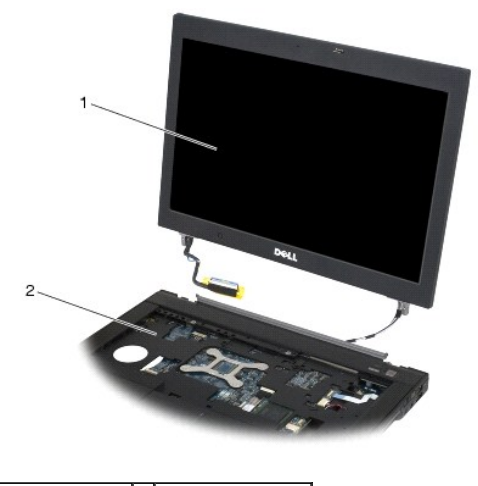

1 zostava displeja 2 sústava podstavca

# <span id="page-26-1"></span>**Opätovná montáž zostavy displeja (E6400 a M2400)**

**UPOZORNENIE: Skôr než začnete s nasledujúcou procedúrou, osvojte si bezpečnostné pokyny, ktoré vám boli dodané spolu s počítačom.**

- 1. Káble a zostavu displeja umiestnite preč od sústavy podstavca.
- 2. Zarovnajte závesy displeja s otvormi v podstavci počítača a zasuňte displej na miesto.
- 3. Zatvorte displej a prevráťte počítač hornou stranou nadol.
- 4. Nasmerujte káble displeja a káble bezdrôtových rozhraní (WLAN, WWAN a WPAN). Upevnite káble pod každou zarážkou do ich príslušných smerovacích kanálov, vrátane zarážok na zadnej strane sústavy podstavca.
- 5. V závislosti od kariet v konfigurácii počítača pripojte anténne káble k príslušnej karte:
	- Pre WWAN pozri Opätovné vlož[enie karty WWAN.](file:///C:/data/systems/late6400A/sk/sm/wwan.htm#wp1180318)
	- Pre WPAN pozri [Opätovné osadenie karty WPAN \(UWB/BT\)](file:///C:/data/systems/late6400A/sk/sm/wpan.htm#wp1180318).
	- Pre WLAN pozri Opätovné inš[talovanie karty WLAN/WiMax](file:///C:/data/systems/late6400A/sk/sm/wlan.htm#wp1180318).

Nepoužité anténne káble umiestnite do držiakov káblov sústavy podstavca, ktoré sú vedľa zásuvky pre kartu.

- 6. Pripojte kábel displeja do zásuvky kábla displeja na systémovej doske.
- 7. Zaskrutkujte dve skrutky M2,5 x 5 mm na závesoch.
- 8. Opätovne osaďte kryty závesu (pozri [Opätovné osadenie krytov závesu](file:///C:/data/systems/late6400A/sk/sm/hingecvr.htm#wp1183443)).
- 9. Namontujte späť spodok sústavy podstavca (pozri Opätovná montáž spodnej [časti sústavy podstavca](file:///C:/data/systems/late6400A/sk/sm/base.htm#wp1181334)).
- 10. Postupujte podľa krokov uvedených v časti Keď ukon[číte prácu s počítač](file:///C:/data/systems/late6400A/sk/sm/before.htm#wp1183136)om.

# <span id="page-26-2"></span>**Demontáž zostavy displeja (E6400 ATG)**

**UPOZORNENIE: Skôr než začnete s nasledujúcou procedúrou, osvojte si bezpečnostné pokyny, ktoré vám boli dodané spolu s počítačom.**

- 1. Dodržujte pokyny uvedené v časti Pred za[čatím práce na počítač](file:///C:/data/systems/late6400A/sk/sm/before.htm#wp1180052)i.
- 2. Demontujte spodnú časť sústavy podstavca (pozri Demontáž spodnej [časti sústavy podstavca](file:///C:/data/systems/late6400A/sk/sm/base.htm#wp1184372)).
- 3. Odnímte kryty závesu (pozri [Odnímanie krytov závesu](file:///C:/data/systems/late6400A/sk/sm/hingecvr.htm#wp1183179)).
- <span id="page-27-0"></span>4. Odpojte a presmerujte káble displeja, kábel dotykovej obrazovky a káble bezdrôtových rozhraní (WLAN, WWAN a WPAN). Po presmerovaní umiestnite všetky káble k zadnej časti prenosného počítača.
- 5. Odskrutkujte dve skrutky M2,5 x 5 mm zo závesov.

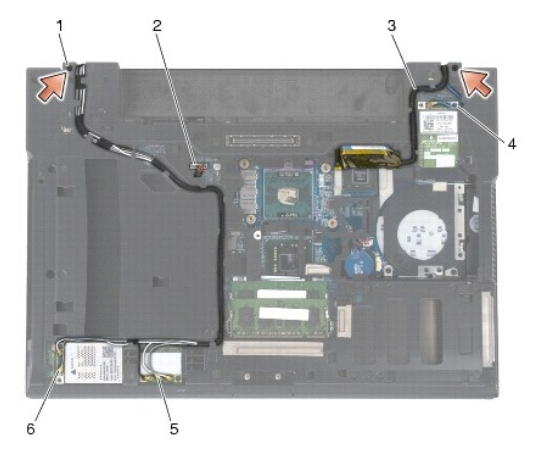

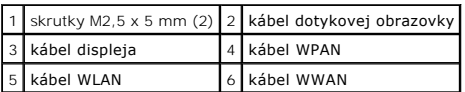

- 6. Otočte počítač spodnou stranou nahor.
- 7. Otvorte displej na 90 stupňov a zdvihnite zostavu displeja zo sústavy podstavca.

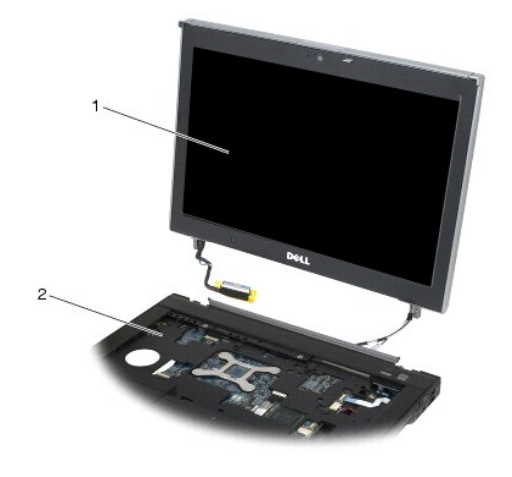

 $\left| \begin{smallmatrix} 1 & 1 \end{smallmatrix} \right|$  sústava podstavca

## <span id="page-27-1"></span>**Opätovná montáž zostavy displeja (E6400 ATG)**

- **UPOZORNENIE: Skôr než začnete s nasledujúcou procedúrou, osvojte si bezpečnostné pokyny, ktoré vám boli dodané spolu s počítačom.**
- 1. Káble a zostavu displeja umiestnite preč od sústavy podstavca.
- 2. Zarovnajte závesy displeja s otvormi v podstavci počítača a zasuňte displej na miesto.
- 3. Zatvorte displej a prevráťte počítač hornou stranou nadol.
- 4. Nasmerujte káble displeja, kábel dotykovej obrazovky a káble bezdrôtových rozhraní (WLAN, WWAN a WPAN). Upevnite káble pod každou zarážkou do

<span id="page-28-1"></span>ich príslušných smerovacích kanálov, vrátane zarážok na zadnej strane sústavy podstavca.

- 5. V závislosti od kariet v konfigurácii počítača pripojte anténne káble k príslušnej karte:
	- Pre WWAN pozri Opätovné vlož[enie karty WWAN.](file:///C:/data/systems/late6400A/sk/sm/wwan.htm#wp1180318)
	- Pre WPAN pozri [Opätovné osadenie karty WPAN \(UWB/BT\)](file:///C:/data/systems/late6400A/sk/sm/wpan.htm#wp1180318).
	- Pre WLAN pozri Opätovné inš[talovanie karty WLAN/WiMax](file:///C:/data/systems/late6400A/sk/sm/wlan.htm#wp1180318).

Nepoužité anténne káble umiestnite do držiakov káblov sústavy podstavca, ktoré sú vedľa zásuvky pre kartu.

- 6. Pripojte kábel displeja do zásuvky kábla displeja na systémovej doske.
- 7. Kábel dotykovej obrazovky pripojte ku konektoru dotykovej obrazovky na systémovej doske.
- 8. Zaskrutkujte dve skrutky M2,5 x 5 mm na závesoch.
- 9. Opätovne osaďte kryty závesu (pozri [Opätovné osadenie krytov závesu](file:///C:/data/systems/late6400A/sk/sm/hingecvr.htm#wp1183443)).
- 10. Namontujte späť spodok sústavy podstavca (pozri Opätovná montáž spodnej [časti sústavy podstavca](file:///C:/data/systems/late6400A/sk/sm/base.htm#wp1181334))
- 11. Postupujte podľa krokov uvedených v časti Keď ukon[číte prácu s počítač](file:///C:/data/systems/late6400A/sk/sm/before.htm#wp1183136)om.

### <span id="page-28-0"></span>**Demontáž rámu displeja (E6400 a M2400)**

**UPOZORNENIE: Skôr než začnete s nasledujúcou procedúrou, osvojte si bezpečnostné pokyny, ktoré vám boli dodané spolu s počítačom.**

- 1. Dodržujte pokyny uvedené v časti Pred za[čatím práce na počítač](file:///C:/data/systems/late6400A/sk/sm/before.htm#wp1180052)i.
- 2. Demontujte spodnú časť sústavy podstavca (pozri Demontáž spodnej [časti sústavy podstavca](file:///C:/data/systems/late6400A/sk/sm/base.htm#wp1184372)).
- 3. Odnímte kryty závesu (pozri [Odnímanie krytov závesu](file:///C:/data/systems/late6400A/sk/sm/hingecvr.htm#wp1183179))
- 4. Demontujte sústavu displeja (pozri Demontáž [zostavy displeja \(E6400 a M2400\)\)](#page-25-1).

**OZNAMENIE:** Demontáž rámu z displeja si vyžaduje maximálnu opatrnosť, aby sa rám nepoškodil. Mimoriadnu pozornosť si vyžadujú rohy, najmä pri<br>rámoch, ktoré sa používajú so zobrazovacími LED panelmi. Postupujte podľa očísl

- 5. Začnite v strede pravej strany rámu, potom rám vytlačte alebo odsuňte zo zobrazovacieho panela a nakoniec vytiahnutím rámu uvoľnite bočné západky<br>rámu. Pozri šípky označené číslom "1" na nasledujúcom obrázku.
- 6. Pravý horný roh: vytlačením uvoľnite rohovú západku rámu. Pozri šípku označenú číslom "2" na nasledujúcom obrázku.
- 7. Ľavý horný roh: silno zatlačte, potom jemným vytiahnutím uvoľnite rohovú západku rámu. Pozri šípky označené číslom "3" na nasledujúcom obrázku.
- 8. Spodok rámu: zatlačte smerom k zobrazovaciemu panelu, začnite s pravou dolnou rohovou západkou, potom strednou dolnou západkou a nakoniec ľavou dolnou rohovou západkou. Pozri šípky označené číslami "4" až "6" na nasledujúcom obrázku.
- 9. Ľavá strana rámu: vytlačte alebo odsuňte rám zo stredu zobrazovacieho panela, potom vytiahnutím rámu uvoľnite bočné a rohové západky rámu. Pozri šípky označené číslom "7" na nasledujúcom obrázku.
- 10. Vrch rámu: zatlačením smerom k zobrazovaciemu panelu uvoľnite západky navrchu rámu. Pozri šípky označené číslom "8" na nasledujúcom obrázku.

<span id="page-29-1"></span>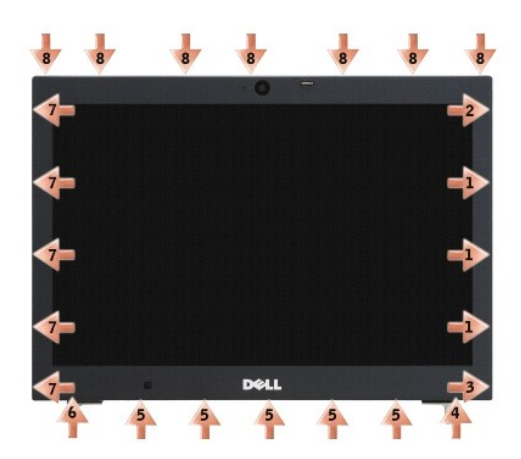

11. Keď budú všetky západky uvoľnené, zdvihnite rám zo sústavy podstavca.

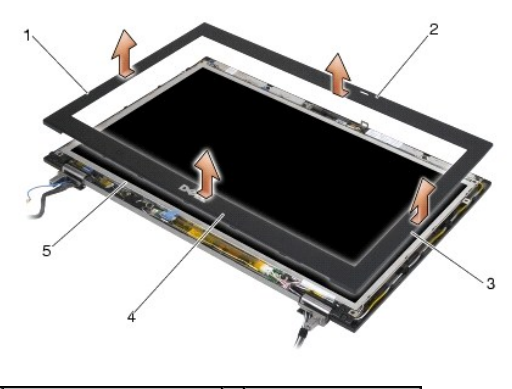

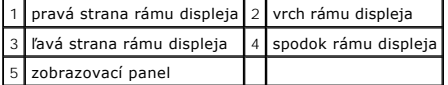

# <span id="page-29-0"></span>**Osadenie rámu displeja (E6400 a M2400)**

- **UPOZORNENIE: Skôr než začnete s nasledujúcou procedúrou, osvojte si bezpečnostné pokyny, ktoré vám boli dodané spolu s počítačom.**
- 1. Zarovnajte háčik západky na zobrazovacom paneli s malým obdĺžnikovým otvorom na ráme displeja.

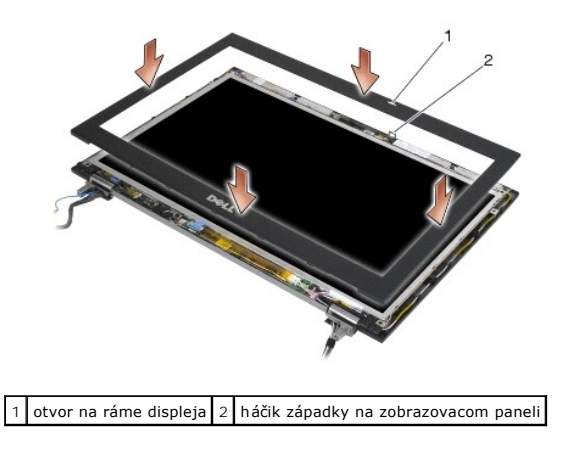

2. Súčasným zatlačením na pravú a ľavú stranu rámu zacvaknite bočné západky rámu.

- <span id="page-30-1"></span>3. Súčasným vytiahnutím vrchu a spodku rámu zacvaknite horné a dolné západky rámu.
- 4. Jemným zacvaknutím rámu na svoje miesto ho pripevnite k zostave displeja.
- 5. Namontujte späť sústavu displeja (pozri Opätovná montáž [zostavy displeja \(E6400 a M2400\)\)](#page-26-1).
- 6. Opätovne osaďte kryty závesu (pozri [Opätovné osadenie krytov závesu](file:///C:/data/systems/late6400A/sk/sm/hingecvr.htm#wp1183443)).
- 7. Namontujte späť spodok sústavy podstavca (pozri Opätovná montáž spodnej [časti sústavy podstavca](file:///C:/data/systems/late6400A/sk/sm/base.htm#wp1181334)).
- 8. Postupujte podľa krokov uvedených v časti Keď ukon[číte prácu s počítač](file:///C:/data/systems/late6400A/sk/sm/before.htm#wp1183136)om.

### <span id="page-30-0"></span>**Demontáž rámu displeja (E6400 ATG)**

**UPOZORNENIE: Skôr než začnete s nasledujúcou procedúrou, osvojte si bezpečnostné pokyny, ktoré vám boli dodané spolu s počítačom.**

- 1. Dodržujte pokyny uvedené v časti Pred za[čatím práce na počítač](file:///C:/data/systems/late6400A/sk/sm/before.htm#wp1180052)i.
- 2. Demontujte spodnú časť sústavy podstavca (pozri Demontáž spodnej [časti sústavy podstavca](file:///C:/data/systems/late6400A/sk/sm/base.htm#wp1184372)).
- 3. Odnímte kryty závesu (pozri [Odnímanie krytov závesu](file:///C:/data/systems/late6400A/sk/sm/hingecvr.htm#wp1183179)).
- 4. Demontujte sústavu displeja (pozri Demontáž [zostavy displeja \(E6400 ATG\)\)](#page-26-2).
- **OZNAMENIE:** Demontáž rámu z displeja si vyžaduje maximálnu opatrnosť, aby sa rám nepoškodil. Mimoriadnu pozornosť si vyžadujú rohy, najmä pri<br>rámoch, ktoré sa používajú so zobrazovacími LED panelmi. Postupujte podľa očísl
- 5. Začnite v strede pravej strany rámu, potom rám vytlačte alebo odsuňte zo zobrazovacieho panela a nakoniec vytiahnutím rámu uvoľnite bočné západky<br>rámu. Pozri šípky označené číslom "1" na nasledujúcom obrázku.
- 6. Pravý horný roh: vytlačením uvoľnite rohovú západku rámu. Pozri šípku označenú číslom "2" na nasledujúcom obrázku.
- 7. Ľavý horný roh: silno zatlačte, potom jemným vytiahnutím uvoľnite rohovú západku rámu. Pozri šípky označené číslom "3" na nasledujúcom obrázku.
- 8. Spodok rámu: zatlačte smerom k zobrazovaciemu panelu, začnite s pravou dolnou rohovou západkou, potom strednou dolnou západkou a nakoniec<br> ľavou dolnou rohovou západkou. Pozri šípky označené číslami "4" až "6" na na
- 9. Ľavá strana rámu: vytlačte alebo odsuňte rám zo stredu zobrazovacieho panela, potom vytiahnutím rámu uvoľnite bočné a rohové západky rámu. Pozri<br>Šípky označené číslom "7" na nasledujúcom obrázku.
- 10. Vrch rámu: zatlačením smerom k zobrazovaciemu panelu uvoľnite západky navrchu rámu. Pozri šípky označené číslom "8" na nasledujúcom obrázku.

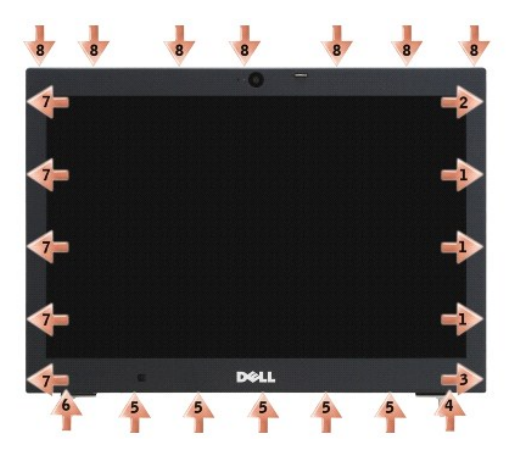

11. Keď budú všetky západky uvoľnené, zdvihnite rám zo sústavy podstavca.

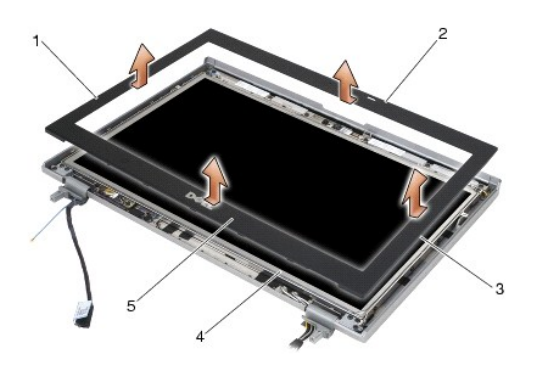

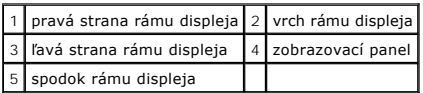

# <span id="page-31-0"></span>**Osadenie rámu displeja (E6400 ATG)**

**UPOZORNENIE: Skôr než začnete s nasledujúcou procedúrou, osvojte si bezpečnostné pokyny, ktoré vám boli dodané spolu s počítačom.**

1. Zarovnajte háčik západky na zobrazovacom paneli s malým obdĺžnikovým otvorom na ráme displeja.

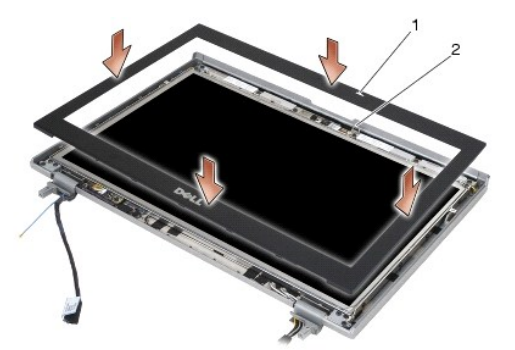

 $\vert 1 \vert$ otvor na ráme displeja $\vert 2 \vert$ háčik západky na zobrazovacom paneli $\vert$ 

- 2. Súčasným zatlačením na pravú a ľavú stranu rámu zacvaknite bočné západky rámu.
- 3. Súčasným vytiahnutím vrchu a spodku rámu zacvaknite horné a dolné západky rámu.
- 4. Jemným zacvaknutím rámu na svoje miesto ho pripevnite k zostave displeja.
- 5. Namontujte späť sústavu displeja (pozri Opätovná montáž [zostavy displeja \(E6400 ATG\)\)](#page-27-1).
- 6. Opätovne osaďte kryty závesu (pozri [Opätovné osadenie krytov závesu](file:///C:/data/systems/late6400A/sk/sm/hingecvr.htm#wp1183443)).
- 7. Namontujte späť spodok sústavy podstavca (pozri Opätovná montáž spodnej [časti sústavy podstavca](file:///C:/data/systems/late6400A/sk/sm/base.htm#wp1181334)).
- 8. Postupujte podľa krokov uvedených v časti Keď ukon[číte prácu s počítač](file:///C:/data/systems/late6400A/sk/sm/before.htm#wp1183136)om.

# <span id="page-31-1"></span>**Demontáž zobrazovacieho panela CCFL a konzol (E6400 a M2400)**

**UPOZORNENIE: Skôr než začnete s nasledujúcou procedúrou, osvojte si bezpečnostné pokyny, ktoré vám boli dodané spolu s počítačom.**

1. Dodržujte pokyny uvedené v časti Pred za[čatím práce na počítač](file:///C:/data/systems/late6400A/sk/sm/before.htm#wp1180052)i.

- 2. Demontujte spodnú časť sústavy podstavca (pozri Demontáž spodnej [časti sústavy podstavca](file:///C:/data/systems/late6400A/sk/sm/base.htm#wp1184372)).
- 3. Odnímte kryty závesu (pozri [Odnímanie krytov závesu](file:///C:/data/systems/late6400A/sk/sm/hingecvr.htm#wp1183179)).
- 4. Demontujte sústavu displeja (pozri Demontáž [zostavy displeja \(E6400 a M2400\)\)](#page-25-1).
- 5. Demontujte rám displeja (pozri [Demontáž rámu displeja \(E6400 a M2400\)](#page-28-0)).
- 6. Odskrutkujte štyri skrutky M2,5 x 5 mm zo zobrazovacieho panela.
- 7. Zobrazovací panel zdvihnite z krytu displeja a opatrne ho položte vodorovne na pracovnú plochu. Buďte opatrní, aby ste zabránili poškodeniu zobrazovacieho panela závesmi a káblami na kryte displeja.
- 8. Z meniča odpojte kábel podsvietenia meniča.

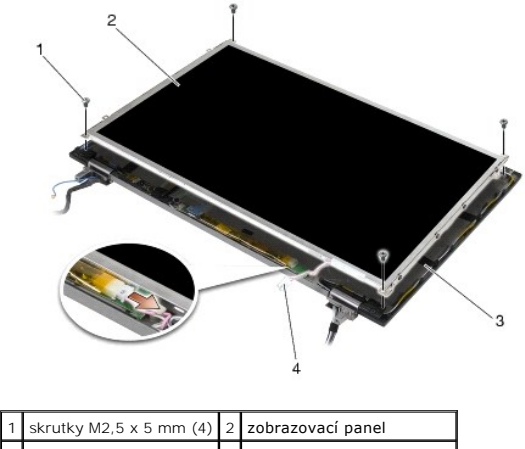

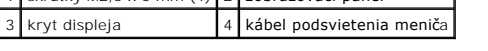

9. Odpojte kábel displeja. Stlačte uvoľňovacie úchytky, potom vytiahnite kábel z konektora.

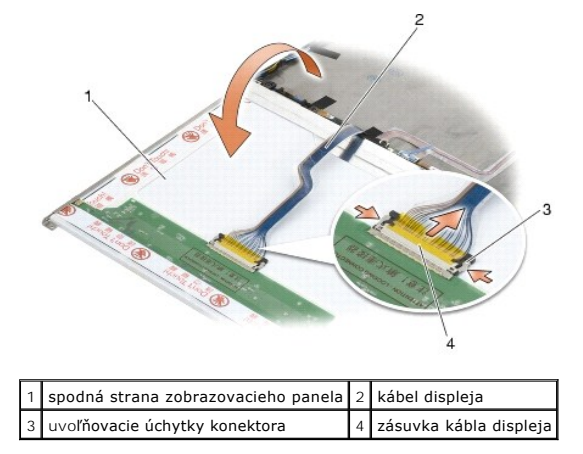

10. Z pravej konzoly odskrutkujte štyri skrutky M2 x 3 mm a z ľavej konzoly štyri skrutky M2 x 3 mm.

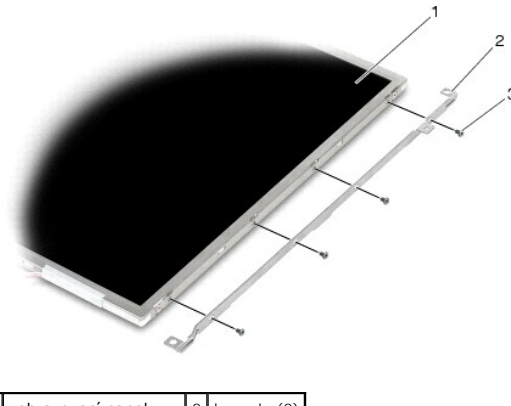

zobrazovací panel  $\begin{bmatrix} 2 \\ 2 \end{bmatrix}$  konzoly (2) 3 Skrutky M2 x 5 mm (8)

## <span id="page-33-0"></span>**Demontáž zobrazovacieho panela CCFL a konzol (E6400 a M2400)**

**UPOZORNENIE: Skôr než začnete s nasledujúcou procedúrou, osvojte si bezpečnostné pokyny, ktoré vám boli dodané spolu s počítačom.** POZNÁMKA: Konzoly sú označené písmenami "L" (left - ľavá) a "R" (right - pravá).

- 1. Zaskrutkujte štyri skrutky M2 x 3 mm na pravej konzole a štyri skrutky M2 x 3 mm na ľavej konzole.
- 2. Umiestnite zobrazovací panel spodnou stranou nahor na pracovnú plochu pred kryt displeja.
- 3. Pripojte kábel podsvietenia k meniču.
- 4. Pripojte kábel displeja do zásuvky na zadnej strane zobrazovacieho panela.
- 5. Umiestnite zobrazovací panel do krytu displeja. Na zarovnanie každej konzoly použite zarovnávacie tyčky v kryte displeja.
- 6. Zaskrutkujte štyri skrutky M2,5 x 5 mm, ktoré pripevňujú zobrazovací panel ku krytu displeja
- 7. Namontujte späť rám displeja (pozri [Osadenie rámu displeja \(E6400 a M2400\)](#page-29-0)).
- 8. Namontujte späť sústavu displeja (pozri Opätovná montáž [zostavy displeja \(E6400 a M2400\)\)](#page-26-1).
- 9. Opätovne osaďte kryty závesu (pozri [Opätovné osadenie krytov závesu](file:///C:/data/systems/late6400A/sk/sm/hingecvr.htm#wp1183443)).
- 10. Namontujte späť spodok sústavy podstavca (pozri Opätovná montáž spodnej [časti sústavy podstavca](file:///C:/data/systems/late6400A/sk/sm/base.htm#wp1181334)).
- 11. Postupujte podľa krokov uvedených v časti Keď ukon[číte prácu s počítač](file:///C:/data/systems/late6400A/sk/sm/before.htm#wp1183136)om.

## <span id="page-33-1"></span>**Demontáž zobrazovacieho LED panela a konzol (E6400 a M2400)**

**UPOZORNENIE: Skôr než začnete s nasledujúcou procedúrou, osvojte si bezpečnostné pokyny, ktoré vám boli dodané spolu s počítačom.**

- 1. Dodržujte pokyny uvedené v časti Pred za[čatím práce na počítač](file:///C:/data/systems/late6400A/sk/sm/before.htm#wp1180052)i.
- 2. Demontujte spodnú časť sústavy podstavca (pozri Demontáž spodnej [časti sústavy podstavca](file:///C:/data/systems/late6400A/sk/sm/base.htm#wp1184372)).
- 3. Odnímte kryty závesu (pozri [Odnímanie krytov závesu](file:///C:/data/systems/late6400A/sk/sm/hingecvr.htm#wp1183179)).
- 4. Demontujte sústavu displeja (pozri Demontáž [zostavy displeja \(E6400 a M2400\)\)](#page-25-1)
- 5. Demontujte rám displeja (pozri *[Demontáž rámu displeja \(E6400 a M2400\)](#page-28-0)*).

6. Odskrutkujte štyri skrutky M2,5 x 5 mm zo zobrazovacieho panela.

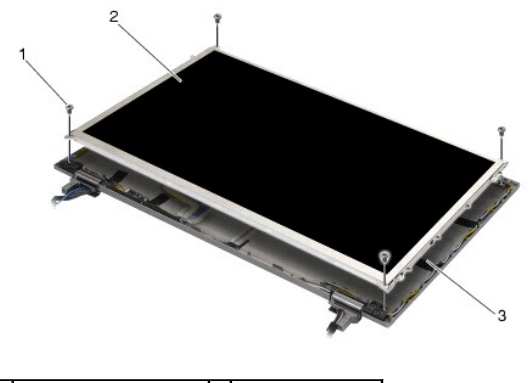

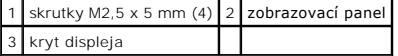

- 7. Zobrazovací panel zdvihnite z krytu displeja a opatrne ho položte vodorovne na pracovnú plochu. Buďte opatrní, aby ste zabránili poškodeniu zobrazovacieho panela závesmi a káblami na kryte displeja.
- 8. Na odpojenie kábla displeja použite vyťahovaciu zarážku.

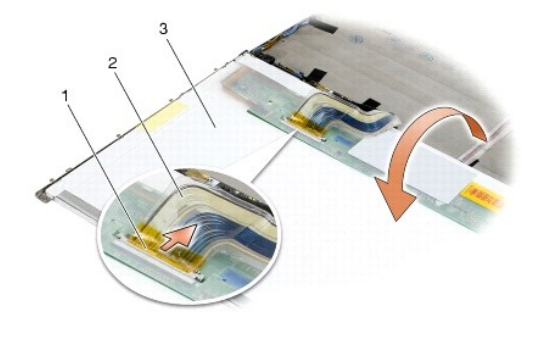

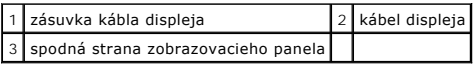

9. Odskrutkujte dve skrutky M2 x 3 mm z pravej konzoly a dve skrutky M2 x 3 mm z ľavej konzoly.

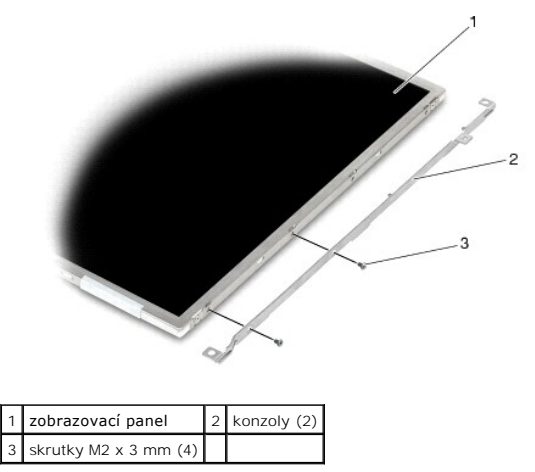

<span id="page-34-0"></span>**Opätovné osadenie zobrazovacieho LED panela a konzol (E6400 a M2400)** 

**UPOZORNENIE: Skôr než začnete s nasledujúcou procedúrou, osvojte si bezpečnostné pokyny, ktoré vám boli dodané spolu s počítačom.**

POZNÁMKA: Konzoly sú označené písmenami "L" (left - ľavá) a "R" (right - pravá).

- 1. Zaskrutkujte dve skrutky M2 x 3 mm na pravej konzole a dve skrutky M2 x 3 mm na ľavej konzole.
- 2. Pripojte kábel displeja do zásuvky na zadnej strane zobrazovacieho panela.
- 3. Nasmerujte kábel displeja okolo drážky na kryte displeja a umiestnite zobrazovací panel na svoje miesto.
- 4. Zaskrutkujte štyri skrutky M2,5 x 5 mm, ktoré pripevňujú zobrazovací panel ku krytu displeja
- 5. Namontujte späť rám displeja (pozri [Osadenie rámu displeja \(E6400 a M2400\)](#page-29-0)).
- 6. Namontujte späť sústavu displeja (pozri Opätovná montáž [zostavy displeja \(E6400 a M2400\)\)](#page-26-1).
- 7. Opätovne osaďte kryty závesu (pozri [Opätovné osadenie krytov závesu](file:///C:/data/systems/late6400A/sk/sm/hingecvr.htm#wp1183443)).
- 8. Namontujte späť spodok sústavy podstavca (pozri Opätovná montáž spodnej [časti sústavy podstavca](file:///C:/data/systems/late6400A/sk/sm/base.htm#wp1181334)).
- 9. Postupujte podľa krokov uvedených v časti Keď ukon[číte prácu s počítač](file:///C:/data/systems/late6400A/sk/sm/before.htm#wp1183136)om.

### <span id="page-35-0"></span>**Demontáž zobrazovacieho panela a konzol (E6400 ATG)**

**UPOZORNENIE: Skôr než začnete s nasledujúcou procedúrou, osvojte si bezpečnostné pokyny, ktoré vám boli dodané spolu s počítačom.**

- 1. Dodržujte pokyny uvedené v časti Pred za[čatím práce na počítač](file:///C:/data/systems/late6400A/sk/sm/before.htm#wp1180052)i.
- 2. Demontujte spodnú časť sústavy podstavca (pozri Demontáž spodnej [časti sústavy podstavca](file:///C:/data/systems/late6400A/sk/sm/base.htm#wp1184372)).
- 3. Odnímte kryty závesu (pozri [Odnímanie krytov závesu](file:///C:/data/systems/late6400A/sk/sm/hingecvr.htm#wp1183179)).
- 4. Demontujte sústavu displeja (pozri Demontáž [zostavy displeja \(E6400 ATG\)\)](#page-26-2).
- 5. Demontujte rám displeja (pozri [Demontáž rámu displeja \(E6400 ATG\)](#page-30-0)).
- 6. Odskrutkujte štyri skrutky M2,5 x 5 mm zo zobrazovacieho panela.

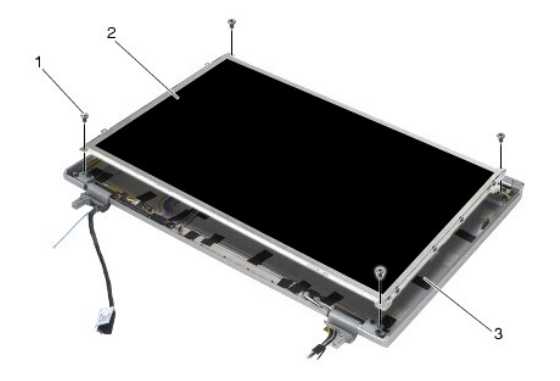

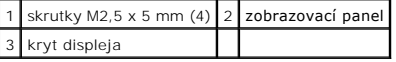

- 7. Zobrazovací panel zdvihnite z krytu displeja a položte ho vodorovne na pracovnú plochu.
- **OZNAMENIE:** Zobrazovacie panely dotykovej obrazovky obsahujú druhý kábel (kábel dotykovej obrazovky) na pripojenie zobrazovacieho panela<br>dotykovej obrazovky. Pri zobrazovacích paneloch nedotykovej obrazovky nechajte kábel

8. Odpojte kábel displeja. Stlačte uvoľňovacie úchytky, potom vytiahnite kábel z konektora.
<span id="page-36-1"></span>9. Pri zobrazovacích paneloch dotykovej obrazovky odpojte kábel dotykovej obrazovky.

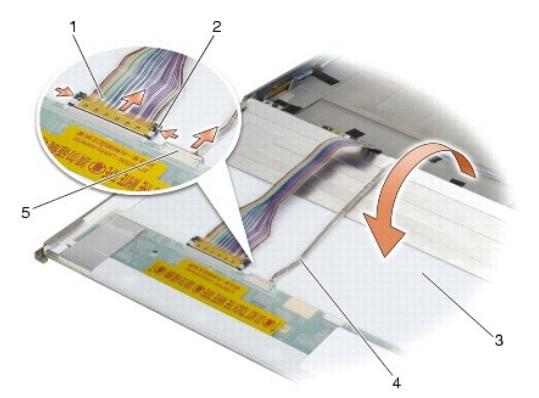

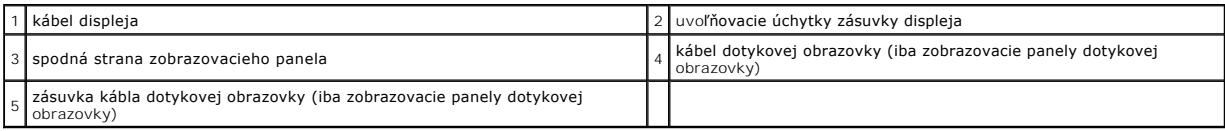

10. Odskrutkujte štyri skrutky M2 x 3 mm z pravej konzoly a štyri skrutky M2 x 3 mm z ľavej konzoly.

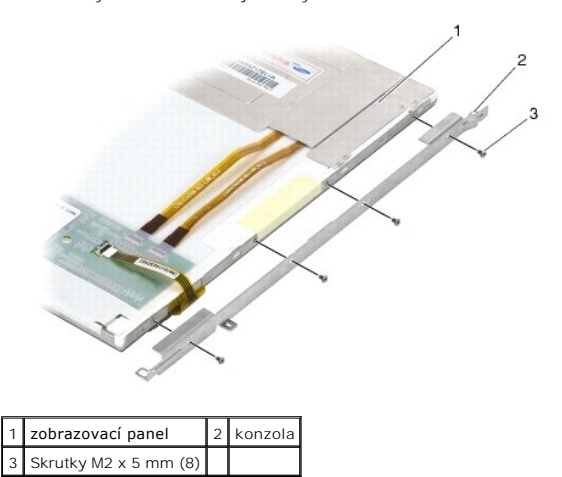

### <span id="page-36-0"></span>**Opätovné osadenie zobrazovacieho panela a konzol (E6400 ATG)**

**UPOZORNENIE: Skôr než začnete s nasledujúcou procedúrou, osvojte si bezpečnostné pokyny, ktoré vám boli dodané spolu s počítačom.**

**OZNAMENIE:** Na zobrazovacích paneloch dotykovej obrazovky buďte pri inštalácii konzol opatrní. Je tam kábel, ktorý je ovinutý okolo zobrazovacieho<br>panelu dotykovej obrazovky a konzola je nainštalovaná navrchu kábla.

POZNÁMKA: Konzoly sú označené písmenami "L" (left - ľavá) a "R" (right - pravá).

- 1. Zaskrutkujte štyri skrutky M2 x 3 mm na pravej konzole zobrazovacieho panela a štyri skrutky M2 x 3 mm na ľavej konzole zobrazovacieho panela.
- 2. Umiestnite zobrazovací panel spodnou stranou nahor na pracovnú plochu pred kryt displeja.
- 3. Pripojte kábel displeja do zásuvky na zadnej strane zobrazovacieho panela.
- 4. Pri paneloch dotykovej obrazovky pripojte kábel dotykovej obrazovky ku konektoru na zadnej strane zobrazovacieho panela.
- 5. Umiestnite zobrazovací panel do krytu displeja. Na zarovnanie každej konzoly použite zarovnávacie tyčky v kryte displeja.
- 6. Zaskrutkujte štyri skrutky M2,5 x 5 mm, ktoré pripevňujú zobrazovací panel ku krytu displeja.
- 7. Namontujte späť rám displeja (pozri [Osadenie rámu displeja \(E6400 ATG\)](#page-31-0)).
- 8. Namontujte späť sústavu displeja (pozri Opätovná montáž [zostavy displeja \(E6400 ATG\)\)](#page-27-0).
- 9. Opätovne osaďte kryty závesu (pozri [Opätovné osadenie krytov závesu](file:///C:/data/systems/late6400A/sk/sm/hingecvr.htm#wp1183443)).
- 10. Namontujte späť spodok sústavy podstavca (pozri Opätovná montáž spodnej [časti sústavy podstavca](file:///C:/data/systems/late6400A/sk/sm/base.htm#wp1181334))
- 11. Postupujte podľa krokov uvedených v časti Keď ukon[číte prácu s počítač](file:///C:/data/systems/late6400A/sk/sm/before.htm#wp1183136)om.

### **Demontáž meniča displeja (E6400 a M2400)**

**UPOZORNENIE: Skôr než začnete s nasledujúcou procedúrou, osvojte si bezpečnostné pokyny, ktoré vám boli dodané spolu s počítačom.**

- 1. Dodržujte pokyny uvedené v časti Skôr než zač[nete pracova](file:///C:/data/systems/late6400A/sk/sm/before.htm#wp1180036)ť s počítačom.
- 2. Demontujte spodnú časť sústavy podstavca (pozri Demontáž spodnej [časti sústavy podstavca](file:///C:/data/systems/late6400A/sk/sm/base.htm#wp1184372)).
- 3. Odnímte kryty závesu (pozri [Odnímanie krytov závesu](file:///C:/data/systems/late6400A/sk/sm/hingecvr.htm#wp1183179)).
- 4. Demontujte sústavu displeja (pozri Demontáž [zostavy displeja \(E6400 a M2400\)\)](#page-25-0).
- 5. Demontujte rám displeja (pozri [Demontáž rámu displeja \(E6400 a M2400\)](#page-28-0)).
- 6. Odskrutkujte dve skrutky M2 x 3 mm z meniča displeja.
- 7. Odpojte dve zásuvky meniča displeja.
- 8. Zdvihnite menič displeja z krytu displeja.

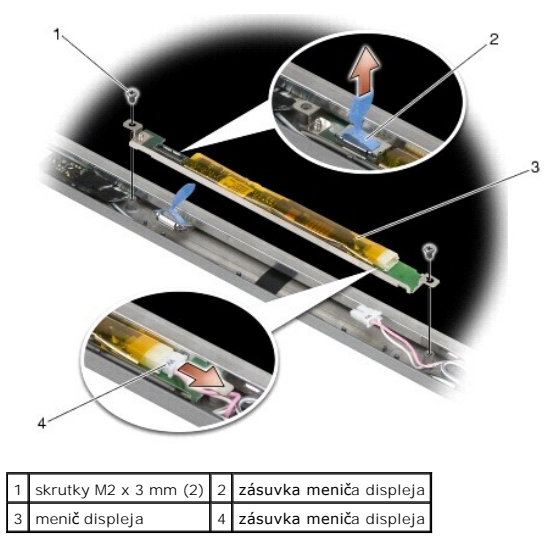

#### **Opätovné osadenie meniča displeja (E6400 a M2400)**

- 1. Pripojte dve svorky meniča displeja k meniču displeja.
- 2. Odskrutkujte dve skrutky M2 x 3 mm, ktoré pripevňujú menič displeja.
- 3. Namontujte späť rám displeja (pozri [Osadenie rámu displeja \(E6400 a M2400\)](#page-29-0)).
- 4. Namontujte späť sústavu displeja (pozri Opätovná montáž [zostavy displeja \(E6400 a M2400\)\)](#page-26-0).
- 5. Opätovne osaďte kryty závesu (pozri [Opätovné osadenie krytov závesu](file:///C:/data/systems/late6400A/sk/sm/hingecvr.htm#wp1183443)).
- 6. Namontujte späť spodok sústavy podstavca (pozri Opätovná montáž spodnej [časti sústavy podstavca](file:///C:/data/systems/late6400A/sk/sm/base.htm#wp1181334)).
- 7. Postupujte podľa krokov uvedených v časti Keď ukon[číte prácu s počítač](file:///C:/data/systems/late6400A/sk/sm/before.htm#wp1183136)om.

### **Odnímanie závesov displeja (E6400 a M2400)**

**UPOZORNENIE: Skôr než začnete s nasledujúcou procedúrou, osvojte si bezpečnostné pokyny, ktoré vám boli dodané spolu s počítačom.** POZNÁMKA: Panely závesu displeja sú označené písmenami "L" (left - ľavý) a "R" (right - pravý).

- 1. Dodržujte pokyny uvedené v časti Skôr než zač[nete pracova](file:///C:/data/systems/late6400A/sk/sm/before.htm#wp1180036)ť s počítačom.
- 2. Demontujte spodnú časť sústavy podstavca (pozri Demontáž spodnej [časti sústavy podstavca](file:///C:/data/systems/late6400A/sk/sm/base.htm#wp1184372)).
- 3. Odnímte kryty závesu (pozri [Odnímanie krytov závesu](file:///C:/data/systems/late6400A/sk/sm/hingecvr.htm#wp1183179)).
- 4. Demontujte sústavu displeja (pozri Demontáž [zostavy displeja \(E6400 a M2400\)\)](#page-25-0).
- 5. Demontujte rám displeja (pozri [Demontáž rámu displeja \(E6400 a M2400\)](#page-28-0)).
- 6. Demontujte zobrazovací panel (pozri Demontáž [zobrazovacieho panela CCFL a konzol \(E6400 a M2400\) alebo](#page-33-0) Demontáž zobrazovacieho LED panela a konzol (E6400 a M2400)).
- 7. Odskrutkujte dve skrutky M2,5 x 5 mm z pravého závesu a dve skrutky M2,5 x 5 mm z ľavého závesu.
- 8. Vyvlečte káble z každého závesu a odnímte záves.

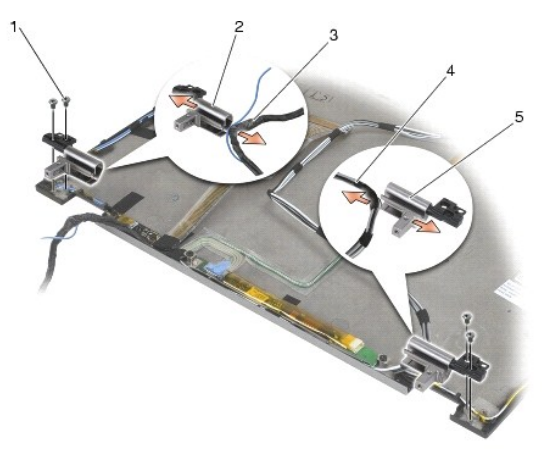

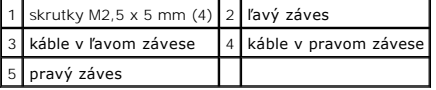

#### **Opätovné osadenie závesov displeja (E6400 a M2400)**

**UPOZORNENIE: Skôr než začnete s nasledujúcou procedúrou, osvojte si bezpečnostné pokyny, ktoré vám boli dodané spolu s počítačom.**

POZNÁMKA: Panely závesu displeja sú označené písmenami "L" (left - ľavý) a "R" (right - pravý).

1. Navlečte káble do každého závesu, potom zasuňte záves na kryt displeja. Na umiestnenie všetkých závesov použite zarovnávacie kolíky na kryte displeja.

- 2. Zaskrutkujte dve skrutky M2,5 x 5 mm na pravom závese a dve skrutky M2,5 x 5 mm na ľavom závese.
- 3. Namontujte späť zobrazovací panel (pozri Demontáž [zobrazovacieho panela CCFL a konzol \(E6400 a M2400\) alebo](#page-34-0) Opätovné osadenie zobrazovacieho LED panela a konzol (E6400 a M2400)).
- 4. Namontujte späť rám displeja (pozri [Osadenie rámu displeja \(E6400 a M2400\)](#page-29-0)).
- 5. Namontujte späť sústavu displeja (pozri Opätovná montáž [zostavy displeja \(E6400 a M2400\)\)](#page-26-0).
- 6. Opätovne osaďte kryty závesu (pozri [Opätovné osadenie krytov závesu](file:///C:/data/systems/late6400A/sk/sm/hingecvr.htm#wp1183443)).
- 7. Namontujte späť spodok sústavy podstavca (pozri Opätovná montáž spodnej [časti sústavy podstavca](file:///C:/data/systems/late6400A/sk/sm/base.htm#wp1181334)).
- 8. Postupujte podľa krokov uvedených v časti Keď ukon[číte prácu s počítač](file:///C:/data/systems/late6400A/sk/sm/before.htm#wp1183136)om.

### **Demontáž závesov displeja (E6400 ATG)**

**UPOZORNENIE: Skôr než začnete s nasledujúcou procedúrou, osvojte si bezpečnostné pokyny, ktoré vám boli dodané spolu s počítačom.**

- 1. Dodržujte pokyny uvedené v časti Skôr než zač[nete pracova](file:///C:/data/systems/late6400A/sk/sm/before.htm#wp1180036)ť s počítačom.
- 2. Demontujte spodnú časť sústavy podstavca (pozri Demontáž spodnej [časti sústavy podstavca](file:///C:/data/systems/late6400A/sk/sm/base.htm#wp1184372)).
- 3. Odnímte kryty závesu (pozri [Odnímanie krytov závesu](file:///C:/data/systems/late6400A/sk/sm/hingecvr.htm#wp1183179)).
- 4. Demontujte sústavu displeja (pozri Demontáž [zostavy displeja \(E6400 ATG\)\)](#page-26-2).
- 5. Demontujte rám displeja (pozri **[Demontáž rámu displeja \(E6400 ATG\)](#page-30-0)**).
- 6. Demontujte zobrazovací panel (pozri *Demontáž [zobrazovacieho panela a konzol \(E6400 ATG\)](#page-35-0)*).
- 7. Odskrutkujte dve skrutky M2,5 x 5 mm z pravého závesu a dve skrutky M2,5 x 5 mm z ľavého závesu.
- 8. Vyvlečte káble z každého závesu a odnímte záves.

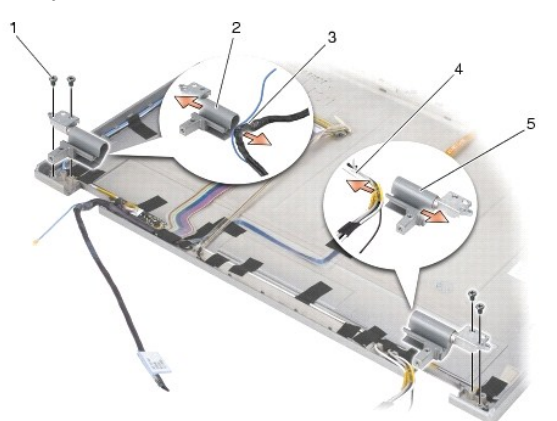

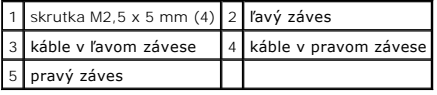

## **Opätovné osadenie závesov displeja (E6400 ATG)**

**UPOZORNENIE: Skôr než začnete s nasledujúcou procedúrou, osvojte si bezpečnostné pokyny, ktoré vám boli dodané spolu s počítačom.**

POZNÁMKA: Panely závesu displeja sú označené písmenami "L" (left - ľavý) a "R" (right - pravý).

- 1. Navlečte káble do každého závesu, potom zasuňte záves na kryt displeja. Na umiestnenie všetkých závesov použite zarovnávacie kolíky na kryte displeja.
- 2. Zaskrutkujte dve skrutky M2,5 x 5 mm na pravom závese a dve skrutky M2,5 x 5 mm na ľavom závese.
- 3. Namontujte späť zobrazovací panel (pozri [Opätovné osadenie zobrazovacieho panela a konzol \(E6400 ATG\)](#page-36-0)).
- 4. Namontujte späť rám displeja (pozri [Osadenie rámu displeja \(E6400 ATG\)](#page-31-0)).
- 5. Namontujte späť sústavu displeja (pozri Opätovná montáž [zostavy displeja \(E6400 ATG\)\)](#page-27-0).
- 6. Opätovne osaďte kryty závesu (pozri [Opätovné osadenie krytov závesu](file:///C:/data/systems/late6400A/sk/sm/hingecvr.htm#wp1183443)).
- 7. Namontujte späť spodok sústavy podstavca (pozri Opätovná montáž spodnej [časti sústavy podstavca](file:///C:/data/systems/late6400A/sk/sm/base.htm#wp1181334)).
- 8. Postupujte podľa krokov uvedených v časti Keď ukon[číte prácu s počítač](file:///C:/data/systems/late6400A/sk/sm/before.htm#wp1183136)om.

#### **Demontáž dosky mikrofónu**

**UPOZORNENIE: Skôr než začnete s nasledujúcou procedúrou, osvojte si bezpečnostné pokyny, ktoré vám boli dodané spolu s počítačom.**

- 1. Dodržujte pokyny uvedené v časti Pred za[čatím práce na počítač](file:///C:/data/systems/late6400A/sk/sm/before.htm#wp1180052)i.
- 2. Demontujte spodnú časť sústavy podstavca (pozri Demontáž spodnej [časti sústavy podstavca](file:///C:/data/systems/late6400A/sk/sm/base.htm#wp1184372)).
- 3. Odnímte kryty závesu (pozri [Odnímanie krytov závesu](file:///C:/data/systems/late6400A/sk/sm/hingecvr.htm#wp1183179)).
- 4. Demontujte zostavu displeja (pozri Demontáž [zostavy displeja \(E6400 a M2400\)](#page-25-0) alebo Demontáž [zostavy displeja \(E6400 ATG\)](#page-26-2)).
- 5. Demontujte rám displeja (pozri [Demontáž rámu displeja \(E6400 a M2400\)](#page-28-0) alebo [Demontáž rámu displeja \(E6400 ATG\)](#page-30-0)).
- 6. Zdvihnite malú páčku konektora na kábli mikrofónu.
- 7. Uvoľnite skrutku so zapustenou hlavou, opatrne zdvihnite dosku mikrofónu zošikma a odpojte kábel mikrofónu.

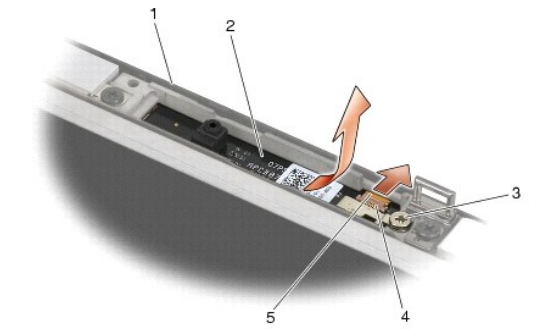

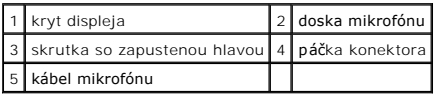

#### **Opätovné osadenie dosky mikrofónu**

- 1. Zasuňte konektor kábla mikrofónu do konektora na doske mikrofónu.
- 2. Zatvorte páčku na konektore dosky mikrofónu.

3. Dosku mikrofónu nasmerujte dnu a zarovnajte ju s drážkou na kryte displeja.

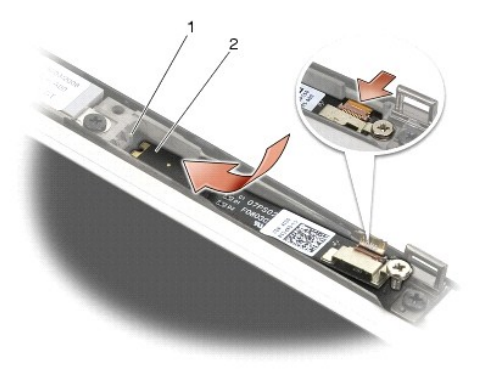

#### 1 drážka na kryte displeja 2 doska mikrofónu

- 4. Utiahnite skrutku M2 x 3 mm, ktorá pripevňuje dosku mikrofónu ku krytu displeja.
- 5. Namontujte späť rám displeja (pozri [Osadenie rámu displeja \(E6400 a M2400\)](#page-29-0) alebo [Osadenie rámu displeja \(E6400 ATG\)](#page-31-0)).
- 6. Namontujte späť zostavu displeja (pozri Opätovná montáž [zostavy displeja \(E6400 a M2400\)](#page-26-0) alebo [Osadenie rámu displeja \(E6400 ATG\)](#page-31-0)).
- 7. Opätovne osaďte kryty závesu (pozri [Opätovné osadenie krytov závesu](file:///C:/data/systems/late6400A/sk/sm/hingecvr.htm#wp1183443)).
- 8. Namontujte späť spodok sústavy podstavca (pozri Opätovná montáž spodnej [časti sústavy podstavca](file:///C:/data/systems/late6400A/sk/sm/base.htm#wp1181334)).
- 9. Postupujte podľa krokov uvedených v časti Keď ukon[číte prácu s počítač](file:///C:/data/systems/late6400A/sk/sm/before.htm#wp1183136)om.

## **Odpojenie sústavy kamery a mikrofónu**

- 1. Dodržujte pokyny uvedené v časti Pred za[čatím práce na počítač](file:///C:/data/systems/late6400A/sk/sm/before.htm#wp1180052)i.
- 2. Demontujte spodnú časť sústavy podstavca (pozri Demontáž spodnej [časti sústavy podstavca](file:///C:/data/systems/late6400A/sk/sm/base.htm#wp1184372)).
- 3. Odnímte kryty závesu (pozri [Odnímanie krytov závesu](file:///C:/data/systems/late6400A/sk/sm/hingecvr.htm#wp1183179)).
- 4. Demontujte zostavu displeja (pozri Demontáž [zostavy displeja \(E6400 a M2400\)](#page-25-0) alebo Demontáž [zostavy displeja \(E6400 ATG\)](#page-26-2)).
- 5. Demontujte rám displeja (pozri [Demontáž rámu displeja \(E6400 a M2400\)](#page-28-0) alebo [Demontáž rámu displeja \(E6400 ATG\)](#page-30-0)).
- 6. Zdvihnite malú páčku konektora na kábli kamery a mikrofónu.
- 7. Uvoľnite skrutku so zapustenou hlavou, opatrne zdvihnite zostavu kamery a mikrofónu zošikma a odpojte kábel kamery a mikrofónu.

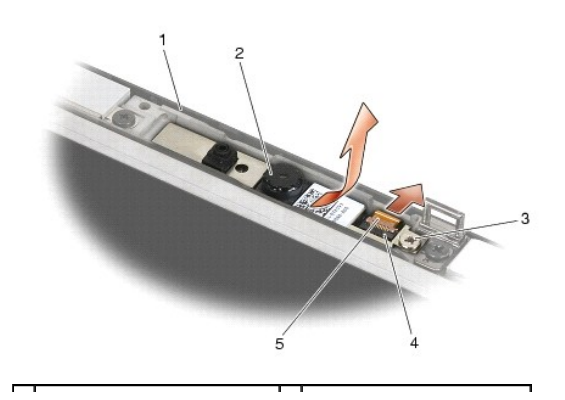

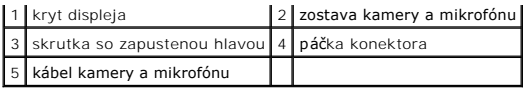

### **Inštalácia sústavy kamery a mikrofónu**

**UPOZORNENIE: Skôr než začnete s nasledujúcou procedúrou, osvojte si bezpečnostné pokyny, ktoré vám boli dodané spolu s počítačom.**

- 1. Zasuňte konektor kábla kamery a mikrofónu do konektora na zostave kamery a mikrofónu.
- 2. Zatvorte páčku na konektore zostavy kamery a mikrofónu.
- 3. Nasmerujte a zarovnajte zostavu kamery a mikrofónu s drážkou na kryte displeja.

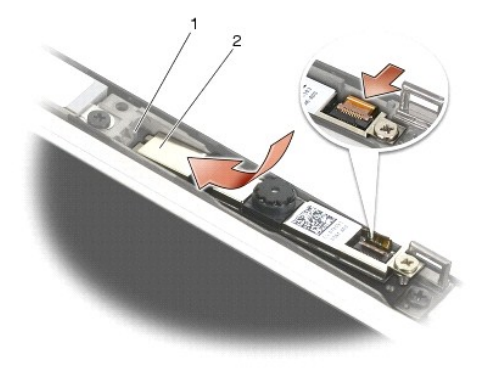

1 zostava kamery a mikrofónu 2 drážka na kryte displeja

- 4. Utiahnite skrutku M2 x 3 mm, ktorá pripevňuje zostavu kamery a mikrofónu ku krytu displeja.
- 5. Namontujte späť rám displeja (pozri [Osadenie rámu displeja \(E6400 a M2400\)](#page-29-0) alebo [Osadenie rámu displeja \(E6400 ATG\)](#page-31-0).
- 6. Namontujte späť zostavu displeja (pozri Opätovná montáž [zostavy displeja \(E6400 a M2400\)](#page-26-0) alebo [Osadenie rámu displeja \(E6400 ATG\)](#page-31-0)).
- 7. Opätovne osaďte kryty závesu (pozri [Opätovné osadenie krytov závesu](file:///C:/data/systems/late6400A/sk/sm/hingecvr.htm#wp1183443)).
- 8. Namontujte späť spodok sústavy podstavca (pozri Opätovná montáž spodnej [časti sústavy podstavca](file:///C:/data/systems/late6400A/sk/sm/base.htm#wp1181334)).
- 9. Postupujte podľa krokov uvedených v časti Keď ukon[číte prácu s počítač](file:///C:/data/systems/late6400A/sk/sm/before.htm#wp1183136)om.

## **Demontáž zostavy háčika západky**

- 1. Dodržujte pokyny uvedené v časti Pred za[čatím práce na počítač](file:///C:/data/systems/late6400A/sk/sm/before.htm#wp1180052)i.
- 2. Demontujte spodnú časť sústavy podstavca (pozri Demontáž spodnej [časti sústavy podstavca](file:///C:/data/systems/late6400A/sk/sm/base.htm#wp1184372)).
- 3. Odnímte kryty závesu (pozri [Odnímanie krytov závesu](file:///C:/data/systems/late6400A/sk/sm/hingecvr.htm#wp1183179)).
- 4. Demontujte zostavu displeja (pozri Demontáž [zostavy displeja \(E6400 a M2400\)](#page-25-0) alebo Demontáž [zostavy displeja \(E6400 ATG\)](#page-26-2).
- 5. Demontujte rám displeja (pozri [Demontáž rámu displeja \(E6400 a M2400\)](#page-28-0) alebo [Demontáž rámu displeja \(E6400 ATG\)](#page-30-0)).
- 6. Odskrutkujte skrutku M2,5 x 5 mm a nasmerujte zostavu háčika západky von z krytu displeja.

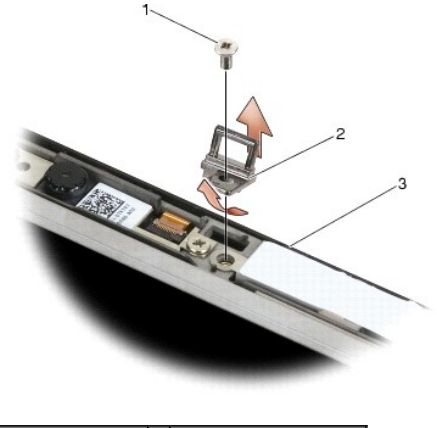

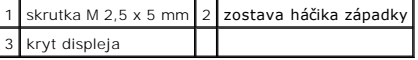

## **Opätovné osadenie zostavy háčika západky**

**UPOZORNENIE: Skôr než začnete s nasledujúcou procedúrou, osvojte si bezpečnostné pokyny, ktoré vám boli dodané spolu s počítačom.**

- 1. Nasmerujte háčik západky do krytu displeja.
- 2. Zaskrutkujte skrutku M2,5 x 5mm, ktorá pripevňuje zostavu háčika západky ku krytu displeja.
- 3. Namontujte späť rám displeja (pozri [Osadenie rámu displeja \(E6400 a M2400\)](#page-29-0) alebo [Osadenie rámu displeja \(E6400 ATG\)](#page-31-0)).
- 4. Namontujte späť zostavu displeja (pozri Opätovná montáž [zostavy displeja \(E6400 a M2400\)](#page-26-0) alebo Opätovná montáž zostavy displeja (E6400 ATG).
- 5. Opätovne osaďte kryty závesu (pozri [Opätovné osadenie krytov závesu](file:///C:/data/systems/late6400A/sk/sm/hingecvr.htm#wp1183443)).
- 6. Namontujte späť spodok sústavy podstavca (pozri Opätovná montáž spodnej [časti sústavy podstavca](file:///C:/data/systems/late6400A/sk/sm/base.htm#wp1181334)).
- 7. Postupujte podľa krokov uvedených v časti Keď ukon[číte prácu s počítač](file:///C:/data/systems/late6400A/sk/sm/before.htm#wp1183136)om.

#### **Demontáž krytu displeja**

- **UPOZORNENIE: Skôr než začnete s nasledujúcou procedúrou, osvojte si bezpečnostné pokyny, ktoré vám boli dodané spolu s počítačom.**
- 1. Dodržujte pokyny uvedené v časti Pred za[čatím práce na počítač](file:///C:/data/systems/late6400A/sk/sm/before.htm#wp1180052)i.
- 2. Demontujte spodnú časť sústavy podstavca (pozri Demontáž spodnej [časti sústavy podstavca](file:///C:/data/systems/late6400A/sk/sm/base.htm#wp1184372)).
- 3. Odnímte kryty závesu (pozri [Odnímanie krytov závesu](file:///C:/data/systems/late6400A/sk/sm/hingecvr.htm#wp1183179)).
- 4. Demontujte zostavu displeja (pozri Demontáž [zostavy displeja \(E6400 a M2400\)](#page-25-0) alebo Demontáž [zostavy displeja \(E6400 ATG\)](#page-26-2)).
- 5. Demontujte rám displeja (pozri [Demontáž rámu displeja \(E6400 a M2400\)](#page-28-0) alebo [Demontáž rámu displeja \(E6400 ATG\)](#page-30-0)).
- **POZNÁMKA:** V ďalšom kroku nie je potrebné demontovať konzoly zo zobrazovacích panelov.
- 6. Demontujte zobrazovací panel z krytu displeja (pozri <u>Demontáž zobrazovacieho panela CCFL a konzol (E6400 a M2400)</u>, <u>Demontáž zobrazovacieho LED</u><br>1920 <u>panela a konzol (E6400 a M2400)</u> alebo <u>Demontáž zobrazovacieho p</u>

## **Opätovné osadenie krytu displeja**

**UPOZORNENIE: Skôr než začnete s nasledujúcou procedúrou, osvojte si bezpečnostné pokyny, ktoré vám boli dodané spolu s počítačom.**

- 1. Odlepte pásku z káblov, ktoré sú prilepené ku krytu displeja.
- 2. Namontujte späť zobrazovací panel (pozri <u>Demontáž zobrazovacieho panela CCFL a konzol (E6400 a M2400)</u>, <u>Opätovné osadenie zobrazovacieho LED</u><br><u>panela a konzol (E6400 a M2400)</u> alebo <u>Opätovné osadenie zobrazovacieho p</u>
- 3. Namontujte späť rám displeja (pozri [Osadenie rámu displeja \(E6400 a M2400\)](#page-29-0) alebo [Osadenie rámu displeja \(E6400 ATG\)](#page-31-0)).
- 4. Namontujte späť zostavu displeja (pozri Opätovná montáž [zostavy displeja \(E6400 a M2400\)](#page-26-0) alebo Opätovná montáž [zostavy displeja \(E6400 ATG\)\)](#page-27-0).
- 5. Opätovne osaďte kryty závesu (pozri [Opätovné osadenie krytov závesu](file:///C:/data/systems/late6400A/sk/sm/hingecvr.htm#wp1183443)).
- 6. Namontujte späť spodok sústavy podstavca (pozri Opätovná montáž spodnej [časti sústavy podstavca](file:///C:/data/systems/late6400A/sk/sm/base.htm#wp1181334)).
- 7. Postupujte podľa krokov uvedených v časti Keď ukon[číte prácu s počítač](file:///C:/data/systems/late6400A/sk/sm/before.htm#wp1183136)om.

#### **Ventilátor**

**Dell™ Latitude™ E6400 a E6400 ATG a Mobile Workstation Precision™ M2400 Servisná príručka**

- [Odnímanie ventilátora](#page-45-0)
- **O** Inštalácia ventilátora

### <span id="page-45-0"></span>**Odnímanie ventilátora**

**UPOZORNENIE: Skôr než začnete s nasledujúcou procedúrou, osvojte si bezpečnostné pokyny, ktoré vám boli dodané spolu s počítačom.**

- 1. Dodržujte pokyny uvedené v časti Pred za[čatím práce na počítač](file:///C:/data/systems/late6400A/sk/sm/before.htm#wp1180052)i.
- 2. Demontujte spodnú časť sústavy podstavca (pozri Demontáž spodnej [časti sústavy podstavca](file:///C:/data/systems/late6400A/sk/sm/base.htm#wp1184372)).
- 3. Odskrutkujte dve skrutky M 2,5 x 5 mm, ktoré pripevňujú ventilátor k zostave chladiča procesora.
- 4. Odpojte kábel ventilátora od systémovej dosky.
- 5. Ventilátor zdvihnite v 45-stupňovom uhle a demontujte ho odtiahnutím od klapky na zostave chladiča procesora.

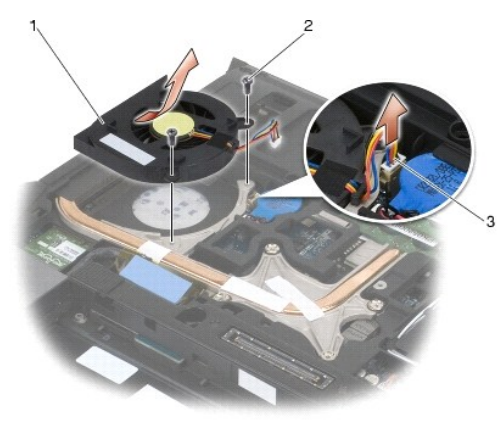

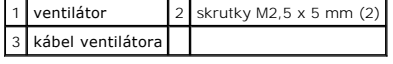

## <span id="page-45-1"></span>**Inštalácia ventilátora**

**UPOZORNENIE: Skôr než začnete s nasledujúcou procedúrou, osvojte si bezpečnostné pokyny, ktoré vám boli dodané spolu s počítačom.**

- 1. Zdvihnite klapku na zostave chladiča procesora a zošikma vložte ventilátor.
- 2. Zarovnajte skrutkové otvory vo ventilátore so skrutkovými otvormi v zostave chladiča procesora.
- 3. Zaskrutkujte dve skrutky M 2,5 x 5 mm, aby ste pripevnili ventilátor k zostave chladiča procesora.
- 4. Pripojte kábel ventilátora k systémovej doske.
- 5. Namontujte späť spodok sústavy podstavca (pozri *Demontáž spodnej [časti sústavy podstavca](file:///C:/data/systems/late6400A/sk/sm/base.htm#wp1184372)*).
- 6. Postupujte podľa krokov uvedených v časti Keď ukon[číte prácu s počítač](file:///C:/data/systems/late6400A/sk/sm/before.htm#wp1183136)om.

#### **FCM**

**Dell™ Latitude™ E6400 a E6400 ATG a Mobile Workstation Precision™ M2400 Servisná príručka**

- [Demontáž FCM zo zásuvky WWAN/FCM](#page-47-0)
- [Demontáž FCM zo zásuvky WPAN/UWB/FCM](#page-47-1)
- [Opätovné osadenie FCM](#page-48-0)

#### **UPOZORNENIE: Skôr ako začnete s ktorýmkoľvek postupom v tejto časti, osvojte si bezpečnostné pokyny, ktoré boli dodané s vaším počítačom.**

Modul FCM je známy aj ako Intel® Turbo Memory a Intel Flash Cache Logic Chip Mini-card. FCM môžete inštalovať buď do konektora karty WWAN/FCM alebo konektora karty WPAN/UWB/FCM Card.

**POZNÁMKA:** Tento modul je kompatibilný iba s operačným systémom Microsoft® Windows Vista®.

#### <span id="page-47-0"></span>**Demontáž FCM zo zásuvky WWAN/FCM**

- 1. Postupujte podľa krokov uvedených v časti Pred za[čatím práce na počítač](file:///C:/data/systems/late6400A/sk/sm/before.htm#wp1180052)i.
- 2. Demontujte spodnú časť sústavy podstavca (pozri Demontáž spodnej [časti sústavy podstavca](file:///C:/data/systems/late6400A/sk/sm/base.htm#wp1184372)).
- 3. Odskrutkujte skrutku M2 x 3 mm. FCM sa vysúva pod 45-stupňovým uhlom.
- 4. Vysuňte FCM z konektora karty na systémovej doske.

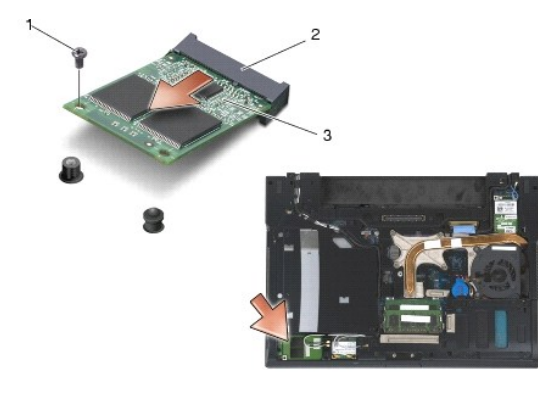

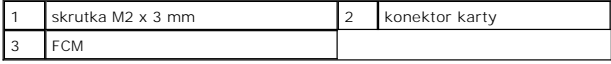

#### <span id="page-47-1"></span>**Demontáž FCM zo zásuvky WPAN/UWB/FCM**

- 1. Postupujte podľa krokov uvedených v časti **Skôr než zač[nete pracova](file:///C:/data/systems/late6400A/sk/sm/before.htm#wp1180036)ť s počítačom**.
- 2. Demontujte spodnú časť sústavy podstavca (pozri Demontáž spodnej [časti sústavy podstavca](file:///C:/data/systems/late6400A/sk/sm/base.htm#wp1184372)).
- 3. Odskrutkujte skrutku M2,5 x 5 mm z ľavého krytu závesu a zasuňte ju dopredu a zdvihnutím ju demontujte.
- 4. Odskrutkujte skrutku M2 x 3 mm. FCM sa vysúva pod 45-stupňovým uhlom.
- 5. Vysuňte FCM konektora karty na systémovej doske.

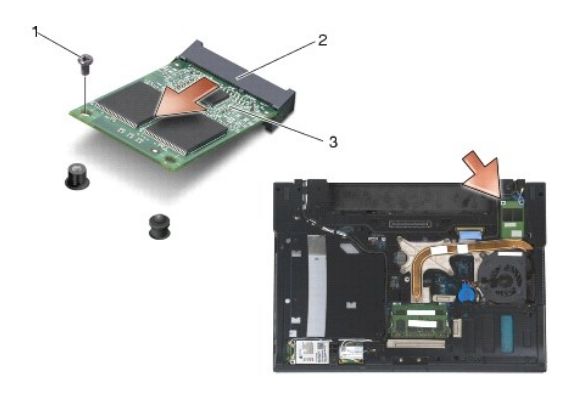

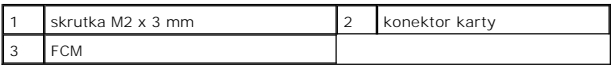

## <span id="page-48-0"></span>**Opätovné osadenie FCM**

**OZNAMENIE:** Pri inštalácii tohto modulu zaistite, aby káble antény neboli pod kartou. Káble antény umiestnite do držiaka vedľa modulu. Inštalácia<br>modulu navrch týchto káblov antény môže poškodiť počítač.

**OZNAMENIE:** Konektory sú označené, aby sa zabezpečila správna inštalácia. Ak pocítite odpor, overte prípojky na module a konektory na systémovej<br>doske a modul znovu zarovnajte.

**OZNAMENIE:** FCM možno inštalovať do konektora karty WWAN/FCM alebo konektora karty WPAN/UWB/FCM. Použit**e ktorýkoľvek dostupný konektor**<br>karty. Ak sú dostupné obidva, použite konektor karty WWAN/FCM, ktorý je prístupnejší

- 1. Zasuňte FCM do konektora karty na systémovej doske.
- 2. FCM zatlačte a podržte ju na svojom mieste.
- 3. Nainštalujte skrutku M2 x 3 mm.
- 4. Pripevnite bezdrôtové káble:

Ak FCM inštalujete do zásuvky WWAN/FCM, umiestnite sivé/čierne a sivé/biele anténne káble do držiaka vedľa modulu.

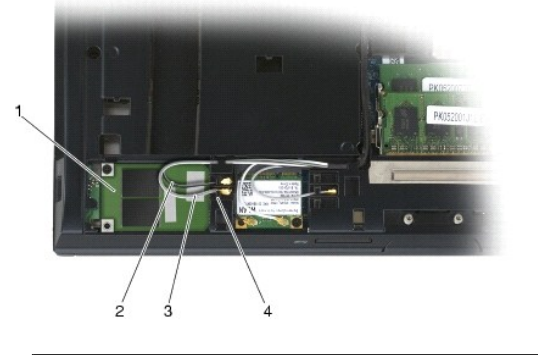

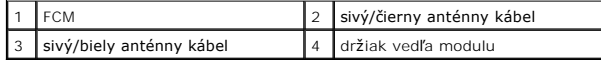

Ak FCM inštalujete do zásuvky WPAN/UWB/FCM, umiestnite modrý anténny kábel do držiaka vedľa modulu.

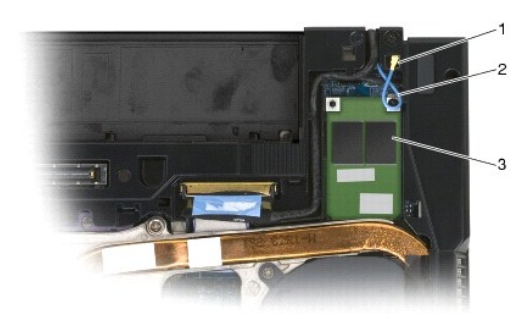

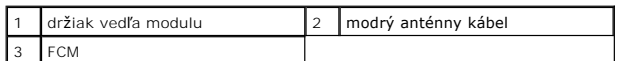

- 5. Namontujte späť spodok sústavy podstavca (pozri Opätovná montáž spodnej [časti sústavy podstavca](file:///C:/data/systems/late6400A/sk/sm/base.htm#wp1181334)).
- 6. Postupujte podľa krokov uvedených v časti Keď ukon[číte prácu s počítač](file:///C:/data/systems/late6400A/sk/sm/before.htm#wp1183136)om.

#### **Pevný disk**

**Dell™ Latitude™ E6400 a E6400 ATG a Mobile Workstation Precision™ M2400 Servisná príručka**

- [Vybratie pevného disku](#page-50-0)
- [Opätovné vloženie pevného disku](#page-51-0)
- [Odpojenie 1,8" pevného disku \(E6400 ATG\)](#page-51-1)
- **Pripojenie 1,8" pevného disku (E6400 ATG)**
- [Odpojenie modulárneho pevného disku](#page-54-0)
- [Opätovné vkladanie modulárneho pevného disku](#page-57-0)

POZNÁMKA: Spoločnosť Dell neručí za kompatibilitu, ani neposkytuje podporu pre pevné disky získané z iných zdrojov, než od spoločnosti Dell.

### <span id="page-50-0"></span>**Vybratie pevného disku**

**UPOZORNENIE: Skôr ako začnete s ktorýmkoľvek postupom v tejto časti, osvojte si bezpečnostné pokyny, ktoré boli dodané s vaším počítačom.**

**UPOZORNENIE:** *Nedotýkajte sa* **kovového krytu pevného disku počas demontáže pevného disku z počítača, pokiaľ je kryt horúci.**

**OZNAMENIE:** Skôr než odpojíte pevný disk, vypnite počítač - zabránite tak strate údajov. Neodpájajte pevný disk, ak je počítač zapnutý alebo je v<br>režime spánku.

**OZNÁMENIE:** Pevné disky sú mimoriadne krehké. Počas manipulácie s pevným diskom buďte opatrní.

- 1. Postupujte podľa krokov uvedených v časti **Pred za[čatím práce na počítač](file:///C:/data/systems/late6400A/sk/sm/before.htm#wp1180052)i**.
- 2. Zatvorte displej a prevráťte počítač hornou stranou nadol.
- 3. Odskrutkujte dve skrutky M3 x 3 mm.
- 4. Vysuňte pevný disk zo sústavy podstavca.

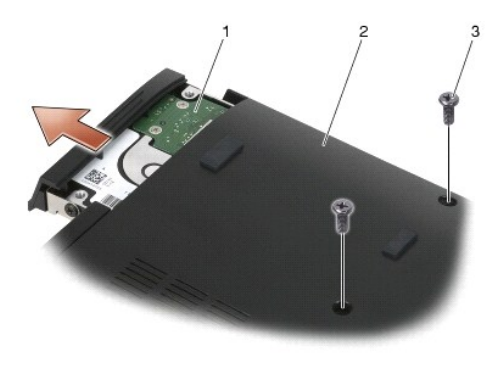

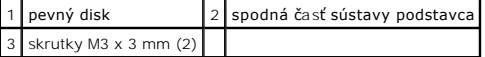

- 5. Odskrutkujte skrutku M3 x 3 mm na paneli pevného disku.
- 6. Demontujte panel pevného disku.

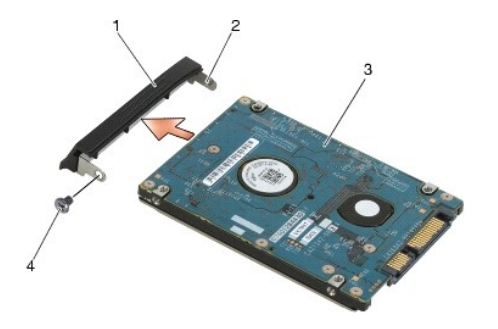

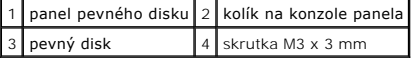

#### <span id="page-51-0"></span>**Opätovné vloženie pevného disku**

- **UPOZORNENIE: Skôr ako začnete s ktorýmkoľvek postupom v tejto časti, osvojte si bezpečnostné pokyny, ktoré boli dodané s vaším počítačom.**
- **OZNÁMENIE:** Pevné disky sú mimoriadne krehké. Počas manipulácie s pevným diskom buďte opatrní.
- **OZNÁMENIE:** Pevným a rovnomerným tlakom zasuňte pevný disk na miesto. Nadmerná sila môže spôsobiť poškodenie zásuvky.
- 1. Pevný disk držte štítkom smerom nadol.
- 2. Umiestnite kolík na jeden koniec panelu do otvoru na pevnom disku.
- 3. Na druhom konci panelu zaskrutkujte skrutku M3 x 3 mm, ktorá pripevňuje panel pevného disku k pevnému disku.
- 4. Pevný disk zasuňte do šachty preň určenej.
- 5. Zaskrutkujte dve skrutky M3 x 3 mm, ktoré pripevňujú pevný disk k sústave podstavca.
- 6. Postupujte podľa krokov uvedených v časti Keď ukon[číte prácu s počítač](file:///C:/data/systems/late6400A/sk/sm/before.htm#wp1183136)om.
- 7. Podľa potreby nainštalujte do počítača operačný systém, ovládače a pomôcky. Ďalšie informácie nájdete v *Inštalačnej a stručnej referenčnej príručke, ktorá bola dodaná s počítačom, alebo na adrese support.dell.com*.

## <span id="page-51-1"></span>**Odpojenie 1,8" pevného disku (E6400 ATG)**

- **UPOZORNENIE: Skôr ako začnete s ktorýmkoľvek postupom v tejto časti, osvojte si bezpečnostné pokyny, ktoré boli dodané s vaším počítačom.**
- **UPOZORNENIE:** *Nedotýkajte sa* **kovového krytu pevného disku počas demontáže pevného disku z počítača, pokiaľ je kryt horúci.**

**OZNÁMENIE:** Skôr než odpojíte pevný disk, vypnite počítač - zabránite tak strate údajov. Neodpájajte pevný disk, ak je počítač zapnutý alebo je v režime spánku.

**OZNÁMENIE:** Pevné disky sú mimoriadne krehké. Počas manipulácie s pevným diskom buďte opatrní.

1. Postupujte podľa krokov uvedených v časti Skôr než zač[nete pracova](file:///C:/data/systems/late6400A/sk/sm/before.htm#wp1180036)ť s počítačom.

- 2. Zatvorte displej a prevráťte počítač hornou stranou nadol.
- 3. Odskrutkujte dve skrutky M3 x 3 mm.
- 4. Vysuňte pevný disk zo sústavy podstavca.

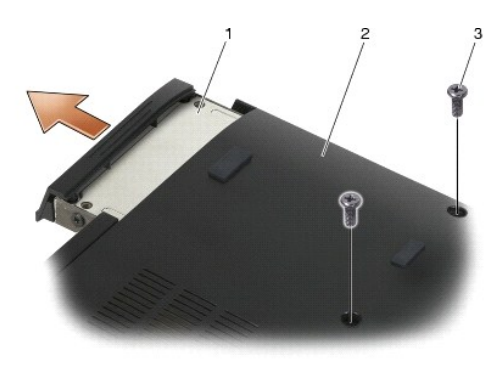

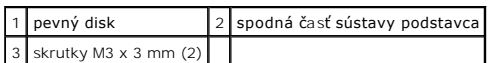

5. Odskrutkujte skrutku M3 x 3 mm na paneli pevného disku.

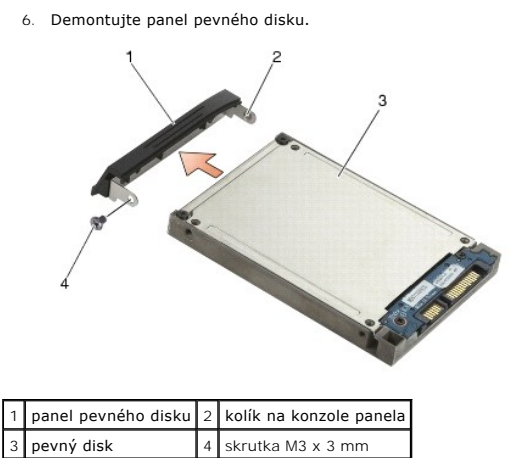

- 7. Odskrutkujte dve skrutky M2,5 x 5 mm z krytu držiaka pevného disku.
- 8. Kryt zdvihnite zošikma a zarážky na kryte vysuňte z držiaka.

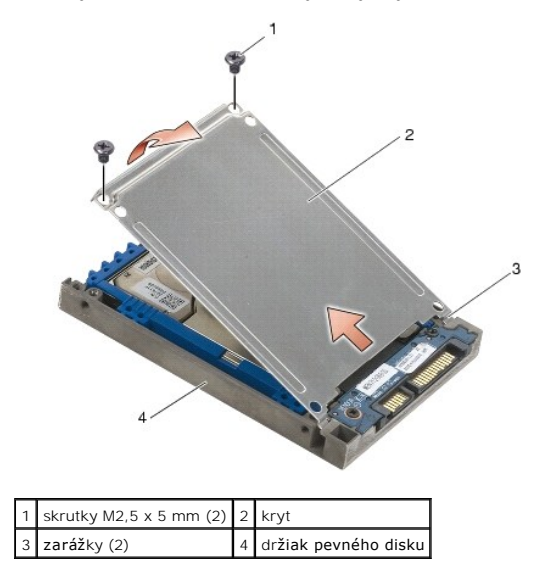

9. Pevný disk zdvihnite zošikma a vysuňte ho z konektora na držiaku pevného disku.

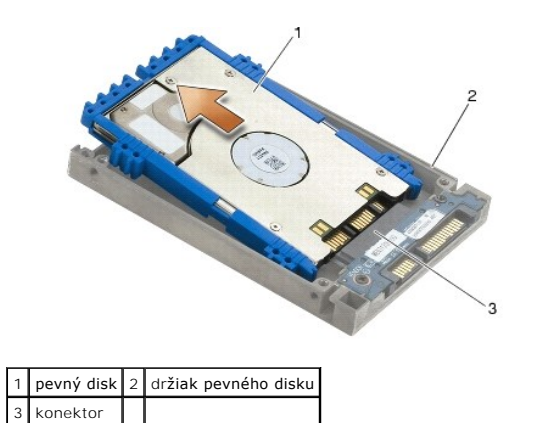

10. Potiahnutím za strany modrého tlmiča ho demontujete z pevného disku.

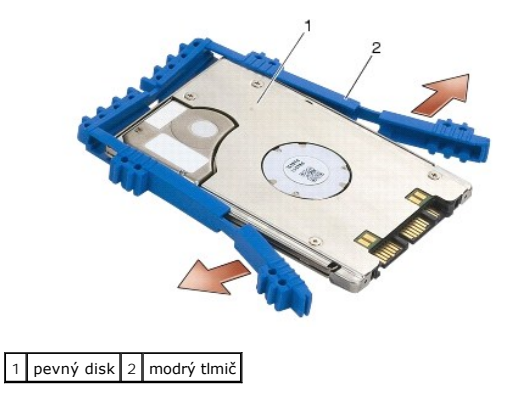

## <span id="page-53-0"></span>**Pripojenie 1,8" pevného disku (E6400 ATG)**

- **UPOZORNENIE: Skôr ako začnete s ktorýmkoľvek postupom v tejto časti, osvojte si bezpečnostné pokyny, ktoré boli dodané s vaším počítačom.**
- **OZNÁMENIE:** Pevné disky sú mimoriadne krehké. Počas manipulácie s pevným diskom buďte opatrní.
- **OZNÁMENIE:** Pevným a rovnomerným tlakom zasuňte pevný disk na miesto. Nadmerná sila môže spôsobiť poškodenie zásuvky.
- **OZNAMENIE:** Horná a dolná časť timiča sú odlišné. Horná časť je plochá s drobnými výstupkami a spodná časť má vyčnievajúce výstupky. Keď budete<br>znovu montovať modrý tlmič okolo pevného disku, zaistite, aby bola horná časť
- 1. S hornou časťou tlmiča smerujúcou nahor umiestnite koniec modrého tlmiča na koniec pevného disku oproti konektoru, potom uzavrite obe strany pevného disku s modrým tlmičom.

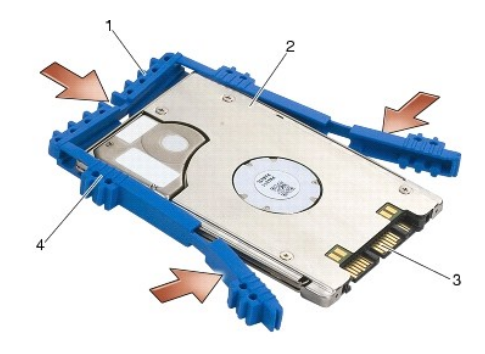

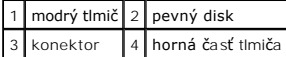

- 2. Pevný disk umiestnite do držiaka zošikma.
- 3. Pevný disk pripojte ku konektoru v držiaku.

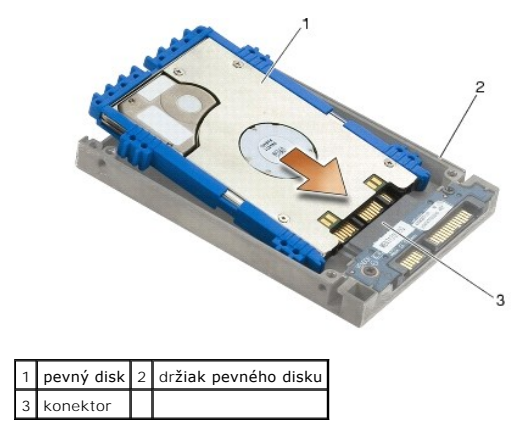

- 4. Zarážky na kryte zasuňte pod výstupok na držiaku pevného disku.
- 5. Zaskrutkujte dve skrutky M2,5 x 5 mm.

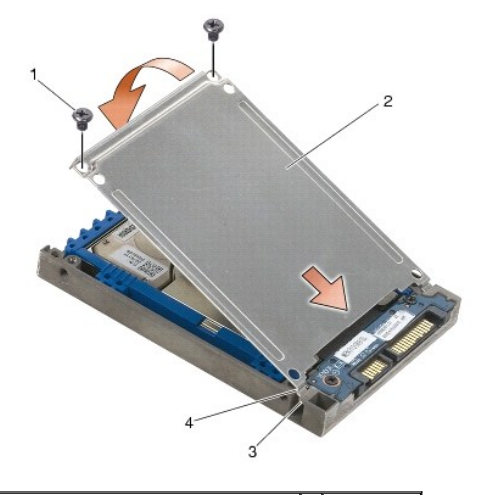

 $\frac{1}{2 \text{ kryt}}$ 3 výstupok na držiaku pevného disku (2) 4 zarážky (2)

- 6. Umiestnite kolík na jeden koniec panelu do otvoru na pevnom disku.
- 7. Na druhom konci panelu zaskrutkujte skrutku M3 x 3 mm, ktorá pripevňuje panel pevného disku k pevnému disku.
- 8. Pevný disk zasuňte do šachty preň určenej.
- 9. Zaskrutkujte dve skrutky M3 x 3 mm, ktoré pripevňujú pevný disk k sústave podstavca.
- 10. Postupujte podľa krokov uvedených v časti Keď ukon[číte prácu s počítač](file:///C:/data/systems/late6400A/sk/sm/before.htm#wp1183136)om.
- 11. Podľa potreby nainštalujte do počítača operačný systém, ovládače a pomôcky. Ďalšie informácie nájdete v *Inštalačnej a stručnej referenčnej príručke, ktorá bola dodaná s počítačom, na adrese support.dell.com*.

### <span id="page-54-0"></span>**Odpojenie modulárneho pevného disku**

**UPOZORNENIE: Skôr ako začnete s ktorýmkoľvek postupom v tejto časti, osvojte si bezpečnostné pokyny, ktoré boli dodané s vaším počítačom.**

**UPOZORNENIE:** *Nedotýkajte sa* **kovového krytu pevného disku počas demontáže pevného disku z počítača, pokiaľ je kryt horúci.**

**OZNAMENIE:** Skôr než odpojíte pevný disk, vypnite počítač - zabránite tak strate údajov. Neodpájajte pevný disk, ak je počítač zapnutý alebo je v<br>režime spánku.

**OZNÁMENIE:** Pevné disky sú mimoriadne krehké. Počas manipulácie s pevným diskom buďte opatrní.

- 1. Postupujte podľa krokov uvedených v časti Skôr než zač[nete pracova](file:///C:/data/systems/late6400A/sk/sm/before.htm#wp1180036)ť s počítačom.
- 2. Otočte počítač spodnou stranou nahor.
- 3. Ak má počítač bezpečnostnú skrutku pre modulárnu jednotku, odskrutkujte ju.
- 4. Zatlačením uvoľňovacej západky ju uvoľnite.
- 5. Pomocou uvoľňovacej západky vysuňte disk z modulárneho panela.

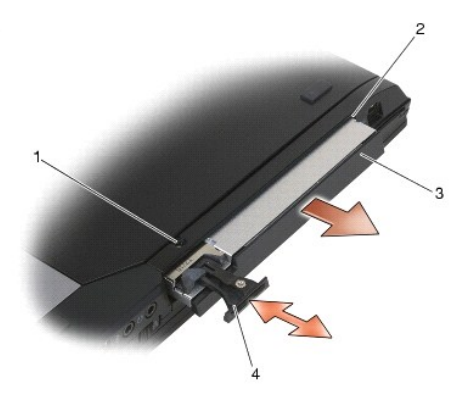

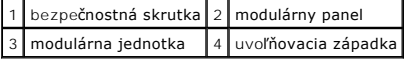

- 6. Odskrutkujte skrutku M2,5 x 5mm, ktorá drží uvoľňovaciu západku na svojom mieste.
- 7. Vysuňte uvoľňovaciu západku z jej držiaka.

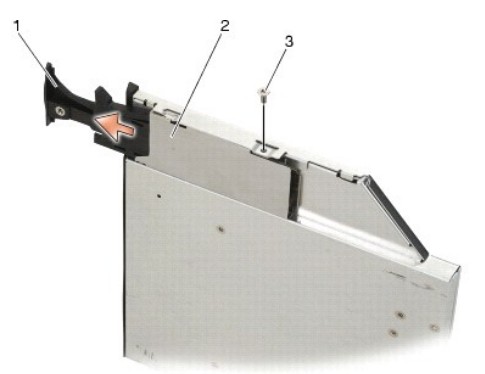

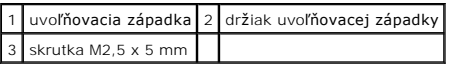

- 8. Odskrutkujte skrutku M2,5 x 5mm, ktorá drží držiak uvoľňovacej západky na svojom mieste.
- 9. Vysuňte držiak uvoľňovacej západky z držiaka pevného disku.

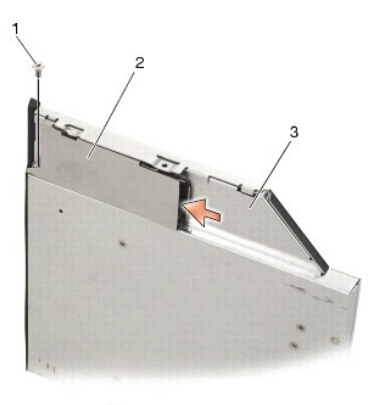

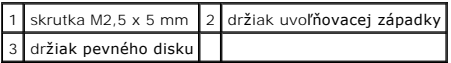

10. Odskrutkujte tri skrutky M2,5 x 5 mm z krytu držiaka pevného disku.

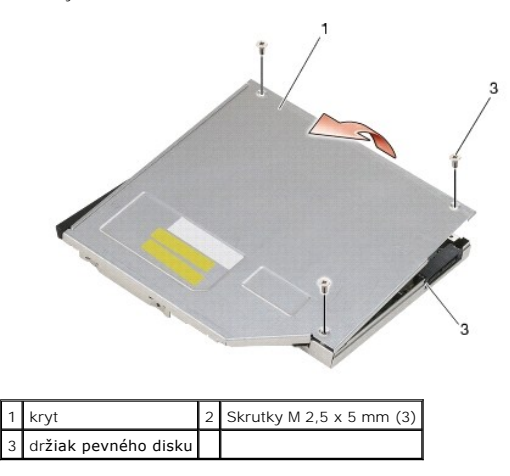

11. Kryt zošikma nadvihnite a odnímte ho.

12. Odskrutkujte štyri skrutky M2,5 x 5 mm z konzoly pevného disku.

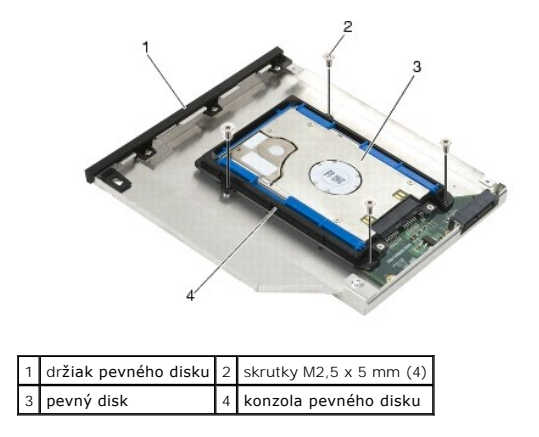

13. Pevný disk zošikma nadvihnite a odpojte ho z držiaka pevného disku.

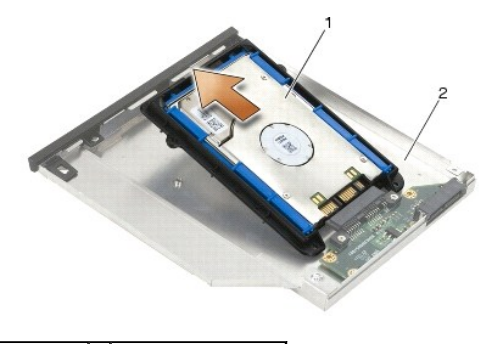

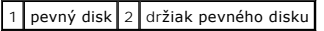

14. Zdvihnite koniec konektora pevného disku a demontujte pevný disk z konzoly pevného disku.

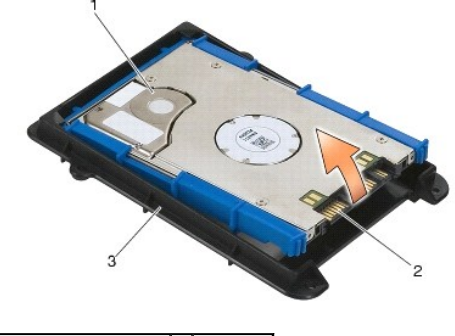

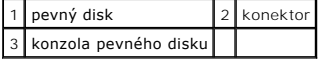

15. Potiahnutím za strany modrého tlmiča ho demontujete z pevného disku.

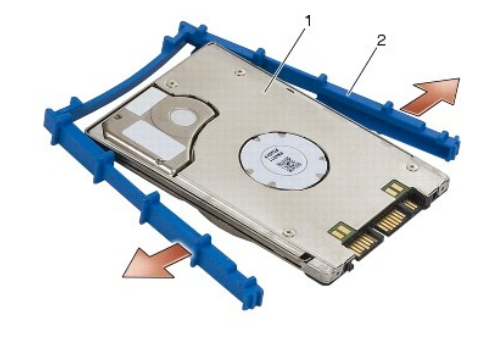

1 pevný disk 2 modrý tlmič

## <span id="page-57-0"></span>**Opätovné vkladanie modulárneho pevného disku**

- **UPOZORNENIE: Skôr ako začnete s ktorýmkoľvek postupom v tejto časti, osvojte si bezpečnostné pokyny, ktoré boli dodané s vaším počítačom.**
- **OZNÁMENIE:** Pevné disky sú mimoriadne krehké. Počas manipulácie s pevným diskom buďte opatrní.
- **OZNÁMENIE:** Pevným a rovnomerným tlakom zasuňte pevný disk na miesto. Nadmerná sila môže spôsobiť poškodenie zásuvky.
- **OZNAMENIE:** Horná a dolná časť tlmiča sú odlišné. Horná časť má vyčnievajúce výstupky a dolná časť je plochejšia s drobnými výstupkami. Keď budete<br>znovu montovať modrý tlmič okolo pevného disku, zaistite, aby bola horná č
- 1. S hornou časťou tlmiča smerujúcou nahor umiestnite koniec modrého tlmiča na koniec pevného disku oproti konektoru, potom uzavrite obe strany pevného disku s modrým tlmičom.

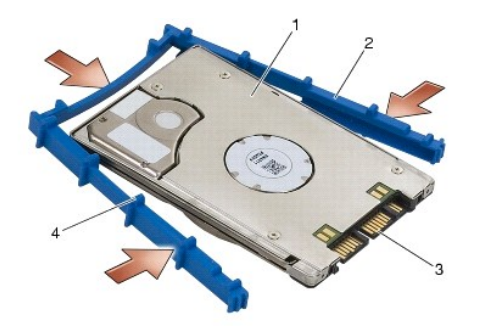

1 pevný disk 2 modrý tlmič 3 konektor 4 horná časť tlmiča

- 2. Umiestnite koniec oproti konektoru na pevnom disku do konzoly pevného disku, pričom zaistite, aby pevný disk pasoval do každého rohu konzoly pevného disku.
- 3. Pevný disk spustite do konzoly pevného disku.

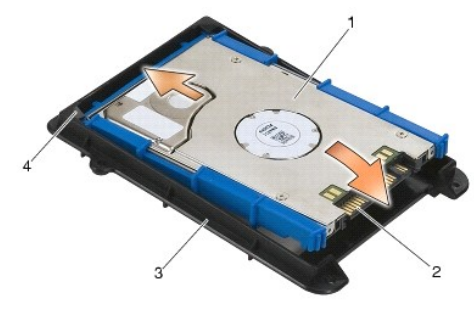

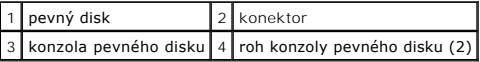

- 4. Pevný disk umiestnite do držiaka zošikma.
- 5. Pevný disk pripojte ku konektoru v držiaku a spustite pevný disk do držiaka.

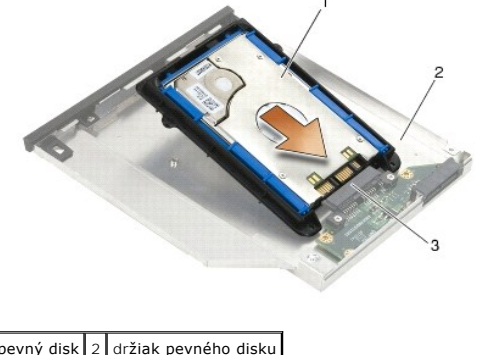

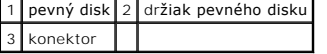

6. Zaskrutkujte štyri skrutky M2,5 x 5 mm do konzoly pevného disku.

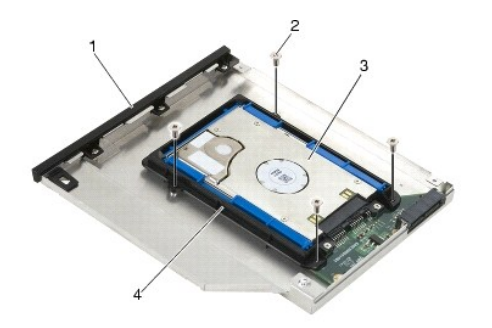

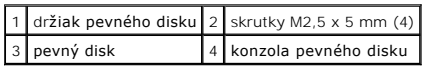

- 7. Pripevnite bok krytu, kde je šikmý, a zaistite, aby zarážky na kryte správne pasovali do drážok na držiaku.
- 8. Umiestnite kryt na svoje miesto a zaskrutkujte tri skrutky M2,5 x 5 mm.

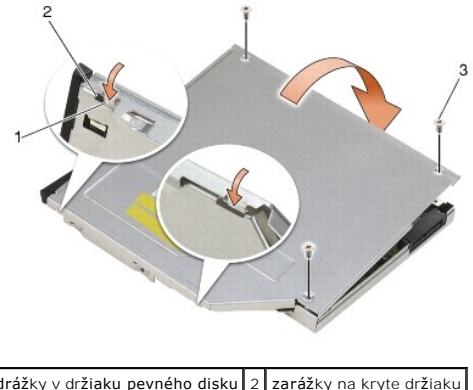

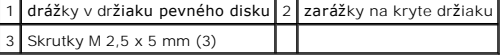

- 9. Zasuňte držiak uvoľňovacej západky do držiaka pevného disku.
- 10. Zaskrutkujte skrutku M2,5 x 5mm, ktorá drží držiak uvoľňovacej západky na svojom mieste.

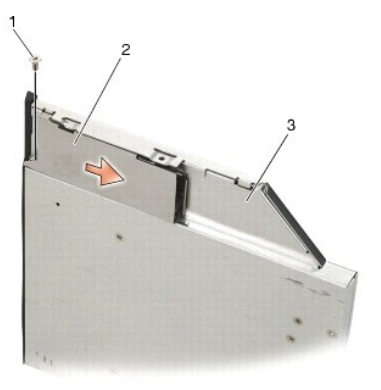

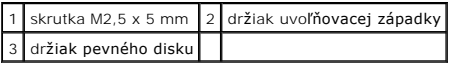

- 11. Zasuňte uvoľňovaciu západku do držiaka pevného disku.
- 12. Zaskrutkujte skrutku M2,5 x 5mm, ktorá drží uvoľňovaciu západku na svojom mieste.

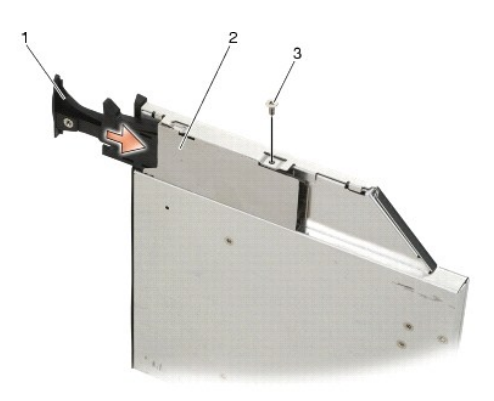

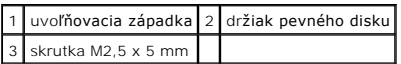

- 13. Zasuňte držiak pevného disku do modulárneho panela.
- 14. Zatlačte uvoľňovaciu západku, aby držala držiak na svojom mieste.

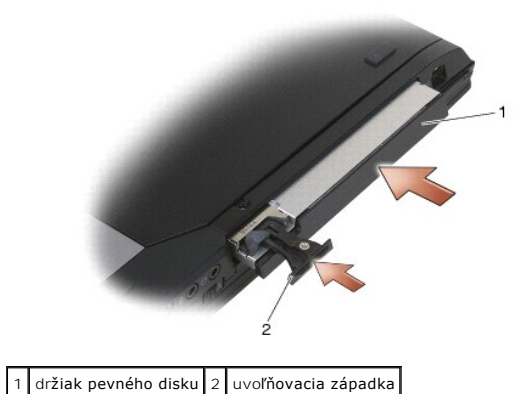

- 15. Ak má počítač bezpečnostnú skrutku pre modulárnu jednotku, zaskrutkujte ju.
- 16. Postupujte podľa krokov uvedených v časti Keď ukon[číte prácu s počítač](file:///C:/data/systems/late6400A/sk/sm/before.htm#wp1183136)om.
- .71. Podľa potreby nainštalujte do počítača operačný systém, ovládače a pomôcky. Dalšie informácie nájdete v I*nštalačnej a stručnej referenčnej príručke,*<br>ktorá bola dodaná s počítačom, na adrese **support.dell.com**.

#### <span id="page-61-0"></span> **Kryty závesu**

**Dell™ Latitude™ E6400 a E6400 ATG a Mobile Workstation Precision™ M2400 Servisná príručka**

- [Odnímanie krytov závesu](#page-61-1)
- [Opätovné osadenie krytov závesu](#page-61-2)

### <span id="page-61-1"></span>**Odnímanie krytov závesu**

**UPOZORNENIE: Skôr ako začnete s ktorýmkoľvek postupom v tejto časti, osvojte si bezpečnostné pokyny, ktoré boli dodané s vaším počítačom.**

Kryty závesu nie sú vzájomne zameniteľné. Ľavý pokrýva konektor DisplayPort a pravý pokrýva sieťový konektor RJ-45.

- 1. Postupujte podľa krokov uvedených v časti Pred za[čatím práce na počítač](file:///C:/data/systems/late6400A/sk/sm/before.htm#wp1180052)i.
- 2. Demontujte spodnú časť sústavy podstavca (pozri Demontáž spodnej [časti sústavy podstavca](file:///C:/data/systems/late6400A/sk/sm/base.htm#wp1184372)).
- 3. Odskrutkujte skrutku M2,5 x 5 mm z každého krytu závesu.
- 4. Zasunutím každého krytu závesu dopredu a následným zdvihnutím ich odnímte.

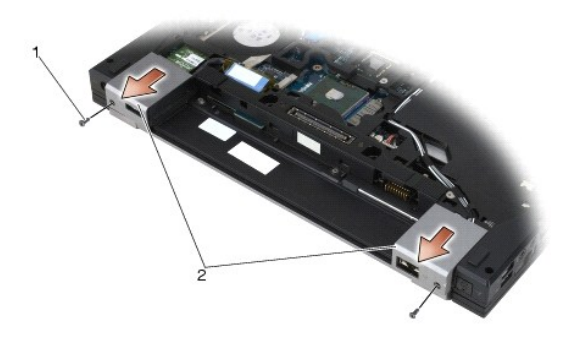

 $\boxed{1}$  skrutky M2,5 x 5 mm (2)  $\boxed{2}$  kryty závesu

### <span id="page-61-2"></span>**Opätovné osadenie krytov závesu**

- 1. Ľavý kryt závesu posuňte nad konektor DisplayPort a pravý kryt závesu posuňte nad sieťový konektor RJ-45.
- 2. Zaskrutkujte skrutku M2,5 x 5 mm v každom kryte závesu.
- 3. Namontujte späť spodok sústavy podstavca (pozri Opätovná montáž spodnej [časti sústavy podstavca](file:///C:/data/systems/late6400A/sk/sm/base.htm#wp1181334)).
- 4. Postupujte podľa krokov uvedených v časti Keď ukon[číte prácu s počítač](file:///C:/data/systems/late6400A/sk/sm/before.htm#wp1183136)om.

#### <span id="page-62-2"></span> **Klávesnica**

**Dell™ Latitude™ E6400 a E6400 ATG a Mobile Workstation Precision™ M2400 Servisná príručka**

- **O** Demontáž klávesnice
- [Opätovná inštalácia klávesnice](#page-62-1)

### <span id="page-62-0"></span>**Demontáž klávesnice**

**UPOZORNENIE: Skôr ako začnete s ktorýmkoľvek postupom v tejto časti, osvojte si bezpečnostné pokyny, ktoré boli dodané s vaším počítačom.**

- 1. Postupujte podľa krokov uvedených v časti Pred za[čatím práce na počítač](file:///C:/data/systems/late6400A/sk/sm/before.htm#wp1180052)i.
- 2. Demontujte kryt LED diódy (pozri [Odnímanie krytu LED diódy](file:///C:/data/systems/late6400A/sk/sm/ledcvr.htm#wp1179991)).
- 3. Odskrutkujte dve skrutky M2 x 3 mm pozdĺž hornej časti klávesnice.

**OZNAMENIE:** Klobúčiky klávesov na klávesnici sú krehké, ľahko sa uvoľnia a ich výmena je časovo náročná. Počas vyberania klávesnice a manipulácie s<br>ňou buďte opatrní.

4. Pomocou vyťahovacej zarážky jemne zdvihnite hornú časť klávesnice, potom odtiahnutím odpojte klávesnicu.

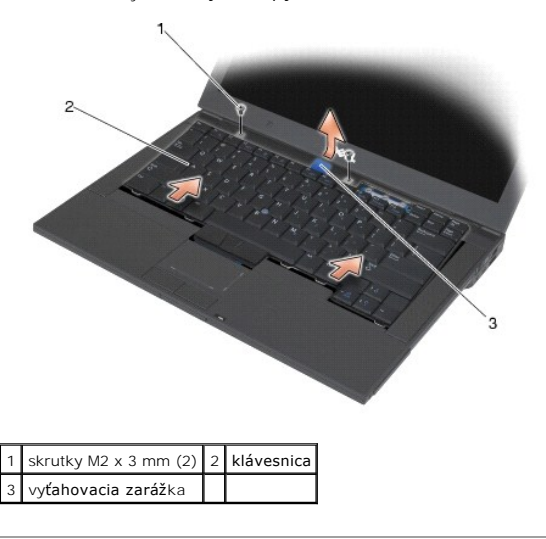

#### <span id="page-62-1"></span>**Opätovná inštalácia klávesnice**

**UPOZORNENIE: Skôr ako začnete s ktorýmkoľvek postupom v tejto časti, osvojte si bezpečnostné pokyny, ktoré boli dodané s vaším počítačom.**

OZNÁMENIE: Klobúčiky klávesov na klávesnici sú krehké, ľahko sa uvoľnia a ich výmena je časovo náročná. Počas vyberania klávesnice a manipulácie s ňou buďte opatrní.

- 1. Držiac hornú časť klávesnice kúsok nad počítačom, zasuňte spodnú časť klávesnice zošikma a namontujte zarážky a konektor klávesnice pozdĺž spodnej<br>Časti klávesnice pod predný vnútorný okraj opierky dlaní.
- 2. Opatrne stlačte všetky strany, aby klávesnica zacvakla na svoje miesto.
- 3. Nainštalujte dve skrutky M2 x 3 mm do hornej časti klávesnice.

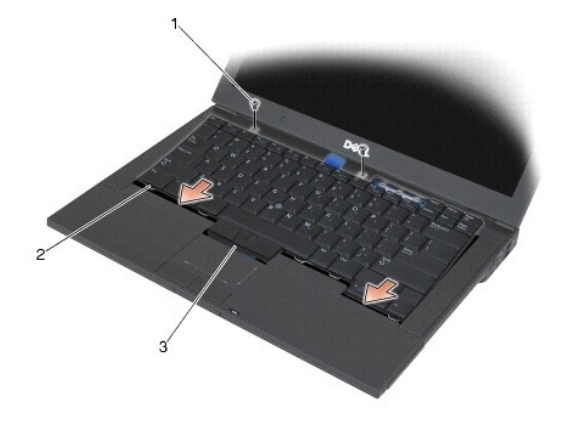

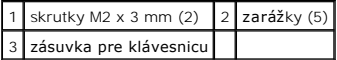

4. Namontujte späť kryt LED diódy (pozri [Opätovné osadenie krytu LED diódy](file:///C:/data/systems/late6400A/sk/sm/ledcvr.htm#wp1179937)).

5. Postupujte podľa krokov uvedených v časti Keď ukon[číte prácu s počítač](file:///C:/data/systems/late6400A/sk/sm/before.htm#wp1183136)om.

## <span id="page-64-0"></span> **Kryt LED diódy**

**Dell™ Latitude™ E6400 a E6400 ATG a Mobile Workstation Precision™ M2400 Servisná príručka**

- [Odnímanie krytu LED diódy](#page-64-1)
- [Opätovné osadenie krytu LED diódy](#page-64-2)

## <span id="page-64-1"></span>**Odnímanie krytu LED diódy**

**UPOZORNENIE: Skôr ako začnete s ktorýmkoľvek postupom v tejto časti, osvojte si bezpečnostné pokyny, ktoré boli dodané s vaším počítačom.**

- 1. Postupujte podľa krokov uvedených v časti Pred za[čatím práce na počítač](file:///C:/data/systems/late6400A/sk/sm/before.htm#wp1180052)i.
- 2. V paneli batérie nájdite zarážky, ktoré pripevňujú kryt LED diódy k hornej časti počítača.
- 3. Pomocou rydla z umelej hmoty jemne zatlačte na zarážky, aby sa uvoľnil kryt LED diódy.

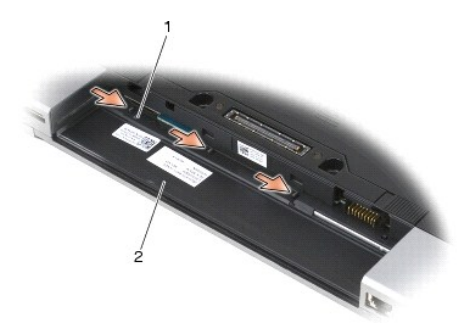

#### $\begin{array}{|c|c|c|c|c|}\n\hline\n1 & \text{zarážky (3) } 2 & \text{panel b} \n\end{array}$

4. Otočte počítač hornou stranou nahor, potom otvorte displej a demontujte kryt LED diódy.

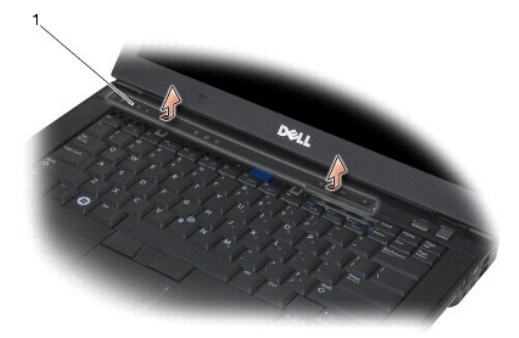

1 kryt LED diódy

## <span id="page-64-2"></span>**Opätovné osadenie krytu LED diódy**

**UPOZORNENIE: Skôr ako začnete s ktorýmkoľvek postupom v tejto časti, osvojte si bezpečnostné pokyny, ktoré boli dodané s vaším počítačom.**

- 1. Zošikma zacvaknite kryt diódy LED na svoje miesto po jednej zarážke.
- 2. Postupujte podľa krokov uvedených v časti Keď ukon[číte prácu s počítač](file:///C:/data/systems/late6400A/sk/sm/before.htm#wp1183136)om.

#### **Pamäť**

**Dell™ Latitude™ E6400 a E6400 ATG a Mobile Workstation Precision™ M2400 Servisná príručka**

- [Vybratie pamäťového modulu](#page-66-0)
- O Opätovné osadenie pamäťového

Počítač má dve zásuvky SODIMM prístupné pre používateľa. Pamäť počítača možno zväčšiť inštaláciou pamäťových modulov na systémovej doske. Informácie o<br>typoch pamäti podporovaných vaším počítačom nájdete v časti "Špecifikác ktoré sú určené pre váš počítač.

**POZNÁMKA:** Na pamäťové moduly zakúpené od spoločnosti Dell sa vzťahuje záruka týkajúca sa vášho počítača.

#### <span id="page-66-0"></span>**Vybratie pamäťového modulu**

**UPOZORNENIE: Skôr ako začnete s ktorýmkoľvek postupom v tejto časti, osvojte si bezpečnostné pokyny, ktoré boli dodané s vaším počítačom.**

**OZNÁMENIE:** Ak sú nainštalované dva pamäťové moduly, najskôr musíte demontovať horný pamäťový modul, aby ste získali prístup k dolnému pamäťovému modulu.

- 1. Postupujte podľa krokov uvedených v časti Pred za[čatím práce na počítač](file:///C:/data/systems/late6400A/sk/sm/before.htm#wp1180052)i.
- 2. Demontujte spodnú časť sústavy podstavca (pozri *Demontáž spodnej [časti sústavy podstavca](file:///C:/data/systems/late6400A/sk/sm/base.htm#wp1184372)*).

**OZNÁMENIE:** Poškodeniu zásuvky pamäťového modulu sa vyhnete, ak nebudete používať žiadne nástroje na roztiahnutie upevňovacích svoriek pamäťového modulu.

- 3. Na každom konci zásuvky pamäťového modulu prstami opatrne roztiahnite upevňovacie svorky, kým sa pamäťový modul nevysunie.
- 4. Odpojte pamäťový modul od zásuvky.

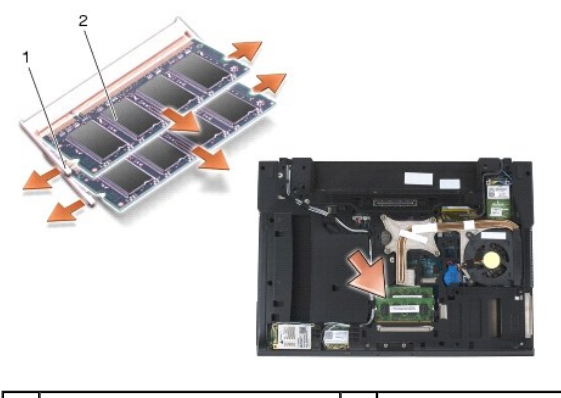

zaisťovacie svorky (2)  $\Big|2 \Big|$  pamäťový modul

### <span id="page-66-1"></span>**Opätovné osadenie pamäťového modulu**

**UPOZORNENIE: Skôr ako začnete s ktorýmkoľvek postupom v tejto časti, osvojte si bezpečnostné pokyny, ktoré boli dodané s vaším počítačom. OZNÁMENIE:** Ak inštalujete dva pamäťové moduly, najskôr musíte nainštalovať dolný pamäťový modul.

1. Modul umiestnite pod 45-stupňovým uhlom a zarovnajte drážku v module so zarážkou na konektore.

**POZNÁMKA:** Ak pamäťový modul nie je správne nainštalovaný, počítač sa nemusí dať zaviesť. Takéto zlyhanie neoznámi žiadne chybové hlásenie.

2. Tlačte na modul až kým nezacvakne na svoje miesto. Ak modul nezacvakne na svoje miesto, demontujte ho a znovu nainštalujte.

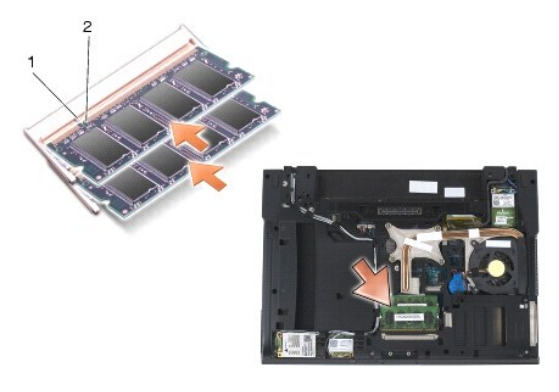

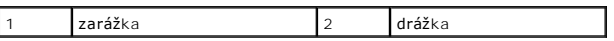

- 3. Namontujte späť spodok sústavy podstavca (pozri Opätovná montáž spodnej [časti sústavy podstavca](file:///C:/data/systems/late6400A/sk/sm/base.htm#wp1181334)).
- 4. Postupujte podľa krokov uvedených v časti Keď ukon[číte prácu s počítač](file:///C:/data/systems/late6400A/sk/sm/before.htm#wp1183136)om.

Počas zavádzania počítač deteguje prídavnú pamäť a automaticky aktualizuje informácie o konfigurácii systému. Postup pri potvrdzovaní veľkosti pamäte nainštalovanej v počítači:

- l V operačnom systéme Windows XP kliknite pravým tlačidlom myši na ikonu **Tento počítač** na pracovnej ploche. Kliknite na položku **Vlastnosti**® **Všeobecné**.
- l V operačnom systéme Windows Vista kliknite na položku **Štart** ® **Centrum pomoci a technickej podpory systému Windows**® **Informácie o systéme Dell**.

#### **Modem**

**Dell™ Latitude™ E6400 a E6400 ATG a Mobile Workstation Precision™ M2400 Servisná príručka**

- [Demontáž](#page-68-0) modemu
- O [Opätovná montáž](#page-68-1) mo

### <span id="page-68-0"></span>**Demontáž modemu**

**UPOZORNENIE: Skôr než začnete s nasledujúcou procedúrou, osvojte si bezpečnostné pokyny, ktoré vám boli dodané spolu s počítačom.**

- 1. Postupujte podľa krokov uvedených v časti Pred za[čatím práce na počítač](file:///C:/data/systems/late6400A/sk/sm/before.htm#wp1180052)i.
- 2. Odnímte kryt LED diódy (pozri [Odnímanie krytu LED diódy](file:///C:/data/systems/late6400A/sk/sm/ledcvr.htm#wp1179991)).
- 3. Demontujte klávesnicu [\(Demontáž klávesnice](file:///C:/data/systems/late6400A/sk/sm/keyboard.htm#wp1179991)).
- 4. Z modemu odskrutkujte skrutku M2 x 3 mm.
- 5. Pomocou vyťahovacej zarážky demontujte modem z karty I/O.
- 6. Z modemu odpojte modemový kábel.

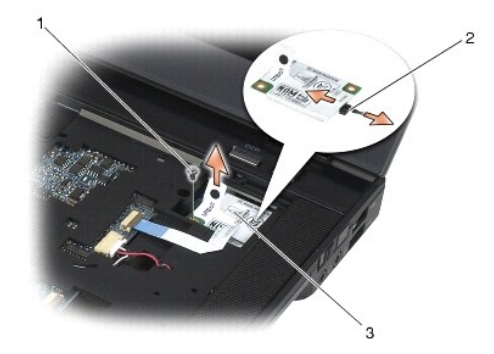

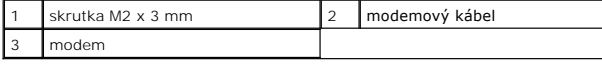

## <span id="page-68-1"></span>**Opätovná montáž modemu**

- 1. K modemu pripojte modemový kábel.
- 2. Pomocou otvoru pre skrutky na modeme ho zarovnajte s konektorom na karte I/O.
- 3. Modem pripojte ku karte I/O stlačením oblasti na modeme označenej "Press Here" (Tu stlačte).
- 4. Zaskrutkovaním skrutky M2 x 3 mm pripevnite modem ku karte I/O.
- 5. Namontujte späť klávesnicu ([Opätovná inštalácia klávesnice](file:///C:/data/systems/late6400A/sk/sm/keyboard.htm#wp1179937)).
- 6. Opätovne osaďte kryt LED diódy (pozri [Opätovné osadenie krytu LED diódy](file:///C:/data/systems/late6400A/sk/sm/ledcvr.htm#wp1179937)).
- 7. Postupujte podľa krokov uvedených v časti Keď ukon[číte prácu s počítač](file:///C:/data/systems/late6400A/sk/sm/before.htm#wp1183136)om.

# <span id="page-70-2"></span> **Modulárna jednotka**

**Dell™ Latitude™ E6400 a E6400 ATG a Mobile Workstation Precision™ M2400 Servisná príručka**

- [Odpojenie modulárnej jednotky](#page-70-0)
- [Opätovná inštalácia modulárnej jednotky](#page-70-1)

Modulárna jednotka podporuje buď druhý pevný disk, optickú jednotku alebo zaslepovací modul na cesty.

#### <span id="page-70-0"></span>**Odpojenie modulárnej jednotky**

**UPOZORNENIE: Skôr ako začnete s ktorýmkoľvek postupom v tejto časti, osvojte si bezpečnostné pokyny, ktoré boli dodané s vaším počítačom.**

**POZNÁMKA:** Bezpečnostná skrutka na modulárnej jednotke je voliteľná a v počítači nemusí byť nainštalovaná.

- 1. Postupujte podľa krokov uvedených v časti Pred za[čatím práce na počítač](file:///C:/data/systems/late6400A/sk/sm/before.htm#wp1180052)i.
- 2. Otočte počítač spodnou stranou nahor.
- 3. Ak má počítač bezpečnostnú skrutku pre modulárnu jednotku, odskrutkujte ju.
- 4. Zatlačením uvoľňovacej západky ju uvoľnite.
- 5. Pomocou uvoľňovacej západky vysuňte disk z modulárneho panela.

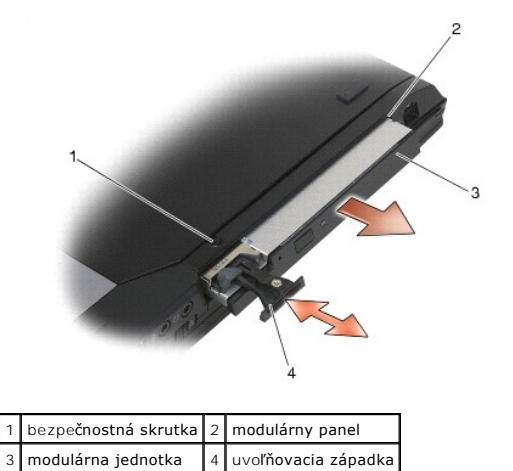

## <span id="page-70-1"></span>**Opätovná inštalácia modulárnej jednotky**

**UPOZORNENIE: Skôr ako začnete s ktorýmkoľvek postupom v tejto časti, osvojte si bezpečnostné pokyny, ktoré boli dodané s vaším počítačom.**

**POZNÁMKA:** Bezpečnostná skrutka na modulárnej jednotke je voliteľná a v počítači nemusí byť nainštalovaná.

- 1. Zasuňte jednotku do modulárneho panela.
- 2. Ak má počítač bezpečnostnú skrutku pre modulárnu jednotku, zaskrutkujte ju.
- 3. Postupujte podľa krokov uvedených v časti Keď ukon[číte prácu s počítač](file:///C:/data/systems/late6400A/sk/sm/before.htm#wp1183136)om.

# **Zostava opierky dlaní**

**Dell™ Latitude™ E6400 a E6400 ATG a Mobile Workstation Precision™ M2400 Servisná príručka**

- [Demontáž zostavy opierky dlaní](#page-71-0)
- [Osadenie zostavy opierky dlaní](#page-72-0)

#### <span id="page-71-0"></span>**Demontáž zostavy opierky dlaní**

**UPOZORNENIE: Skôr než začnete s nasledujúcou procedúrou, osvojte si bezpečnostné pokyny, ktoré vám boli dodané spolu s počítačom.**

- 1. Dodržujte pokyny uvedené v časti Pred za[čatím práce na počítač](file:///C:/data/systems/late6400A/sk/sm/before.htm#wp1180052)i.
- 2. Demontujte spodnú časť sústavy podstavca (pozri Demontáž spodnej [časti sústavy podstavca](file:///C:/data/systems/late6400A/sk/sm/base.htm#wp1184372)).
- 3. Demontujte zostavu chladiča procesora (pozri Demontáž [zostavy chladi](file:///C:/data/systems/late6400A/sk/sm/cpucool.htm#wp1181912)ča procesora).
- 4. Demontujte kryty závesu (pozri [Odnímanie krytov závesu](file:///C:/data/systems/late6400A/sk/sm/hingecvr.htm#wp1183179)).
- 5. Odpojte modulárnu jednotku (pozri [Odpojenie modulárnej jednotky](file:///C:/data/systems/late6400A/sk/sm/optical.htm#wp1179930)).
- 6. Demontujte zostavu displeja (pozri Demontáž [zostavy displeja \(E6400 a M2400\)](file:///C:/data/systems/late6400A/sk/sm/display.htm#wp1179842) alebo Demontáž [zostavy displeja \(E6400 ATG\)](file:///C:/data/systems/late6400A/sk/sm/display.htm#wp1204317)).
- 7. Demontujte kryt LED diódy (pozri [Odnímanie krytu LED diódy](file:///C:/data/systems/late6400A/sk/sm/ledcvr.htm#wp1179991)).
- 8. Demontujte klávesnicu (pozri [Demontáž klávesnice](file:///C:/data/systems/late6400A/sk/sm/keyboard.htm#wp1179991)).
- 9. Demontujte mriežku pravého reproduktora (pozri Demontáž mrie[žky pravého reproduktora/zostavy čítač](file:///C:/data/systems/late6400A/sk/sm/speaker.htm#wp1180770)ky odtlačkov prstov).
- 10. Prevráťte počítač a odskrutkujte sedem skrutiek M2,5 x 5 mm.

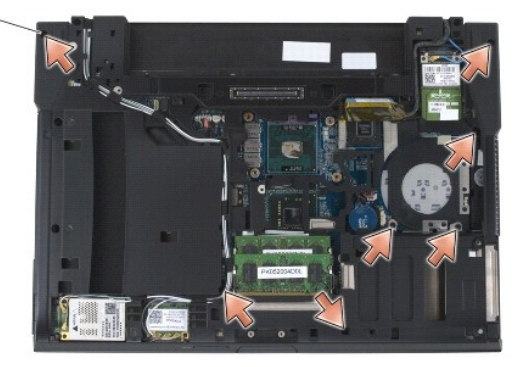

1 skrutky 2,5 x 5 mm (7)

11. Otočte počítač hornou stranou nahor a odskrutkujte štyri skrutky M2,5 x 5 mm označené písmenom "P".

- 12. Odpojte kábel vypínača bezdrôtových rozhraní, kábel reproduktora a kábel dotykového panela od systémovej dosky.
- 13. Zdvihnutím kábla dotykového panela odkryte kábel bezdotykovej karty smart card, ktorý je pod ním. Odpojte kábel bezdotykovej karty smart card od systémovej dosky.

**OZNAMENIE:** Pri oddeľovaní opierky dlaní od počítača nepoužívajte silu. Ak pocítite odpor, opatrne *ohnite* alebo vyviňte mierny tlak na opierku dlaní,<br>alebo ju posúvajte smerom od miesta odporu, až kým sa opierka dlaní n

14. Zdvihnite ľavú stranu opierky dlaní, potom zatlačením na jej pravú stranu uvoľnite zarážky opierky dlaní zo sústavy podstavca. Opierku dlaní potlačte dopredu, potom ju opatrne zdvihnite z počítača.
<span id="page-72-0"></span>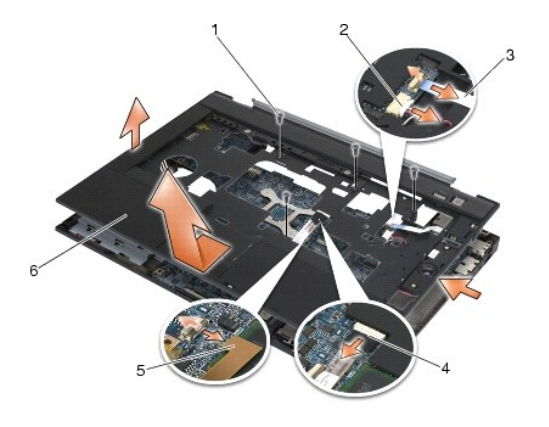

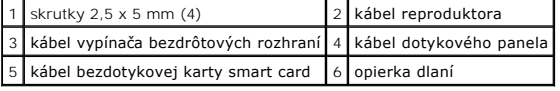

# **Osadenie zostavy opierky dlaní**

**UPOZORNENIE: Skôr než začnete s nasledujúcou procedúrou, osvojte si bezpečnostné pokyny, ktoré vám boli dodané spolu s počítačom.**

- 1. Držiac opierku dlaní zošikma, pripojte prednú časť opierky dlaní k počítaču a pripevnite všetky západky.
- 2. Spustite a zacvaknite ľavú stranu na svoje miesto.
- 3. Pripojte kábel bezdotykovej karty smart card, kábel dotykového panela, kábel reproduktora a kábel vypínača bezdrôtových rozhraní k systémovej doske.
- 4. Zaskrutkujte štyri skrutky M2,5 x 5 mm do otvorov označených písmenom "P".
- 5. Otočte počítač spodnou časťou nahor a opätovne zaskrutkujte sedem skrutiek M2,5 x 5,5 mm na spodnej časti počítača.
- 6. Namontujte späť mriežku pravého reproduktora (pozri Osadenie mrie[žky pravého reproduktora/zostavy čítač](file:///C:/data/systems/late6400A/sk/sm/speaker.htm#wp1183737)ky odtlačkov prstov).
- 7. Namontujte späť klávesnicu (pozri [Opätovná inštalácia klávesnice](file:///C:/data/systems/late6400A/sk/sm/keyboard.htm#wp1179937)).
- 8. Namontujte späť kryt LED diódy (pozri [Opätovné osadenie krytu LED diódy](file:///C:/data/systems/late6400A/sk/sm/ledcvr.htm#wp1179937)).
- 9. Namontujte späť zostavu displeja (pozri Opätovná montáž [zostavy displeja \(E6400 a M2400\)](file:///C:/data/systems/late6400A/sk/sm/display.htm#wp1179924) alebo Opätovná montáž [zostavy displeja \(E6400 ATG\)\)](file:///C:/data/systems/late6400A/sk/sm/display.htm#wp1204389).
- 10. Pripojte modulárnu jednotku (pozri [Opätovná inštalácia modulárnej jednotky](file:///C:/data/systems/late6400A/sk/sm/optical.htm#wp1179957)).
- 11. Namontujte späť kryty závesu (pozri [Opätovné osadenie krytov závesu](file:///C:/data/systems/late6400A/sk/sm/hingecvr.htm#wp1183443)).
- 12. Namontujte späť zostavu chladiča procesora (pozri [Osadzovanie zostavy chladi](file:///C:/data/systems/late6400A/sk/sm/cpucool.htm#wp1179900)ča procesora).
- 13. Namontujte späť spodnú časť sústavy podstavca (pozri Opätovná montáž spodnej [časti sústavy podstavca](file:///C:/data/systems/late6400A/sk/sm/base.htm#wp1181334)).
- 14. Postupujte podľa krokov uvedených v časti Keď ukon[číte prácu s počítač](file:///C:/data/systems/late6400A/sk/sm/before.htm#wp1183136)om.

### **Napájací kábel DC**

**Dell™ Latitude™ E6400 a E6400 ATG a Mobile Workstation Precision™ M2400 Servisná príručka**

- [Odpájanie napájacieho kábla DC](#page-73-0)
- [Opätovné pripojenie napájacieho kábla DC](#page-73-1)

### <span id="page-73-0"></span>**Odpájanie napájacieho kábla DC**

**UPOZORNENIE: Skôr než začnete s nasledujúcou procedúrou, osvojte si bezpečnostné pokyny, ktoré vám boli dodané spolu s počítačom.**

- 1. Dodržujte pokyny uvedené v časti Pred za[čatím práce na počítač](file:///C:/data/systems/late6400A/sk/sm/before.htm#wp1180052)i.
- 2. Demontujte spodnú časť sústavy podstavca (pozri Demontáž spodnej [časti sústavy podstavca](file:///C:/data/systems/late6400A/sk/sm/base.htm#wp1184372)).
- 3. Odpojte pevný disk (pozri [Vybratie pevného disku](file:///C:/data/systems/late6400A/sk/sm/hdd.htm#wp1183792)).
- 4. Odpojte modulárnu jednotku (pozri [Odpojenie modulárnej jednotky](file:///C:/data/systems/late6400A/sk/sm/optical.htm#wp1179930)).
- 5. Odnímte kryty závesu (pozri [Odnímanie krytov závesu](file:///C:/data/systems/late6400A/sk/sm/hingecvr.htm#wp1183179)).
- 6. Demontujte zostavu chladiča procesora (pozri **Demontáž** [zostavy chladi](file:///C:/data/systems/late6400A/sk/sm/cpucool.htm#wp1181912)ča procesora).
- 7. Demontujte zostavu displeja (pozri Demontáž [zostavy displeja \(E6400 a M2400\)](file:///C:/data/systems/late6400A/sk/sm/display.htm#wp1179842) alebo Demontáž [zostavy displeja \(E6400 ATG\)](file:///C:/data/systems/late6400A/sk/sm/display.htm#wp1204317)).
- 8. Odnímte kryt LED diódy (pozri [Odnímanie krytu LED diódy](file:///C:/data/systems/late6400A/sk/sm/ledcvr.htm#wp1179991)).
- 9. Demontujte klávesnicu (pozri [Demontáž klávesnice](file:///C:/data/systems/late6400A/sk/sm/keyboard.htm#wp1179991)).
- 10. Demontujte mriežku pravého reproduktora (pozri Demontáž mrie[žky pravého reproduktora/zostavy čítač](file:///C:/data/systems/late6400A/sk/sm/speaker.htm#wp1180770)ky odtlačkov prstov).
- 11. Demontujte zostavu opierky dlaní (pozri [Demontáž zostavy opierky dlaní](file:///C:/data/systems/late6400A/sk/sm/palmrest.htm#wp1181048)).
- 12. Demontujte rám kariet (pozri [Demontáž rámu kariet](file:///C:/data/systems/late6400A/sk/sm/cardcage.htm#wp1185342)).
- 13. Odpojte systémovú dosku (pozri <u>Demontáž zostavy systémovej dosky</u>). Zo systémovej dosky nedemontujte bezdrôtové karty Mini-Card, pamäťové<br>moduly ani procesor.
- 14. Presmerujte napájací kábel zo sústavy podstavca a odpojte ho.

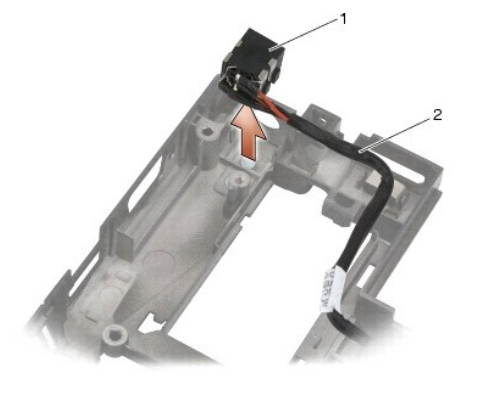

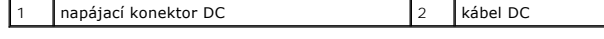

# <span id="page-73-1"></span>**Opätovné pripojenie napájacieho kábla DC**

#### **UPOZORNENIE: Skôr než začnete s nasledujúcou procedúrou, osvojte si bezpečnostné pokyny, ktoré vám boli dodané spolu s počítačom.**

- 1. Umiestnite napájací kábel DC do sústavy podstavca a zarovnajte vedenia na bokoch konektora s podstavcom.
- 2. Nasmerujte napájací kábel DC do sústavy podstavca.

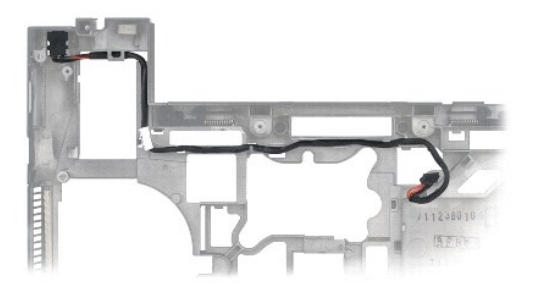

- 3. Pripojte systémovú dosku (pozri [Opätovné osadenie zostavy systémovej dosky](file:///C:/data/systems/late6400A/sk/sm/sysboard.htm#wp1180048)).
- 4. Namontujte späť rám kariet (pozri [Opätovné osadenie rámu kariet](file:///C:/data/systems/late6400A/sk/sm/cardcage.htm#wp1184293)).
- 5. Namontujte späť zostavu opierky dlaní (pozri [Osadenie zostavy opierky dlaní](file:///C:/data/systems/late6400A/sk/sm/palmrest.htm#wp1184120)).
- 6. Namontujte späť mriežku pravého reproduktora (pozri **Osadenie mriežky pravého reproduktora/zostavy** čítačky odtlačkov prstov).
- 7. Namontujte späť klávesnicu (pozri [Opätovná inštalácia klávesnice](file:///C:/data/systems/late6400A/sk/sm/keyboard.htm#wp1179937)).
- 8. Namontujte späť kryt diódy LED (pozri [Opätovné osadenie krytu LED diódy](file:///C:/data/systems/late6400A/sk/sm/ledcvr.htm#wp1179937)).
- 9. Namontujte späť zostavu displeja (pozri Opätovná montáž [zostavy displeja \(E6400 a M2400\)](file:///C:/data/systems/late6400A/sk/sm/display.htm#wp1179924) alebo Opätovná montáž [zostavy displeja \(E6400 ATG\)\)](file:///C:/data/systems/late6400A/sk/sm/display.htm#wp1204389).
- 10. Namontujte späť zostavu chladiča procesora (pozri [Osadzovanie zostavy chladi](file:///C:/data/systems/late6400A/sk/sm/cpucool.htm#wp1179900)ča procesora).
- 11. Opätovne osaďte kryty závesu (pozri [Opätovné osadenie krytov závesu](file:///C:/data/systems/late6400A/sk/sm/hingecvr.htm#wp1183443)).
- 12. Pripojte modulárnu jednotku (pozri [Opätovná inštalácia modulárnej jednotky](file:///C:/data/systems/late6400A/sk/sm/optical.htm#wp1179957)).
- 13. Pripojte pevný disk (pozri [Opätovné vloženie pevného disku](file:///C:/data/systems/late6400A/sk/sm/hdd.htm#wp1183937)).
- 14. Postupujte podľa krokov uvedených v časti Keď ukon[číte prácu s počítač](file:///C:/data/systems/late6400A/sk/sm/before.htm#wp1183136)om.

### **Konektor RJ-11 pre modem**

**Dell™ Latitude™ E6400 a E6400 ATG a Mobile Workstation Precision™ M2400 Servisná príručka**

- Demontáž [konektora RJ-11 pre modem](#page-75-0)
- [Opätovné osadenie konektora RJ](#page-75-1)-11 pre modem

### <span id="page-75-0"></span>**Demontáž konektora RJ-11 pre modem**

**UPOZORNENIE: Skôr než začnete s nasledujúcou procedúrou, osvojte si bezpečnostné pokyny, ktoré vám boli dodané spolu s počítačom.**

- 1. Postupujte podľa krokov uvedených v časti Pred za[čatím práce na počítač](file:///C:/data/systems/late6400A/sk/sm/before.htm#wp1180052)i.
- 2. Demontujte spodnú časť sústavy podstavca (pozri Demontáž spodnej [časti sústavy podstavca](file:///C:/data/systems/late6400A/sk/sm/base.htm#wp1184372)).
- 3. Demontujte zostavu chladiča procesora (pozri Demontáž [zostavy chladi](file:///C:/data/systems/late6400A/sk/sm/cpucool.htm#wp1181912)ča procesora).
- 4. Demontujte kryty závesu (pozri [Odnímanie krytov závesu](file:///C:/data/systems/late6400A/sk/sm/hingecvr.htm#wp1183179)).
- 5. Odpojte modulárnu jednotku (pozri [Odpojenie modulárnej jednotky](file:///C:/data/systems/late6400A/sk/sm/optical.htm#wp1179930)).
- 6. Demontujte zostavu displeja (pozri Demontáž [zostavy displeja \(E6400 a M2400\)](file:///C:/data/systems/late6400A/sk/sm/display.htm#wp1179842) alebo Demontáž [zostavy displeja \(E6400 ATG\)](file:///C:/data/systems/late6400A/sk/sm/display.htm#wp1204317)).
- 7. Demontujte kryt diódy LED (pozri [Odnímanie krytu LED diódy](file:///C:/data/systems/late6400A/sk/sm/ledcvr.htm#wp1179991)).
- 8. Demontujte klávesnicu (pozri [Demontáž klávesnice](file:///C:/data/systems/late6400A/sk/sm/keyboard.htm#wp1179991)).
- 9. Demontujte mriežku pravého reproduktora (pozri Demontáž mrie[žky pravého reproduktora/zostavy čítač](file:///C:/data/systems/late6400A/sk/sm/speaker.htm#wp1180770)ky odtlačkov prstov).
- 10. Demontujte zostavu opierky dlaní ([Demontáž zostavy opierky dlaní](file:///C:/data/systems/late6400A/sk/sm/palmrest.htm#wp1181048)).
- 11. Demontujte modem (pozri [Demontáž](file:///C:/data/systems/late6400A/sk/sm/modem.htm#wp1183778) modemu).
- 12. Zo sústavy podstavca zdvihnite konektor RJ-11 pre modem.

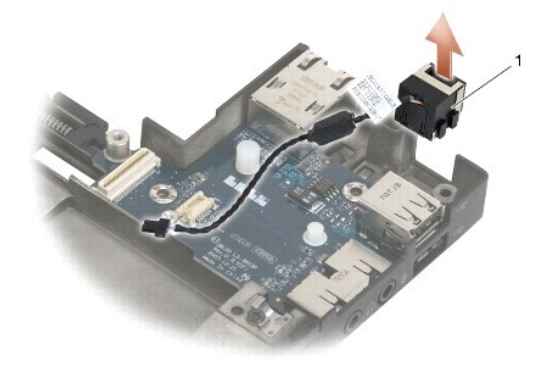

konektor RJ-11 pre modem

# <span id="page-75-1"></span>**Opätovné osadenie konektora RJ-11 pre modem**

**UPOZORNENIE: Skôr než začnete s nasledujúcou procedúrou, osvojte si bezpečnostné pokyny, ktoré vám boli dodané spolu s počítačom.**

1. Umiestnite konektor RJ-11 pre modem do sústavy podstavca a zarovnajte vedenia na bokoch konektora s podstavcom.

- 2. Namontujte späť modem (pozri [Opätovná montáž](file:///C:/data/systems/late6400A/sk/sm/modem.htm#wp1180062) modemu).
- 3. Namontujte späť zostavu opierky dlaní [\(Osadenie zostavy opierky dlaní](file:///C:/data/systems/late6400A/sk/sm/palmrest.htm#wp1184120)).
- 4. Namontujte späť mriežku pravého reproduktora (pozri Osadenie mrie[žky pravého reproduktora/zostavy čítač](file:///C:/data/systems/late6400A/sk/sm/speaker.htm#wp1183737)ky odtlačkov prstov).
- 5. Namontujte späť klávesnicu (pozri [Opätovná inštalácia klávesnice](file:///C:/data/systems/late6400A/sk/sm/keyboard.htm#wp1179937)).
- 6. Namontujte späť kryt LED diódy (pozri [Opätovné osadenie krytu LED diódy](file:///C:/data/systems/late6400A/sk/sm/ledcvr.htm#wp1179937)).
- 7. Namontujte späť zostavu displeja (pozri Opätovná montáž [zostavy displeja \(E6400 a M2400\)](file:///C:/data/systems/late6400A/sk/sm/display.htm#wp1179924) alebo Opätovná montáž [zostavy displeja \(E6400 ATG\)\)](file:///C:/data/systems/late6400A/sk/sm/display.htm#wp1204389).
- 8. Pripojte modulárnu jednotku (pozri [Opätovná inštalácia modulárnej jednotky](file:///C:/data/systems/late6400A/sk/sm/optical.htm#wp1179957)).
- 9. Namontujte späť kryty závesu (pozri [Opätovné osadenie krytov závesu](file:///C:/data/systems/late6400A/sk/sm/hingecvr.htm#wp1183443)).
- 10. Namontujte späť zostavu chladiča procesora (pozri [Osadzovanie zostavy chladi](file:///C:/data/systems/late6400A/sk/sm/cpucool.htm#wp1179900)ča procesora).
- 11. Namontujte späť spodok sústavy podstavca (pozri Opätovná montáž spodnej [časti sústavy podstavca](file:///C:/data/systems/late6400A/sk/sm/base.htm#wp1181334)).
- 12. Postupujte podľa krokov uvedených v časti Keď ukon[číte prácu s počítač](file:///C:/data/systems/late6400A/sk/sm/before.htm#wp1183136)om.

# <span id="page-77-0"></span> **Mriežka pravého reproduktora/zostava čítačky odtlačkov prstov**

**Dell™ Latitude™ E6400 a E6400 ATG a Mobile Workstation Precision™ M2400 Servisná príručka**

- Demontáž mrie[žky pravého reproduktora/zostavy čítač](#page-77-1)ky odtlačkov prstov
- O Osadenie mrie[žky pravého reproduktora/zostavy čítač](#page-78-1)ky odtlačkov

**POZNÁMKA:** Čítačka odtlačkov prstov je voliteľná a nemusí byť na počítači nainštalovaná.

# <span id="page-77-1"></span>**Demontáž mriežky pravého reproduktora/zostavy čítačky odtlačkov prstov**

**UPOZORNENIE: Skôr než začnete s nasledujúcou procedúrou, osvojte si bezpečnostné pokyny, ktoré vám boli dodané spolu s počítačom.**

- 1. Postupujte podľa krokov uvedených v časti Pred za[čatím práce na počítač](file:///C:/data/systems/late6400A/sk/sm/before.htm#wp1180052)i.
- 2. Odpojte modulárnu jednotku (pozri [Odpojenie modulárnej jednotky](file:///C:/data/systems/late6400A/sk/sm/optical.htm#wp1179930)).
- 3. Demontujte kryt diódy LED (pozri [Odnímanie krytu LED diódy](file:///C:/data/systems/late6400A/sk/sm/ledcvr.htm#wp1179991)).
- 4. Demontujte klávesnicu (pozri [Demontáž klávesnice](file:///C:/data/systems/late6400A/sk/sm/keyboard.htm#wp1179991)).
- 5. Otočte počítač spodnou stranou nahor a uvoľnite dve skrutky so zapustenou hlavou v paneli modulárnej jednotky.

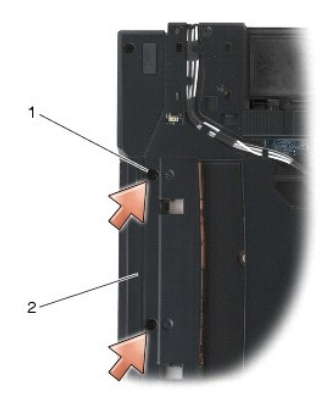

 $\boxed{1}$  skrutky so zapustenou hlavou (2)  $\boxed{2}$  panel modulárnej jednotky

6. Otočte počítač spodnou stranou nahor a otvorte displej.

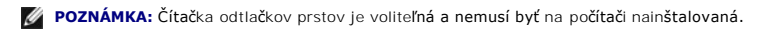

- 7. Ak počítač má čítačku odtlačkov prstov, odpojte jej kábel a odlúpnite ju z opierky dlaní.
- 8. Uvoľnite západku mriežky pravého reproduktora, potom ju zdvihnite z opierky dlaní.

<span id="page-78-0"></span>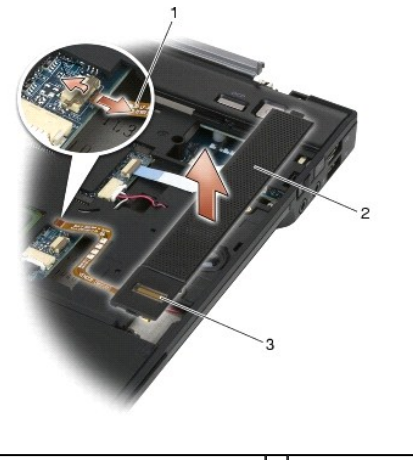

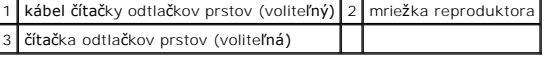

# <span id="page-78-1"></span>**Osadenie mriežky pravého reproduktora/zostavy čítačky odtlačkov prstov**

**UPOZORNENIE: Skôr než začnete s nasledujúcou procedúrou, osvojte si bezpečnostné pokyny, ktoré vám boli dodané spolu s počítačom.**

- 1. Zacvaknite mriežku pravého reproduktora na svoje miesto na opierke dlaní.
- **POZNÁMKA:** Ak inštalujete novú mriežku pravého reproduktora s čítačkou odtlačkov prstov, odstráňte podlepenie z kábla čítačky odtlačkov prstov.
- 2. Ak počítač má čítačku odtlačkov prstov, pripojte jej kábel. Zatlačením celej dĺžky kábla ho pripevnite k opierke dlaní.
- 3. Namontujte späť klávesnicu (pozri [Opätovná inštalácia klávesnice](file:///C:/data/systems/late6400A/sk/sm/keyboard.htm#wp1179937)).
- 4. Namontujte späť kryt LED diódy (pozri [Opätovné osadenie krytu LED diódy](file:///C:/data/systems/late6400A/sk/sm/ledcvr.htm#wp1179937)).
- 5. Otočte počítač spodnou stranou nahor a utiahnite dve skrutky M2,5 x 5 mm v modulárnom paneli.
- 6. Pripojte modulárnu jednotku (pozri [Opätovná inštalácia modulárnej jednotky](file:///C:/data/systems/late6400A/sk/sm/optical.htm#wp1179957)).
- 7. Postupujte podľa krokov uvedených v časti Keď ukon[číte prácu s počítač](file:///C:/data/systems/late6400A/sk/sm/before.htm#wp1183136)om.

### <span id="page-79-0"></span> **Zostava systémovej dosky**

**Dell™ Latitude™ E6400 a E6400 ATG a Mobile Workstation Precision™ M2400 Servisná príručka**

- [Demontáž zostavy systémovej dosky](#page-79-1)
- **O** Opätovné osadenie zostavy systém

Cip BIOS systémovej dosky obsahuje servisný štítok, ktorý je viditeľný aj na štítku s čiarovým kódom na spodnej časti počítača. Súprava na výmenu<br>systémovej dosky obsahuje aj nosič, ktorý poskytuje pomôcku na prenos servis

### <span id="page-79-1"></span>**Demontáž zostavy systémovej dosky**

**UPOZORNENIE: Skôr než začnete s nasledujúcou procedúrou, osvojte si bezpečnostné pokyny, ktoré vám boli dodané spolu s počítačom.**

- 1. Dodržujte pokyny uvedené v časti Pred za[čatím práce na počítač](file:///C:/data/systems/late6400A/sk/sm/before.htm#wp1180052)i.
- 2. Demontujte spodnú časť sústavy podstavca (pozri Demontáž spodnej [časti sústavy podstavca](file:///C:/data/systems/late6400A/sk/sm/base.htm#wp1184372)).
- 3. Vyberte kartu zo zásuvky pre karty WWAN/FCM, ak sa v nej nachádza (pozri [Vybratie karty WWAN](file:///C:/data/systems/late6400A/sk/sm/wwan.htm#wp1184337) alebo [Demontáž FCM zo zásuvky WWAN/FCM](file:///C:/data/systems/late6400A/sk/sm/fcm.htm#wp1184893)).
- 4. Vyberte kartu zo zásuvky pre [karty WLAN/WiMax](file:///C:/data/systems/late6400A/sk/sm/wlan.htm#wp1180300), ak sa v nej nachádza (pozri Demontáž karty WLAN/WiMax).
- 5. Odnímte kryty závesu (pozri [Odnímanie krytov závesu](file:///C:/data/systems/late6400A/sk/sm/hingecvr.htm#wp1183179)).
- 6. [Vyberte kartu zo zásuvky pre karty WPAN/UWB/FCM, ak sa v nej nachádza \(pozri](file:///C:/data/systems/late6400A/sk/sm/fcm.htm#wp1184926) [Odnímanie karty WPAN \(UWB/BT\)](file:///C:/data/systems/late6400A/sk/sm/wpan.htm#wp1184607) alebo Demontáž FCM zo zásuvky WPAN/UWB/FCM).
- 7. Odnímte pamäťové moduly (pozri [Vybratie pamäťového modulu](file:///C:/data/systems/late6400A/sk/sm/memory.htm#wp1180215)).
- 8. Demontujte zostavu chladiča procesora (pozri **Demontáž** [zostavy chladi](file:///C:/data/systems/late6400A/sk/sm/cpucool.htm#wp1181912)ča procesora).
- 9. Vyberte procesor (pozri Demontáž [modulu procesora](file:///C:/data/systems/late6400A/sk/sm/cpu.htm#wp1179979)).
- 10. Odpojte kábel gombíkovej batérie od systémovej dosky.
- 11. Odpojte pevný disk (pozri [Vybratie pevného disku](file:///C:/data/systems/late6400A/sk/sm/hdd.htm#wp1183792)).
- 12. Odpojte modulárnu jednotku (pozri [Odpojenie modulárnej jednotky](file:///C:/data/systems/late6400A/sk/sm/optical.htm#wp1179930)).
- 13. Demontujte zostavu displeja (pozri Demontáž [zostavy displeja \(E6400 a M2400\)](file:///C:/data/systems/late6400A/sk/sm/display.htm#wp1179842) alebo Demontáž [zostavy displeja \(E6400 ATG\)](file:///C:/data/systems/late6400A/sk/sm/display.htm#wp1204317).
- 14. Odnímte kryt LED diódy (pozri [Odnímanie krytu LED diódy](file:///C:/data/systems/late6400A/sk/sm/ledcvr.htm#wp1179991)).
- 15. Demontujte klávesnicu (pozri [Demontáž klávesnice](file:///C:/data/systems/late6400A/sk/sm/keyboard.htm#wp1179991)).
- 16. Demontujte mriežku pravého reproduktora (pozri Demontáž mrie[žky pravého reproduktora/zostavy čítač](file:///C:/data/systems/late6400A/sk/sm/speaker.htm#wp1180770)ky odtlačkov prstov).
- 17. Demontujte zostavu opierky dlaní (pozri [Demontáž zostavy opierky dlaní](file:///C:/data/systems/late6400A/sk/sm/palmrest.htm#wp1181048)).
- 18. Demontujte rám kariet (pozri [Demontáž rámu kariet](file:///C:/data/systems/late6400A/sk/sm/cardcage.htm#wp1185342)).
- 19. Odpojte kábel karty smart card od systémovej dosky.
- 20. Odpojte kábel dcérskej karty 1394 od systémovej dosky a presmerujte kábel od systémovej dosky.
- 21. Zo systémovej dosky odskrutkujte tri skrutky M2,5 x 5 mm označené bielymi šípkami.
- 22. Vytiahnutím ľavého horného rohu sústavy podstavca uvoľnite konektory a zároveň zdvíhajte ľavý horný roh systémovej dosky.
- 23. Zdvihnutím pravého horného rohu systémovej dosky ju odpojte od karty I/O.
- 24. Odpojte kábel DC, ktorý je pripojený k spodnej časti systémovej dosky.
- 25. Zdvihnite systémovú dosku zo sústavy podstavca.

<span id="page-80-0"></span>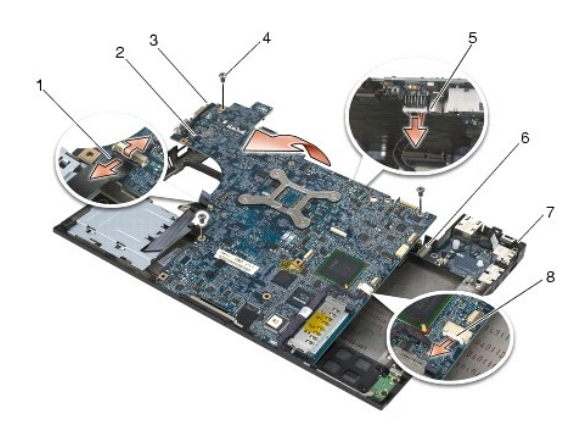

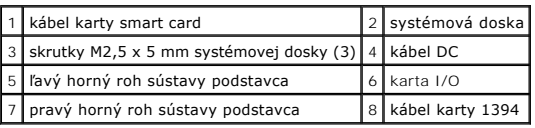

# <span id="page-80-1"></span>**Opätovné osadenie zostavy systémovej dosky**

**UPOZORNENIE: Skôr než začnete s nasledujúcou procedúrou, osvojte si bezpečnostné pokyny, ktoré vám boli dodané spolu s počítačom.**

- **OZNÁMENIE:** Presvedčte sa, že žiaden uvoľnený kábel sa nezachytil pod systémovou doskou.
- 1. Umiestnite prednú hranu systémovej dosky do podstavca počítača, pričom zaistite, aby systémová doska pasovala pod kovový mechanizmus západky LCD vpredu strednej časti sústavy podstavca.
- 2. Pripojte napájací kábel DC reproduktora ku konektoru systémovej dosky.
- 3. Umiestnite ľavý horný roh systémovej dosky do sústavy podstavca.
- 4. Zatlačením na pravý horný roh systémovej dosky ju pripojte ku karte I/O.
- 5. Zaskrutkujte tri skrutky M2,5 x 5 mm na systémovej doske do otvorov označených bielymi šípkami.
- 6. Nasmerujte a pripojte kábel dcérskej karty 1394/USB ku konektoru systémovej dosky. Zatlačením na kábel ho prilepte k systémovej doske.
- 7. Pripojte kábel karty smart card ku konektoru na systémovej doske.
- 8. Namontujte späť rám kariet (pozri [Opätovné osadenie rámu kariet](file:///C:/data/systems/late6400A/sk/sm/cardcage.htm#wp1184293)).
- 9. Namontujte späť zostavu opierky dlaní (pozri [Osadenie zostavy opierky dlaní](file:///C:/data/systems/late6400A/sk/sm/palmrest.htm#wp1184120)).
- 10. Namontujte späť mriežku pravého reproduktora (pozri Osadenie mrie[žky pravého reproduktora/zostavy čítač](file:///C:/data/systems/late6400A/sk/sm/speaker.htm#wp1183737)ky odtlačkov prstov).
- 11. Namontujte späť klávesnicu (pozri [Opätovná inštalácia klávesnice](file:///C:/data/systems/late6400A/sk/sm/keyboard.htm#wp1179937)).
- 12. Namontujte späť kryt diódy LED (pozri [Opätovné osadenie krytu LED diódy](file:///C:/data/systems/late6400A/sk/sm/ledcvr.htm#wp1179937)).
- 13. Namontujte späť zostavu displeja (pozri Opätovná montáž [zostavy displeja \(E6400 a M2400\)](file:///C:/data/systems/late6400A/sk/sm/display.htm#wp1179924) alebo Opätovná montáž [zostavy displeja \(E6400 ATG\)\)](file:///C:/data/systems/late6400A/sk/sm/display.htm#wp1204389).
- 14. Pripojte modulárnu jednotku (pozri [Opätovná inštalácia modulárnej jednotky](file:///C:/data/systems/late6400A/sk/sm/optical.htm#wp1179957)).
- 15. Pripojte pevný disk (pozri [Opätovné vloženie pevného disku](file:///C:/data/systems/late6400A/sk/sm/hdd.htm#wp1183937)).
- 16. Pripojte kábel gombíkovej batérie k systémovej doske.
- 17. Vložte procesor (pozri [Spätná inštalácia modulu procesora](file:///C:/data/systems/late6400A/sk/sm/cpu.htm#wp1180062)).
- 18. Namontujte späť zostavu chladiča procesora (pozri [Osadzovanie zostavy chladi](file:///C:/data/systems/late6400A/sk/sm/cpucool.htm#wp1179900)ča procesora).
- 19. Opätovne osaďte pamäťové moduly (pozri [Opätovné osadenie pamäťového modulu](file:///C:/data/systems/late6400A/sk/sm/memory.htm#wp1180288)).
- 20. Ak je treba, vložte kartu do zásuvky pre karty WPAN/UWB/FCM (pozri [Opätovné osadenie karty WPAN \(UWB/BT\)](file:///C:/data/systems/late6400A/sk/sm/wpan.htm#wp1180318) alebo [Opätovné osadenie FCM](file:///C:/data/systems/late6400A/sk/sm/fcm.htm#wp1184923)).
- 21. Ak je treba, vložte kartu do zásuvky pre karty WLAN/WiMax (pozri Opätovné inš[talovanie karty WLAN/WiMax](file:///C:/data/systems/late6400A/sk/sm/wlan.htm#wp1180318)).
- 22. Ak je treba, vložte kartu do zásuvky pre karty WWAN/FCM (pozri Opätovné vlož[enie karty WWAN](file:///C:/data/systems/late6400A/sk/sm/wwan.htm#wp1180318) alebo [Opätovné osadenie FCM](file:///C:/data/systems/late6400A/sk/sm/fcm.htm#wp1184923)).
- 23. Namontujte späť kryty závesu (pozri [Opätovné osadenie krytov závesu](file:///C:/data/systems/late6400A/sk/sm/hingecvr.htm#wp1183443)).
- 24. Namontujte späť spodok sústavy podstavca (pozri Opätovná montáž spodnej [časti sústavy podstavca](file:///C:/data/systems/late6400A/sk/sm/base.htm#wp1181334)).
- 25. Postupujte podľa krokov uvedených v časti Keď ukon[číte prácu s počítač](file:///C:/data/systems/late6400A/sk/sm/before.htm#wp1183136)om.

**POZNAMKA:** Ak na spustenie systému BIOS používate disk s aktualizáciou programu BIOS, pred vložením disku do počítača s cieľom jedenkrát zaviesť<br>systém z disku stlačte kláves <F12>. V opačnom prípade musíte spustiť progra

- 26. Aktualizujte systém BIOS (ďalšie informácie nájdete v časti [Spustenie systému BIOS](file:///C:/data/systems/late6400A/sk/sm/bios.htm#wp1179839)).
- 27. Spustite program nastavenia systému a aktualizujte systém BIOS na novej systémovej doske so servisným štítkom počítača. Informácie o programe<br>nastavenia systému nájdete v *Technologickej príručke spoločnosti Dell™* v

<span id="page-82-2"></span> **Odstraňovanie problémov** 

**Dell™ Latitude™ E6400 a E6400 ATG a Mobile Workstation Precision™ M2400 Servisná príručka**

- [Nástroje na odstraňovanie problémov](#page-82-0)
- **O** Riešenie problémov
- Služba Dell Technical Update
- **Pomôcka podpory Dell**

# <span id="page-82-0"></span>**Nástroje na odstraňovanie problémov**

### <span id="page-82-1"></span>**Diagnostické kontrolky**

**UPOZORNENIE: Skôr ako začnete s ktorýmkoľvek postupom v tejto časti, osvojte si bezpečnostné pokyny, ktoré boli dodané s vaším počítačom.**

Váš počítač disponuje tromi kontrolkami stavu klávesnice, ktoré sa nachádzajú nad klávesnicou. Počas normálnej prevádzky zobrazujú stavové kontrolky<br>klávesnice aktuálny stav (za*pnut*é alebo vy*pnuté)* funkcií Num Lock, Ca

**POZNAMKA:** Podľa toho, ako je nastavený systém BIOS, môže kontrolka Num Lock po ukončení testu POST počítačom ostať svietiť. Dalšie informácie o<br>použití programu nastavenia systému nájdete v *Technologickej príručke spol* 

#### **Diagnostické svetelné kódy počas POST**

Ak chcete odstrániť problém s počítačom, prezrite si sled signalizácie stavových kontroliek klávesnice v poradí zľava doprava (Num Lock, Caps Lock a potom Scroll Lock). Ak sa v počítači vyskytne porucha, jednotlivé kontrolky signalizujú stav buď ako zapnuté <sup>◎</sup>, *vypnuté* ◎ alebo blikajúce \*

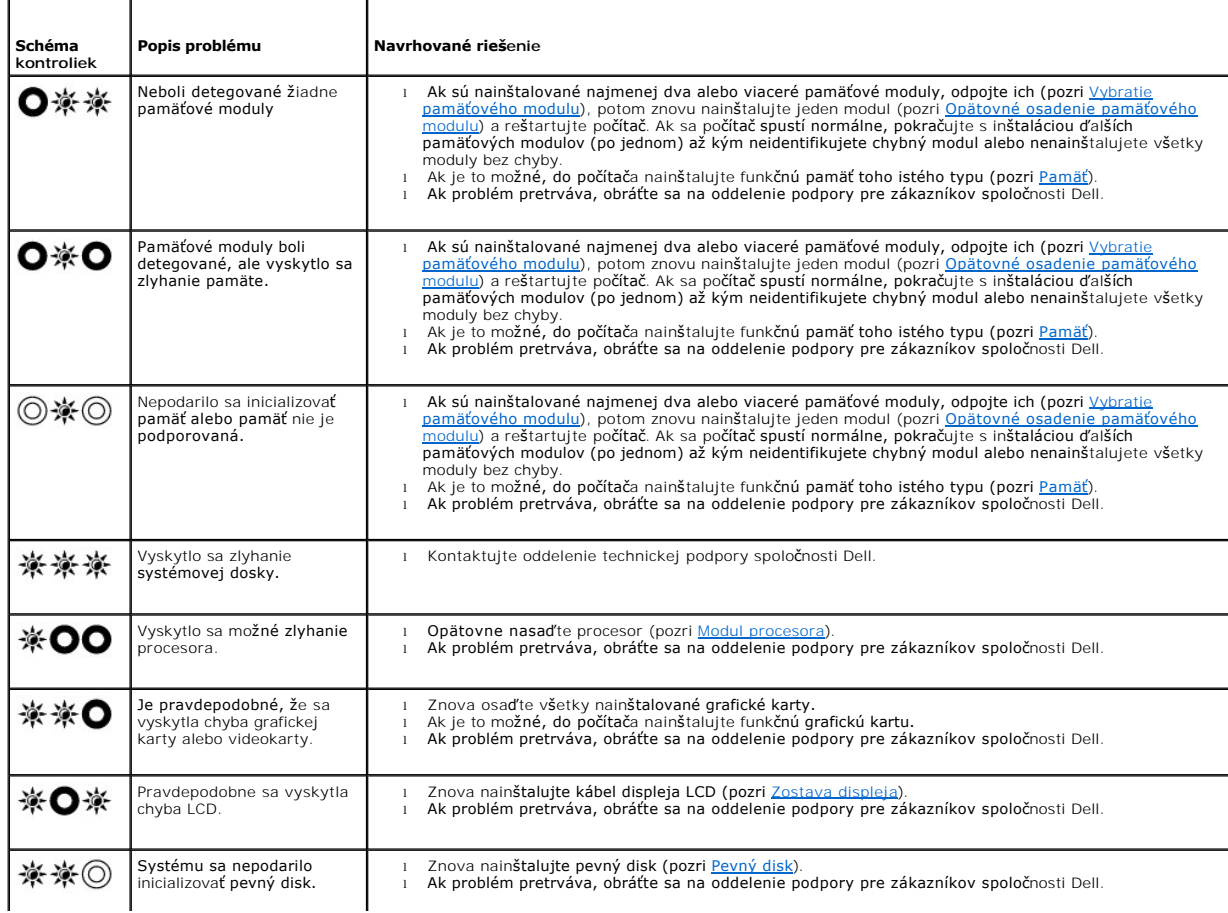

<span id="page-83-2"></span>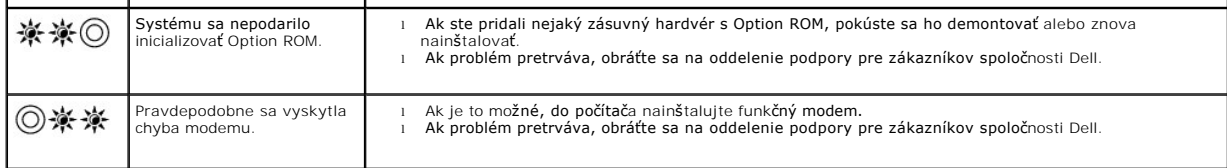

### <span id="page-83-0"></span>**Sprievodca pri riešení problémov s hardvérom**

Ak zariadenie nebolo detegované počas nastavenia operačného systému alebo je detegované, ale nesprávne nakonfigurované, môžete nekompatibilitu riešiť<br>pomocou Sprievodcu pri riešení problémov s hardvérom.

*Microsoft*® *Windows*® *XP:*

- 1. Kliknite na **Štart**® **Pomoc a technická podpora**.
- 2. Do vyhľadávacieho poľa napíšte hardware troubleshooter a stlačte <Enter>, čím spustíte vyhľadávanie.
- 3. V časti **Opraviť problém** kliknite na **Hardware Troubleshooter** (Sprievodca pri riešení problémov s hardvérom).
- 4. V zozname nástroja Hardware Troubleshooter (Sprievodca pri riešení problémov s hardvérom) zvoľte možnosť, ktorá najlepšie vystihuje problém a<br>- kliknite na **Ďalej** a pokračujte v ďalších krokoch odstraňovania problému

*Microsoft Windows Vista*®*:*

- 1. Kliknite na tlačidlo Štart systému Windows Vista **,** a kliknite na **Pomoc a technická podpora.**
- 2. Do vyhľadávacieho poľa napíšte hardware troubleshooter a stlačte <Enter>, čím spustíte vyhľadávanie.
- 3. Vo výsledkoch vyhľadávania zvoľte možnosť, ktorá najlepšie vystihuje problém a postupujte podľa zvyšných krokov odstraňovania problémov.

### <span id="page-83-1"></span>**Dell Diagnostics**

**UPOZORNENIE: Skôr ako začnete s ktorýmkoľvek postupom v tejto časti, osvojte si bezpečnostné pokyny, ktoré boli dodané s vaším počítačom.**

#### **Kedy je potrebné použiť nástroj Dell Diagnostics**

V prípade problémov s počítačom postupujte podľa pokynov v časti <u>Rie[šenie problémov](#page-86-0)</u> a potom spustite program Dell Diagnostics. Až potom požiadajte<br>spoločnosť Dell o technickú pomoc.

Spustite nástroj Dell Diagnostics z pevného disku alebo z média *Drivers and Utilities* dodaného s počítačom.

**POZNÁMKA:** Médium *Drivers and Utilities* je voliteľnou položkou a nemusí tvoriť súčasť dodávky vášho počítača.

**POZNÁMKA:** Program Dell Diagnostics funguje len na počítačoch Dell.

#### **Spustenie nástroja Dell Diagnostics z pevného disku**

Skôr než spustíte nástroj Dell Diagnostics, spustite nastavenie systému a skontrolujte informácie o konfigurácii vášho počítača. Presvedčte sa, či zariadenie,<br>ktoré chcete testovať, je zobrazené v nastavení systému a či je *spoločnosti Dell™* v počítači alebo na adrese **support.dell.com**.

Nástroj Dell Diagnostics je umiestnený v osobitnej partícii diagnostickej pomôcky na vašom pevnom disku.

**POZNÁMKA:** Ak je váš počítač pripojený na dokovaciu stanicu (ak je v doku), odpojte ho. Pokyny nájdete v dokumentácii, ktorú ste dostali k dokovacej stanici

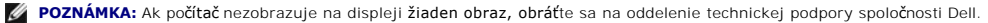

- 1. Ubezpečte sa, či je počítač zapojený do elektrickej zásuvky, o ktorej sa vie, že správne funguje.
- 2. Stlačte a podržte kláves <Fn> alebo tlačidlo na vypnutie zvuku (mute), a potom zapnite počítač.
	- **POZNAMKA:** Taktiež môžete vybrať položku **Diagnostika** z ponuky jednorazového zavedenia počas spúšťania, aby ste zaviedli partíciu<br>diagnostickej pomôcky a spustili nástroj Dell Diagnostics.

<span id="page-84-1"></span>Počítač spustí PSA (Vyhodnotenie systému pred zavedením) - sériu úvodných testov systémovej dosky, klávesnice, displeja, pamäte, pevného disku atď.

- o Počas vyhodnocovania odpovedajte na každú zobrazenú otázku.
- ¡ Ak sú v priebehu vyhodnotenia PSA detegované poruchy, zapíšte si ich príslušné chybové kódy a obráťte sa na spoločnosť Dell.
- o Ak sa PSA dokončí úspešne, zobrazí sa nasledujúce hlásenie: "Booting Dell Diagnostic Utility Partition. Press any key to continue." (Zavádza sa partícia pomôcky Dell Diagnostics. Pokračujte stlačením ľubovoľného klávesu.)

**POZNÁMKA:** Ak uvidíte hlásenie, že nebola nájdená žiadna partícia s diagnostickou pomôckou, spustite nástroj Dell Diagnostics z média *Drivers and Utilities* (pozri [Spustenie nástroja Dell Diagnostics z nosič](#page-84-0)a Drivers and Utilities).

- 3. Na spustenie nástroja Dell Diagnostics z partície diagnostickej pomôcky na pevnom disku stlačte ľubovoľný kláves.
- 4. Stláčaním klávesu <Tab> vyberte možnosť **Test System** (Testovať systém) a potom stlačte kláves <Enter>.

**POZNAMKA:** Odporúča sa, aby ste zvolili Te**st System** (Testovať systém), čím prebehne kompletný test vášho počítača. Zvolením možnosti Test<br>Memory (Testovať pamäť) spustíte rozšírený test pamäte, ktorý môže trvať až trids výsledky testu a stlačením ľubovoľného klávesu sa vrátite do predchádzajúcej ponuky.

5. – V hlavnej ponuke nástroja Dell Diagnostics kliknite ľavým tlačidlom dotykového panela alebo myši, alebo stlačte kláves <Tab> a <Enter>, a vyberte test,<br>ktorý chcete spustiť (pozri <u>Okno Main Menu (Hlavná ponuka) nástr</u>

**POZNÁMKA:** Kód chyby a popis problému si zapíšte presne tak, ako sa zobrazia, a postupujte podľa pokynov na obrazovke.

- 6. Po skončení všetkých testov zatvorte testovacie okno. Vrátite sa do okna Main Menu (Hlavná ponuka) programu Dell Diagnostics.
- 7. Ak chcete ukončiť nástroj Dell Diagnostics a reštartovať počítač, zatvorte obrazovku Main menu (Hlavná ponuka).

**POZNÁMKA:** Ak uvidíte hlásenie, že nebola nájdená žiadna partícia s diagnostickou pomôckou, spustite nástroj Dell Diagnostics z média *Drivers and Utilities* (pozri [Spustenie nástroja Dell Diagnostics z nosič](#page-84-0)a Drivers and Utilities).

#### <span id="page-84-0"></span>**Spustenie nástroja Dell Diagnostics z nosiča Drivers and Utilities**

Skôr než spustíte nástroj Dell Diagnostics, spustite nastavenie systému a skontrolujte informácie o konfigurácii vášho počítača. Presvedčte sa, či zariadenie, ktoré chcete testovať, je zobrazené v nastavení systému a či je aktívne. Informácie o používaní programu nastavenia systému nájdete v *Technologickej príručke*<br>*spoločnosti Dell™* v počítači alebo na adrese **support.dell.** 

- 1. Vložte médium *Drivers and Utilities* do optickej jednotky.
- 2. Reštartujte počítač.
- 3. Keď sa zobrazí logo DELL, ihneď stlačte <F12>.

**POZNAMKA:** Ak sa po dlhšiu dobu drží stlačený niektorý kláves, môže dôjsť k poruche klávesnice. Aby ste predišli možnej poruche klávesnice,<br>stláčajte a uvoľňujte kláves <F12> v pravidelných intervaloch, kým otvoríte ponuk

Ak budete čakať pridlho a zobrazí sa logo operačného systému, vyčkajte až kým neuvidíte pracovnú plochu Microsoft Windows, potom vypnite počítač a skúste znovu.

4. Keď sa objaví zoznam so zavádzacími zariadeniami, šípkou nahor alebo nadol zvýraznite položku **Jednotka CD/DVD/CD-RW** a potom stlačte <Enter>.

**POZNÁMKA:** Pomocou ponuky jednorazového zavedenia zmeníte zavádzaciu postupnosť iba aktuálneho zavádzania. Po opätovnom naštartovaní počítač zavedie systém podľa postupnosti špecifikovanej v nastaveniach systému.

5. Stlačením ľubovoľného klávesu potvrdíte, že chcete začať z CD/DVD.

Ak budete čakať pridlho a zobrazí sa logo operačného systému, vyčkajte až kým neuvidíte pracovnú plochu Microsoft Windows, potom vypnite počítač a skúste znovu.

- 6. Napíšte 1, ak chcete **Spustiť 32-bitovú verziu nástroja Dell Diagnostics**.
- 7. V ponuke **Dell Diagnostics** napíšte 1, ak chcete zvoliť **Diagnostiku Dell 32 bit pre zdrojové CD (grafické používateľské rozhranie)**.
- 8. Stláčaním klávesu <Tab> vyberte možnosť **Test System** (Testovať systém) a potom stlačte kláves <Enter>.
	- **POZNAMKA:** Odporúča sa, aby ste zvolili Test System (Testovať systém), čím prebehne kompletný test vášho počítača. Zvolením možnosti Test<br>Memory (Testovať pamäť) spustíte rozšírený test pamäte, ktorý môže trvať až tridsať
- 9. V hlavnej ponuke nástroja Dell Diagnostics kliknite na ľavé tlačidlo myši alebo stlačte kláves <Tab> a potom <Enter>, čím vyberiete test, ktorý chcete

<span id="page-85-1"></span>spustiť (pozri [Okno Main Menu \(Hlavná ponuka\) nástroja Dell Diagnostics](#page-85-0)).

**Z POZNÁMKA:** Kód chyby a popis problému si zapíšte presne tak, ako sa zobrazia, a postupujte podľa pokynov na obrazovke.

- 10. Po skončení všetkých testov zatvorte testovacie okno. Vrátite sa do okna Main Menu (Hlavná ponuka) programu Dell Diagnostics.
- 11. Ak chcete ukončiť nástroj Dell Diagnostics a reštartovať počítač, zatvorte obrazovku Main menu (Hlavná ponuka).
- 12. Vyberte médium *Drivers and Utilities* z optickej jednotky.

#### <span id="page-85-0"></span>**Okno Main Menu (Hlavná ponuka) nástroja Dell Diagnostics**

Po načítaní programu Dell Diagnostics sa objaví nasledujúca ponuka:

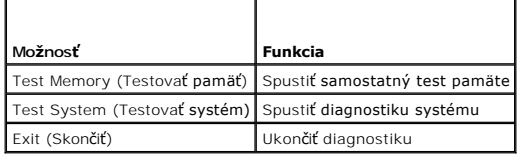

Stláčaním klávesu <Tab> vyberiete požadovaný test a potom stlačte kláves <Enter>.

**POZNAMKA:** Odporúča sa, aby ste zvolili Tes**t System** (Testovať systém), čím prebehne kompletný test vášho počítača. Zvolením možnosti Test Memor**y**<br>(Testovať pamäť) spustíte rozšírený test pamäte, ktorý môže trvať až tri

Po zvolení možnosti **Test System** (Testovať systém) sa objaví nasledovná ponuka:

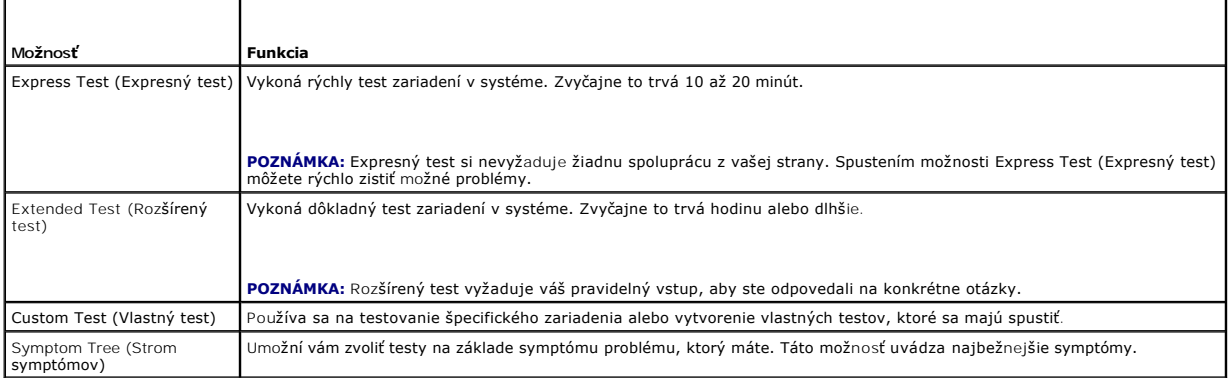

**POZNÁMKA:** Odporúčame vám zvoliť **Extended Test** (Rozšírený test), ktorý spustí dôkladnejšiu kontrolu zariadení počítača.

Ak sa v priebehu testu vyskytne problém, zobrazí sa hlásenie s kódom chyby a popisom problému. Kód chyby a popis problému si zapíšte presne, ako sa<br>zobrazia, a postupujte podľa pokynov na obrazovke. Ak problém nedokážete o

**POZNAMKA:** Pri kontaktovaní oddelenia technickej podpory spoločnosti Dell majte pripravenú servisnú visačku. Servisná visačka počítača sa nachádza<br>vo vrchnej časti každej testovacej obrazovky.

Nasledujúce karty poskytujú ďalšie informácie týkajúce sa testov spúšťaných z možností Custom Test (Vlastný test) alebo Symptom Tree (Strom symptómov):

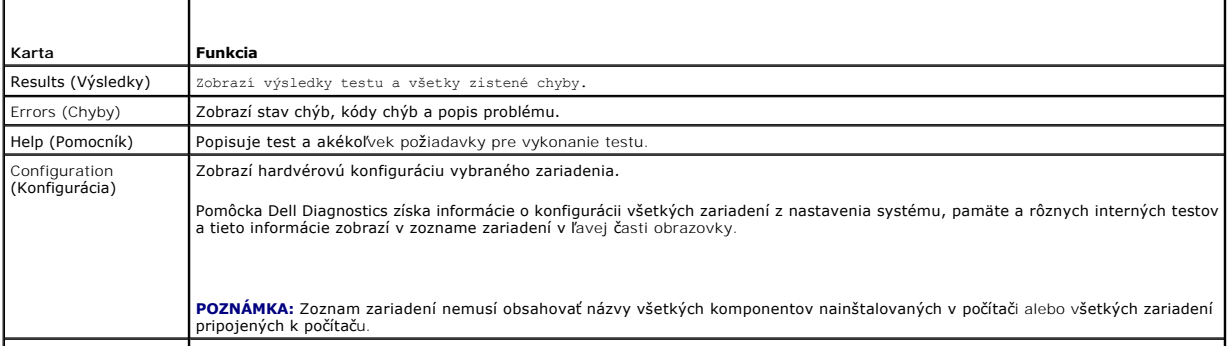

<span id="page-86-1"></span>Parameters (Parametre) Test môžete v prípade potreby upraviť zmenou nastavení testu.

### **Chybové hlásenia**

**UPOZORNENIE: Skôr ako začnete s ktorýmkoľvek postupom v tejto časti, osvojte si bezpečnostné pokyny, ktoré boli dodané s vaším počítačom.**

Ak nie je chybové hlásenie v zozname, pozrite si dokumentáciu k operačnému systému alebo programu, ktorý bol zapnutý, keď sa hlásenie zobrazilo.

**Názov súboru nemôže obsahovať žiadny z nasledujúcich znakov: \ / : \* ? " < > | —** V názvoch súborov tieto znaky nepoužívajte.

**A required .DLL file was not found (Nebol nájdený požadovaný súbor <b>.DLL) —** Programu, ktorý sa pokúšate otvoriť, chýba dôležitý súbor. Odstráňte a<br>potom znovu nainštalujte program:

*Windows XP*:

- 1. Kliknite na **Start→ Ovládací panel→** Prida**ť alebo odstrániť** programy→ Programy a funkcie.<br>2. Zvoľte program, ktorý chcete odstrániť.<br>3. Kliknite na Odi**nštalovať.**
- 
- 4. Pozrite si dokumentáciu k programu, kde nájdete pokyny k inštalácii.

*Windows Vista*:

- 1. Kliknite na **Štart** ® **Ovládací panel**® **Programy**® **Programy a funkcie**.
- 2. Zvoľte program, ktorý chcete odstrániť. 3. Kliknite na **Odinštalovať**.
- 
- 4. Pozrite si dokumentáciu k programu, kde nájdete pokyny k inštalácii.

*písmeno jednotky* **:\ nie je prístupné. Zariadenie nie je pripravené —** Jednotka nedokáže prečítať disk. Do jednotky vložte disk a skúste znovu.

**Insert bootable media (Vložte zavádzacie médium) —** Vložte zavádzaciu disketu, CD alebo DVD.

**Chyba nesystémového disku —** Vyberte disketu z disketovej jednotky a reštartujte počítač.

**Not enough memory or resources (Nedostatok pamäte alebo zdrojov). Zatvorte niektoré programy a skúste znovu. —** Zatvorte všetky okná a otvorte<br>program, ktorý chcete používať. V niektorých prípadoch budete musieť reštartov použiť ako prvý.

**Operating system not found (Operačný systém sa nenašiel) —** Kontaktujte oddelenie technickej podpory spoločnosti Dell.

### <span id="page-86-0"></span>**Riešenie problémov**

Pri riešení problémov vášho počítača postupujte podľa týchto tipov:

- l Ak ste pridali alebo odstránili nejakú časť skôr než sa problém vyskytol, pozrite si inštalačné postupy a uistite sa, či táto časť bola správne nainštalovaná.
- l Ak nefunguje periférne zariadenie, ubezpečte sa, či je správne pripojené.
- l Ak sa na obrazovke zobrazí chybové hlásenie, zapíšte si jeho presné znenie. Toto hlásenie môže pomôcť personálu technickej podpory zistiť a napraviť problém(y).
- l Ak sa v programe vyskytne chybové hlásenie, pozrite si dokumentáciu k programu.

**POZNÁMKA:** Postupy v tomto dokumente sa vzťahujú na implicitné nastavenie Windows, takže sa nemusia vzťahovať na váš počítač Dell, ak ste ho<br>nastavili na zobrazenie Windows Classic.

### **Problémy batérie**

UPOZORNENI E: Ak bola nová batéria nesprávne nainštalovaná, hrozí nebezpečenstvo výbuchu. Batériu vždy nahraďte rovnakým alebo<br>ekvivalentným typom podľa odporúčania výrobcu. Použité batérie zlikvidujte podľa pokynov výrobc

**UPOZORNENIE: Skôr ako začnete s ktorýmkoľvek postupom v tejto časti, osvojte si bezpečnostné pokyny, ktoré boli dodané s vaším počítačom.**

### **Problémy jednotky**

**UPOZORNENIE: Skôr ako začnete s ktorýmkoľvek postupom v tejto časti, osvojte si bezpečnostné pokyny, ktoré boli dodané s vaším počítačom.**

#### **Overte, či operačný systém Microsoft Windows dokáže rozpoznať jednotku —**

*Windows XP*:

l Kliknite na položku **Štart a potom na položku Tento počítač**.

*Windows Vista*:

l Kliknite na tlačidlo Štart vo Windows Vista a kliknite na **Počítač**.

Ak jednotka nie je uvedená, vykonajte úplné skenovanie pomocou vášho antivírového programu, aby sa našli a odstránili vírusy. Vírusy môžu niekedy zabrániť systému Windows, aby jednotku rozpoznal.

#### **Otestujte jednotku —**

l Vložte iný disk, aby ste vylúčili možnosť, že pôvodná jednotka je chybná. l Vložte zavádzaciu disketu a reštartujte počítač.

**Vyčistite jednotku alebo disk. —** Informácie o čistení počítača nájdete v *Technologickej príručke spoločnosti Dell™* v počítači alebo na adrese **support.dell.com**.

#### **Skontrolujte káblové spojenia**

**Spustite Sprievodcu pri riešení problémov s hardvérom —** Pozri Sprievodca pri rie[šení problémov s hardvérom](#page-83-0).

**Spustite program [Dell Diagnostics](#page-83-1) - Pozri Dell Diagnostics.** 

#### **Problémy optických jednotiek**

**POZNÁMKA:** Vysokorýchlostné vibrácie optickej jednotky sú normálne a môžu spôsobovať hluk, ktorý neindikuje poruchu jednotky alebo nosiča.

**POZNÁMKA:** Kvôli rôznym formátom diskov v rôznych svetových regiónoch nefungujú všetky DVD tituly vo všetkých DVD jednotkách.

#### **Nastavenie hlasitosti Windows —**

- 
- 1 Kliknite na ikonu s reproduktorom v pravom dolnom rohu obrazovky.<br>1 Ubezpečte sa, ž**e zvuk je zapnutý, a to tak, že kliknete na posuvný panel a potiahnete ho smerom nahor.**
- l Ubezpečte sa, že zvuk nie je vypnutý, a to tak, že kliknete na niektoré zaškrtnuté políčko.

**Skontrolujte reproduktory a subwoofer - Pozri [Zvuk a problémy s reproduktormi](#page-90-0).** 

#### **Problémy so zápisom na optickú jednotku**

**Zatvorte ostatné programy —** Optická jednotka musí počas procesu zápisu prijímať rovnomerný prúd údajov. Ak sa prúd preruší, dôjde k chybe. Pred zápisom na optickú jednotku skúste zatvoriť všetky programy.

**Pred zápisom na disk vypnite režim spánku vo Windows —** Informácie o možnostiach nastavenia napájania nájdete v *Technologickej príručke spoločnosti*<br>*Dell™* v počítači alebo na adrese **support.dell.com**. Taktiež môžete Windows, kde nájdete ďalšie informácie o režimoch riadenia spotreby.

#### **Problémy s pevným diskom**

#### **Spustite nástroj Skontrolovať disk —**

*Windows XP*:

- 
- 1. Kliknite na **Štart a kliknite na Môj počítač**. 2. Kliknite pravým tlačidlom na **lokálny disk C:**. 3. Kliknite na **Vlastnosti**® **Nástroje**® **Skontrolovať teraz**.
- 4. Kliknite na **Skenovať a pokúsiť sa obnoviť zlé sektory a kliknite na Štart**.

*Windows Vista*:

- 
- 
- 1. Kliknite na **Start VI** a kliknite na P**očítač.**<br>2. Kliknite pravým tlačidlom na **lokálny disk C:.**<br>3. Kliknite na Vlastnosti→ **Nástroje→ Skontrolovať teraz**.

Môže sa zobraziť okno **Kontrola používateľských kont**. Ak máte na počítači práva správcu, kliknite na Pokra**čovať**; v opačnom prípade kontaktujte<br>svojho správcu, aby ste mohli pokračovať.

4. Postupujte podľa pokynov na obrazovke.

### **Problémy so zariadením IEEE 1394**

**UPOZORNENIE: Skôr ako začnete s ktorýmkoľvek postupom v tejto časti, osvojte si bezpečnostné pokyny, ktoré boli dodané s vaším počítačom. POZNÁMKA:** Váš počítač podporuje len štandard IEEE 1394a.

**Ubezpečte sa, že kábel zariadenia IEEE 1394 je správne vložený do zariadenia a do konektora počítača**

**Presvedčte sa, či je zariadenie IEEE 1394 povolené v nastaveniach systému —** Informácie o používaní programu nastavenia systému nájdete v *Technologickej príručke spoločnosti Dell™* v počítači alebo na adrese **support.dell.com**.

#### **Ubezpečte sa, že zariadenie IEEE 1394 je rozpoznané systémom Windows —**

*Windows XP*:

1. Kliknite na **Štart a kliknite na Ovládací panel**.

2. Pod položkou **Vybrať kategóriu**, kliknite na **Výkon a údržba**® **Systém**® **Vlastnosti systému**® **Hardvér**® **Správca zariadení**.

*Windows Vista*:

- 1. Kliknite na položku **Štart** ® **Ovládací panel**® **Hardvér a zvuk**.
- 2. Kliknite na **Správcu zariadení**.

Ak sa zariadenie IEEE 1394 nachádza v zozname, Windows zariadenie rozpoznáva.

**Ak máte problémy so zariadením Dell IEEE 1394 —** Kontaktujte oddelenie technickej podpory spoločnosti Dell.

**Ak máte problémy so zariadením IEEE 1394 inej značky ako Dell —** Kontaktujte výrobcu zariadenia IEEE 1394.

### **Blokovanie a problémy softvéru**

**UPOZORNENIE: Skôr ako začnete s ktorýmkoľvek postupom v tejto časti, osvojte si bezpečnostné pokyny, ktoré boli dodané s vaším počítačom.**

**Počítač sa nespúšťa** 

**Skontrolujte diagnostické kontrolky —** Pozri [Problémy výkonu](#page-90-2).

**Ubezpečte sa, či je sieťový kábel pevne zapojený do počítača a do elektrickej zásuvky**

#### **Počítač prestáva reagovať**

**OZNÁMENIE:** Ak nedokážete vypnúť operačný systém, môžete stratiť dáta.

**Vypnite počítač —** Ak po stlačení klávesu na klávesnici alebo po pohnutí myši nenastane reakcia, stlačte a podržte vypínač napájania po dobu min. 8 až 10 sekúnd (až kým sa počítač nevypne) a potom počítač reštartujte.

#### **Program prestáva reagovať**

#### **Ukončite program —**

- 1. Stiačte súčasne klávesy <Ctrl> <Shift> <Esc>, aby ste spustili Správcu úloh.<br>2. Kliknite na kartu **Aplikácie.**<br>3. Kliknite na program, ktorý neodpovedá.<br>4. Kliknite na pokyn **Ukončiť úlohu**.
- 
- 
- **Program opakovane padá**

**POZNÁMKA:** Väčšina softvéru má v dokumentácii alebo na diskete, CD alebo DVD uvedené pokyny na inštaláciu.

Pozrite si dokumentáciu k softvéru - Ak je to potrebné, odinštalujte a potom nanovo nainštalujte program.

#### **Program je určený pre starší operačný systém Windows**

#### **Spustite Sprievodcu pre kompatibilitu programu —**

*Windows XP*:

Sprievodca pre kompatibilitu programu nakonfiguruje program, aby fungoval v podobnom prostredí ako prostredie operačného systému, ktoré sa odlišuje od XP.

1. Kliknite na **Štart**® **Všetky programy**® **Príslušenstvo**® **Sprievodca pre kompatibilitu programu**® **Ďalej**.

2. Postupujte podľa pokynov na obrazovke.

*Windows Vista*:

Sprievodca pre kompatibilitu programu nakonfiguruje program, aby fungoval v podobnom prostredí ako prostredie operačného systému, ktoré sa odlišuje od Windows Vista.

1. Kliknite na **Štart** ® **Ovládací panel**® **Programy**® **Použiť starší program s touto verziou Windows.**

- 2. Na uvítacej obrazovke kliknite na **Ďalej**.
- 3. Postupujte podľa pokynov na obrazovke.

#### **Zobrazí sa modrá obrazovka**

**Vypnite počítač —** Ak po stlačení klávesu na klávesnici alebo po pohnutí myši nenastane reakcia, stlačte a podržte vypínač napájania po dobu min. 8 až 10<br>sekúnd (až kým sa počítač nevypne) a potom počítač reštartujte.

#### **Iné problémy softvéru**

**Skontrolujte softvérovú dokumentáciu alebo kontaktujte výrobcu softvéru, ktorý vám poskytne informácie týkajúce sa odstraňovania problémov —**

- ı Ubezpečte sa, či je program kompatibilný s operačným systémom, ktorý je nainštalovaný na vašom počítači.<br>I Ubezpečte sa, či počítač spĺňa minimálne hardvérové požiadavky na používanie softvéru. Informácie si pozrite v do
- 
- l Ubezpečte sa, či je program správne nainštalovaný a nakonfigurovaný. l Overte si, či ovládače zariadenia nie sú v konflikte s programom.
- l Ak je to potrebné, odinštalujte a potom nanovo nainštalujte program.

**Okamžite zálohujte súbory**

**Antivírusovým programom skontrolujte pevnú jednotku, diskety, CD a DVD disky.**

**Uložte a zatvorte všetky otvorené súbory alebo programy a vypnite počítač cez ponuku Štart**

#### **Problémy pamäte**

<span id="page-90-1"></span>**UPOZORNENIE: Skôr ako začnete s ktorýmkoľvek postupom v tejto časti, osvojte si bezpečnostné pokyny, ktoré boli dodané s vaším počítačom.**

#### **Ak sa zobrazí hlásenie o nedostatku pamäte —**

- ı Uložte a zatvorte všetky otvorené súbory a zatvorte všetky spustené programy, ktoré nepoužívate, a zistite, či to vyrieši problém.<br>1 Pozrite si dokumentáciu k softvéru pre minimálne požiadavky pamäte. Ak je to potrebné,
- pamäťového modulu).<br>1 [Pamäť](file:///C:/data/systems/late6400A/sk/sm/memory.htm#wp1180190)ové moduly opätovne nasaďte (pozri <u>Pamäť</u>), aby ste sa uistili, že počítač úspešne komunikuje s pamäťou.
- 1 Spustite nástroj [Dell Diagnostics](#page-83-1) (pozri Dell Diagnostics)

#### **Ak máte iné problémy s pamäťou —**

- [Pamäť](file:///C:/data/systems/late6400A/sk/sm/memory.htm#wp1180190)ové moduly opätovne nasaďte (pozri Pamäť), aby ste sa uistili, že počítač úspešne komunikuje s pamäťou.
- 
- ı Určite sa riaďte pokynmi na inštaláciu pamäte (pozri <u>Opätovné osadenie pamäťového modulu</u>).<br>ι Ubezpečte sa, či pamäť, ktorú používate, je podporovaná vaším počítačom. Informácie o type pamäte podporovanej počítačom náj
- 

### <span id="page-90-2"></span>**Problémy výkonu**

**UPOZORNENIE: Skôr ako začnete s ktorýmkoľvek postupom v tejto časti, osvojte si bezpečnostné pokyny, ktoré boli dodané s vaším počítačom.**

**Ak kontrolka napájania svieti na modro a počítač neodpovedá —** Pozri [Diagnostické kontrolky](#page-82-1).

**Ak kontrolka napájania nesvieti —** Počítač je buď vypnutý, alebo nie je napájaný.

- 
- ı Napájací kábel znovu zasuňte do sieťovej zásuvky na zadnej strane počítača, aj do elektrickej zásuvky.<br>ı Obíd'te elektrické rozvodky, predlžovacie káble napájania a ostatné ochranné zariadenia napájania, aby ste si<br>ı Ub
- 
- 

**Odstráňte interferenciu —** Niektoré možné príčiny interferencie sú:

- l Predlžovací elektrický kábel, kábel klávesnice a myši
- l Priveľa zariadení zapojených na tú istú rozvodku l Viacero rozvodiek zapojených do tej istej elektrickej zásuvky
- <span id="page-90-0"></span>

### **Zvuk a problémy s reproduktormi**

**UPOZORNENIE: Skôr ako začnete s ktorýmkoľvek postupom v tejto časti, osvojte si bezpečnostné pokyny, ktoré boli dodané s vaším počítačom.**

#### **Z reproduktorov nevychádza zvuk**

**POZNÁMKA:** Ovládanie hlasitosti v prehrávačoch MP3 a iných médií môže potlačiť nastavenie hlasitosti Windows. Vždy skontrolujte, či hlasitosť na prehrávačoch médií nebola znížená alebo vypnutá.

**Nastavenie hlasitosti Windows —** Kliknite raz alebo dvakrát na ikonu s reproduktorom v pravom dolnom rohu obrazovky. Ubezpečte sa, že hlasitosť je zvýšená a že nie je vypnutý zvuk.

**Odpojte slúchadlá z konektora pre slúchadlá.** — Keď sa do zásuvky pre slúchadlá na prednom paneli počítača pripoja slúchadlá, zvuk z reproduktorov sa automaticky vypne.

**Odstráňte možnú interferenciu —** Vypnite ventilátory, fluorescenčné svetlá alebo halogénové lampy v blízkosti, aby ste zistili, či nie sú zdrojom interferencie.

**Spustite Sprievodcu pri riešení problémov s hardvérom —** Pozri Sprievodca pri rie[šení problémov s hardvérom](#page-83-0).

#### **Z reproduktorov nevychádza zvuk**

**Skontrolujte káblové pripojenie slúchadiel —** Overte, či je kábel slúchadiel správne zapojený do konektora slúchadiel. Prečítajte si *Inštalačnú a stručnú referenčnú príručku* k počítaču na adrese **support.dell.com**.

**Nastavenie hlasitosti Windows —** Kliknite raz alebo dvakrát na ikonu s reproduktorom v pravom dolnom rohu obrazovky. Ubezpečte sa, že hlasitosť je zvýšená a že nie je vypnutý zvuk.

### **Problémy s videom a displejom**

- **UPOZORNENIE: Skôr ako začnete s ktorýmkoľvek postupom v tejto časti, osvojte si bezpečnostné pokyny, ktoré boli dodané s vaším počítačom.**
- **OZNÁMENIE:** Ak ste počítač dostali s nainštalovanou grafickou kartou PCI, nemusíte pri inštalácii doplnkových grafických kariet kartu odstrániť; karta sa Θ vyžaduje na účely odstraňovania problémov. Ak vyberiete kartu, uložte ju na bezpečnom mieste. Informácie o vašej grafickej karte nájdete na **support.dell.com.**

**Skontrolujte diagnostické kontrolky –** Pozri [Diagnostické kontrolky](#page-82-1).

**Overte nastavenia displeja —** Prečítajte si *Technologickú príručku Dell™* v počítači alebo na adrese **support.dell.com**.

#### **Zmena nastavení zobrazenia Windows —**

#### *Windows XP:*

- 
- 1. Kliknite na **Start→ Ovládací panel→ Zobrazenie a témy**.<br>2. Kliknite na oblasť, ktorú chcete zmeniť, alebo kliknite na ikonu <mark>Obrazovka.</mark><br>3. Vyskúšajte rôzne nastavenia Kvality farby a **Rozlíš**enia obrazovky.
- *Windows Vista*:
- 1. Kliknite na **Štart** ® **Ovládací panel**® **Hardvér a zvuk**® **Prispôsobovanie**® **Nastavenia displeja**.
- 2. Podľa potreby nastavte **Rozlíšenie** a **Nastavenia farieb**.

#### **Len časť displeja je čitateľná**

#### **Pripojte externý monitor —**

- 1. Vypnite počítač a pripojte k nemu externý monitor.
- 2. Zapnite počítač a monitor a ovládačmi nastavte jas a kontrast monitora.

Ak externý monitor funguje správne, porucha môže byť v displeji počítača alebo v radiči videa. Kontaktujte oddelenie technickej podpory spoločnosti Dell.

### <span id="page-91-0"></span>**Služba Dell Technical Update**

Služba Dell Technical Update poskytujte iniciatívne oznamovanie softvérových a hardvérových aktualizácií pre váš počítač prostredníctvom e-mailu. Táto služba<br>je bezplatná a možno si ju upraviť z hľadiska obsahu, formátu a

Do služby Dell Technical Update sa môžete zaregistrovať na adrese **support.dell.com**.

## <span id="page-91-1"></span>**Pomôcka podpory Dell**

Pomôcka podpory Dell je nainštalovaná na vašom počítači a dostupná prostredníctvom podpory Dell , z ikony na paneli úloh alebo cez tlačidlo **Štart**. Túto pomôcku podpory používajte na získanie informácií technickej podpory, softvérových aktualizácií a skenovania zdravia počítačového prostredia.

### **Prístup k pomôcke Podpora Dell**

K pomôcke Podpora Dell sa môžete dostať cez ikonu na paneli úloh alebo z ponuky **Štart**.

Ak sa na paneli úloh nezobrazuje ikona Podpora Dell:

- 1. Kliknite na Štart→ Všetky programy→ Podpora Dell→ Nastavenia Podpory Dell.
- 2. Ubezpečte sa, či je zaškrtnutá možnosť **Ukázať ikonu na paneli úloh**.

**POZNÁMKA:** Ak nie je pomôcka Podpora Dell dostupná z ponuky **Štart**, softvér si môžete stiahnuť na adrese **support.dell.com**.

Pomôcka Podpora Dell je upravená pre vaše počítačové prostredie.

Ikona **Kan** na paneli úloh má rôzne funkcie, keď na ňu kliknete raz, dvakrát alebo pravým tlačidlom.

### **Kliknutie na ikonu Podpora Dell**

Kliknite raz alebo pravým tlačidlom na ikonu **a vykonajte tak nasledujúce úlohy:** 

- l Skontrolujte počítačové prostredie.
- l Prezrite si nastavenia pomôcky Podpora Dell.
- l Pozrite si súbor pomocníka pre pomôcku Podpora Dell.
- l Pozrite si často kladené otázky.
- l Získajte viac informácií o pomôcke Podpora Dell.
- l Vypnite pomôcku Podpora Dell.

### **Kliknutie dvakrát na ikonu Podpora Dell**

Kliknite dvakrát na ikonu laza manuálne skontrolujte počítačové prostredie, pozrite si často kladené otázky, súbor pomocníka pomôcky Podpora Dell a<br>nastavenia pomôcky Podpora Dell.

Viac informácií o pomôcke Podpora Dell nájdete po kliknutí na otáznik (**?**) v hornej časti obrazovky **Podpora Dell™**.

### <span id="page-93-0"></span> **Karta WLAN/WiMax Dell™ Latitude™ E6400 a E6400 ATG a Mobile Workstation Precision™ M2400 Servisná príručka**

- Demontáž [karty WLAN/WiMax](#page-93-1)
- Opätovné inš[talovanie karty WLAN/WiMax](#page-93-2)

**UPOZORNENIE: Skôr ako začnete s ktorýmkoľvek postupom v tejto časti, osvojte si bezpečnostné pokyny, ktoré boli dodané s vaším počítačom.**

**OZNÁMENIE:** Kartu WLAN alebo WiMax vložte iba do zásuvky označenej WLAN/WiMax.

# <span id="page-93-1"></span>**Demontáž karty WLAN/WiMax**

- 1. Postupujte podľa krokov uvedených v časti Pred za[čatím práce na počítač](file:///C:/data/systems/late6400A/sk/sm/before.htm#wp1180052)i.
- 2. Demontujte spodnú časť sústavy podstavca (pozri Demontáž spodnej [časti sústavy podstavca](file:///C:/data/systems/late6400A/sk/sm/base.htm#wp1184372)).
- 3. Odpojte anténne káble od karty.
- 4. Odskrutkujte skrutku M2 x 3 mm. Karta sa vysunie pod 45-stupňovým uhlom.

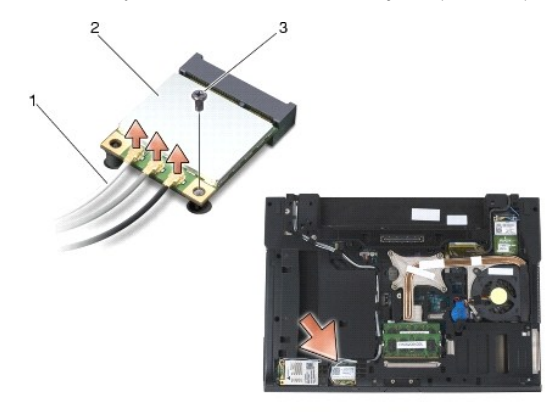

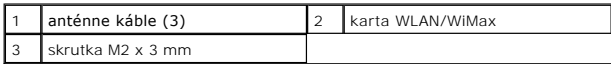

5. Vysuňte kartu z konektora karty na systémovej doske.

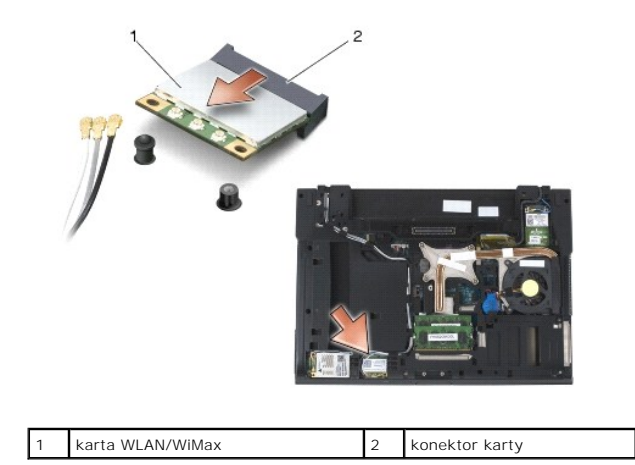

# <span id="page-93-2"></span>**Opätovné inštalovanie karty WLAN/WiMax**

O **OZNÁMENIE:** Konektory sú označené tak, aby sa zabezpečila správna inštalácia. Ak pocítite odpor, overte prípojky na karte a konektory na systémovej doske a kartu znovu zarovnajte.

**OZNÁMENIE:** Poškodeniu karty WLAN alebo WiMax zabránite tým, že zaistíte, aby pri jej opätovnej inštalácii neboli káble pod kartou.  $\bullet$ 

**OZNÁMENIE:** Kartu WLAN alebo WiMax vložte iba do zásuvky označenej WLAN/WiMax.

- 1. Zasuňte kartu do konektora označeného WLAN/WiMax.
- 2. Kartu zatlačte a pridržte ju na svojom mieste.
- 3. Opätovne zaskrutkujte skrutku M2 x 3 mm.
- 4. Pripojte príslušné anténne káble ku karte, ktorú inštalujete.

Ak má karta na štítku dva trojuholníky (biely a čierny), pripojte biely anténny kábel ku konektoru označenému ako "main" (hlavný) (biely trojuholník) a<br>čierny anténny kábel ku konektoru označenému ako "aux" (pomocný) (čier karty.

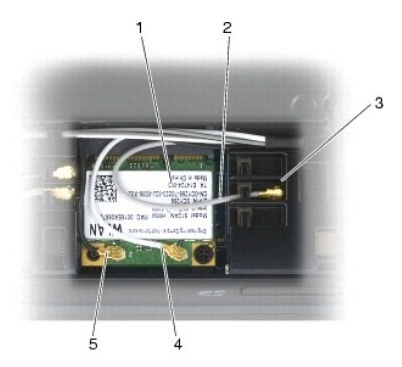

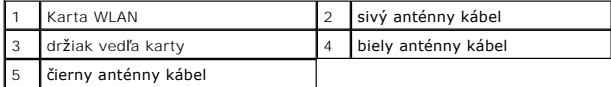

Ak má karta na štítku tri trojuholníky (biely, čierny a sivý), pripojte biely anténny kábel k bielemu trojuholníku, čierny anténny kábel k čiernemu<br>trojuholníku a sivý anténny kábel k sivému trojuholníku.

5. Namontujte späť spodok sústavy podstavca (pozri Opätovná montáž spodnej [časti sústavy podstavca](file:///C:/data/systems/late6400A/sk/sm/base.htm#wp1181334)).

6. Postupujte podľa krokov uvedených v časti Keď ukon[číte prácu s počítač](file:///C:/data/systems/late6400A/sk/sm/before.htm#wp1183136)om.

### <span id="page-95-0"></span> **Karta WPAN (UWB/BT)**

**Dell™ Latitude™ E6400 a E6400 ATG a Mobile Workstation Precision™ M2400 Servisná príručka**

- [Odnímanie karty WPAN \(UWB/BT\)](#page-95-1)
- [Opätovné osadenie karty WPAN \(UWB/BT\)](#page-96-1)

**UPOZORNENIE: Skôr ako začnete s ktorýmkoľvek postupom v tejto časti, osvojte si bezpečnostné pokyny, ktoré boli dodané s vaším počítačom.**

● OZNÁMENIE: WPAN je všeobecný názov pre Ultra Wide Band (UWB) a Bluetooth® (BT). Kartu WPAN vložte iba do zásuvky označenej WPAN/UWB/FCM.

# <span id="page-95-1"></span>**Odnímanie karty WPAN (UWB/BT)**

- 1. Postupujte podľa krokov uvedených v časti Pred za[čatím práce na počítač](file:///C:/data/systems/late6400A/sk/sm/before.htm#wp1180052)i.
- 2. Demontujte spodnú časť sústavy podstavca (pozri Demontáž spodnej [časti sústavy podstavca](file:///C:/data/systems/late6400A/sk/sm/base.htm#wp1184372)).
- 3. Odskrutkujte skrutku M2,5 x 5 mm z ľavého krytu závesu, potom ju zasunutím dopredu a zdvihnutím demontujte.
- 4. Z karty odpojte modrý anténny kábel.
- 5. Odskrutkujte skrutku M2 x 3 mm. Karta sa vysúva pod 45-stupňovým uhlom.

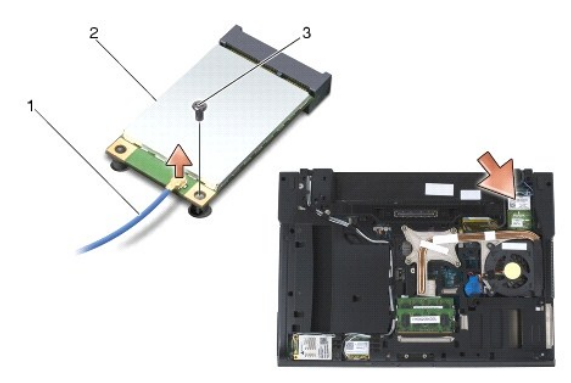

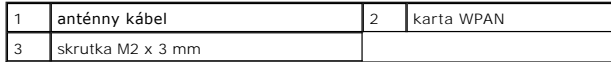

6. Vysuňte kartu z konektora karty na systémovej doske.

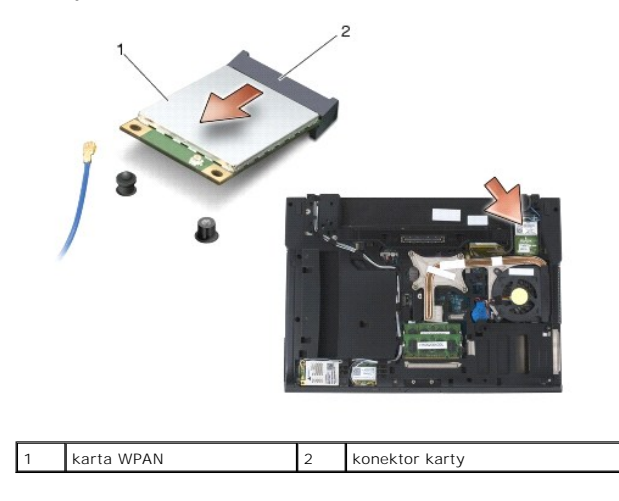

# <span id="page-96-1"></span><span id="page-96-0"></span>**Opätovné osadenie karty WPAN (UWB/BT)**

**OZNAMENIE:** Konektory sú označené, aby sa zabezpečila správna inštalácia. Ak pocítite odpor, overte prípojky na karte a konektory na systémovej<br>doske a kartu znovu zarovnajte.

**OZNÁMENIE:** Poškodeniu karty WPAN zabránite tým, že zaistíte, aby pri jej spätnej inštalácii neboli káble pod kartou.

**OZNÁMENIE:** Kartu WPAN vložte iba do zásuvky označenej WPAN/UWB/FCM.

1. Zasuňte kartu do konektora označeného WPAN/UWB/FCM.

- 2. Kartu zatlačte a pridržte ju na svojom mieste.
- 3. Opätovne zaskrutkujte skrutku M2 x 3 mm.
- 4. Ku karte WPAN pripojte modrý anténny kábel.
- 5. Posuňte ľavý kryt závesu späť na svoje miesto a zaskrutkujte skrutku M2,5 x 5 mm na kryte závesu.
- 6. Namontujte späť spodok sústavy podstavca (pozri Opätovná montáž spodnej [časti sústavy podstavca](file:///C:/data/systems/late6400A/sk/sm/base.htm#wp1181334)).
- 7. Postupujte podľa krokov uvedených v časti Keď ukon[číte prácu s počítač](file:///C:/data/systems/late6400A/sk/sm/before.htm#wp1183136)om.

### <span id="page-97-0"></span> **Karta WWAN**

**Dell™ Latitude™ E6400 a E6400 ATG a Mobile Workstation Precision™ M2400 Servisná príručka**

- [Vybratie karty WWAN](#page-97-1)
- Opätovné vlož[enie karty WWAN](#page-97-2)

**UPOZORNENIE: Skôr ako začnete s ktorýmkoľvek postupom v tejto časti, osvojte si bezpečnostné pokyny, ktoré boli dodané s vaším počítačom.**

**OZNÁMENIE:** Kartu WWAN alebo FCM vložte iba do zásuvky označenej WWAN/FCM.

# <span id="page-97-1"></span>**Vybratie karty WWAN**

- 1. Postupujte podľa krokov uvedených v časti Pred za[čatím práce na počítač](file:///C:/data/systems/late6400A/sk/sm/before.htm#wp1180052)i.
- 2. Demontujte spodnú časť sústavy podstavca (pozri Demontáž spodnej [časti sústavy podstavca](file:///C:/data/systems/late6400A/sk/sm/base.htm#wp1184372)).
- 3. Odpojte anténne káble od karty.
- 4. Odskrutkujte skrutku M2 x 3 mm. Karta sa vysúva pod 45-stupňovým uhlom.

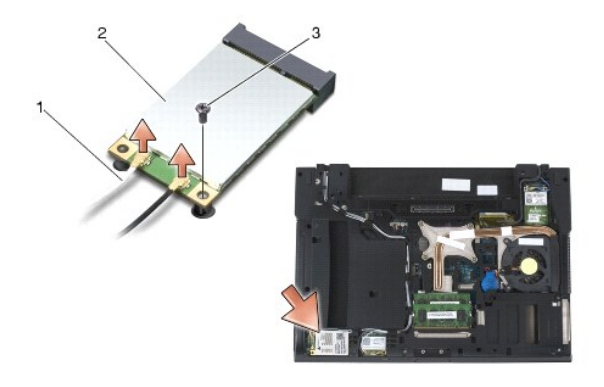

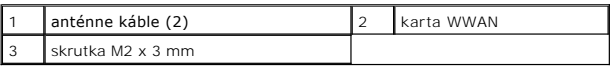

5. Vysuňte kartu z konektora karty na systémovej doske.

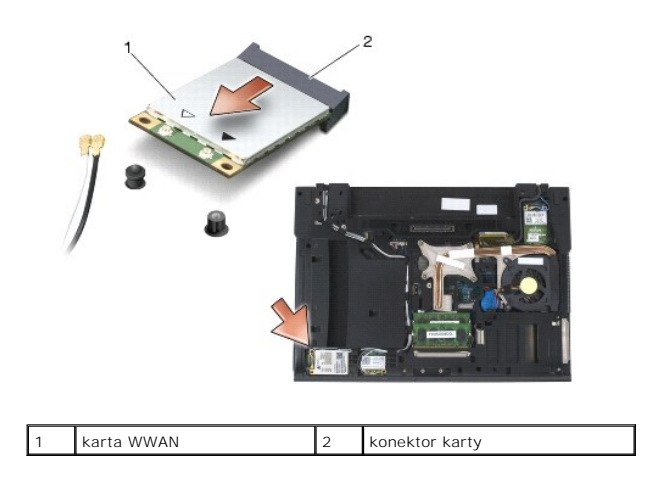

# <span id="page-97-2"></span>**Opätovné vloženie karty WWAN**

- **OZNAMENIE:** Konektory sú označené tak, aby sa zabezpečila správna inštalácia. Ak pocítite odpor, overte prípojky na karte a konektory na systémovej<br>doske a kartu znovu zarovnajte.
- **OZNÁMENIE:** Poškodeniu karty WWAN zabránite tým, že zaistíte, aby pri jej opätovnom vkladaní neboli káble pod kartou.
- **OZNÁMENIE:** Kartu WWAN alebo FCM vložte iba do zásuvky označenej WWAN/FCM.
- 1. Zasuňte kartu do konektora označeného WWAN/FCM.
- 2. Kartu zatlačte a podržte ju na svojom mieste.
- 3. Nainštalujte skrutku M2 x 3 mm.
- 4. Biely anténny kábel pripojte ku konektoru označenému "main" (hlavný) (biely trojuholník) a čierny anténny kábel pripojte ku konektoru označenému<br>"aux" (pomocný) (čierny trojuholník).
- 5. Namontujte späť spodok sústavy podstavca (pozri Opätovná montáž spodnej [časti sústavy podstavca](file:///C:/data/systems/late6400A/sk/sm/base.htm#wp1181334)).
- 6. Postupujte podľa krokov uvedených v časti Keď ukon[číte prácu s počítač](file:///C:/data/systems/late6400A/sk/sm/before.htm#wp1183136)om.